# **Oracle FLEXCUBE Core Banking**

<span id="page-0-0"></span>Limit Management Reports Manual Release 11.6.0.0.0

**Part No. E65544-01**

October 2015

# ORACLE<sup>®</sup>

Limit Management Reports Manual October 2015

Oracle Financial Services Software Limited Oracle Park Off Western Express Highway Goregaon (East) Mumbai, Maharashtra 400 063 India Worldwide Inquiries: Phone: +91 22 6718 3000 Fax:+91 22 6718 3001 [www.oracle.com/financialservices/](http://www.oracle.com/financialservices/) Copyright © 2015, Oracle and/or its affiliates. All rights reserved.

Oracle and Java are registered trademarks of Oracle and/or its affiliates. Other names may be trademarks of their respective owners.

U.S. GOVERNMENT END USERS: Oracle programs, including any operating system, integrated software, any programs installed on the hardware, and/or documentation, delivered to U.S. Government end users are "commercial computer software" pursuant to the applicable Federal Acquisition Regulation and agencyspecific supplemental regulations. As such, use, duplication, disclosure, modification, and adaptation of the programs, including any operating system, integrated software, any programs installed on the hardware, and/or documentation, shall be subject to license terms and license restrictions applicable to the programs. No other rights are granted to the U.S. Government.

This software or hardware is developed for general use in a variety of information management applications. It is not developed or intended for use in any inherently dangerous applications, including applications that may create a risk of personal injury. If you use this software or hardware in dangerous applications, then you shall be responsible to take all appropriate failsafe, backup, redundancy, and other measures to ensure its safe use. Oracle Corporation and its affiliates disclaim any liability for any damages caused by use of this software or hardware in dangerous applications.

This software and related documentation are provided under a license agreement containing restrictions on use and disclosure and are protected by intellectual property laws. Except as expressly permitted in your license agreement or allowed by law, you may not use, copy, reproduce, translate, broadcast, modify, license, transmit, distribute, exhibit, perform, publish or display any part, in any form, or by any means. Reverse engineering, disassembly, or decompilation of this software, unless required by law for interoperability, is prohibited.

The information contained herein is subject to change without notice and is not warranted to be error-free. If you find any errors, please report them to us in writing.

This software or hardware and documentation may provide access to or information on content, products and services from third parties. Oracle Corporation and its affiliates are not responsible for and expressly disclaim all warranties of any kind with respect to third-party content, products, and services. Oracle Corporation and its affiliates will not be responsible for any loss, costs, or damages incurred due to your access to or use of third-party content, products, or services.

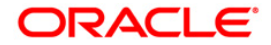

## **Table of Contents**

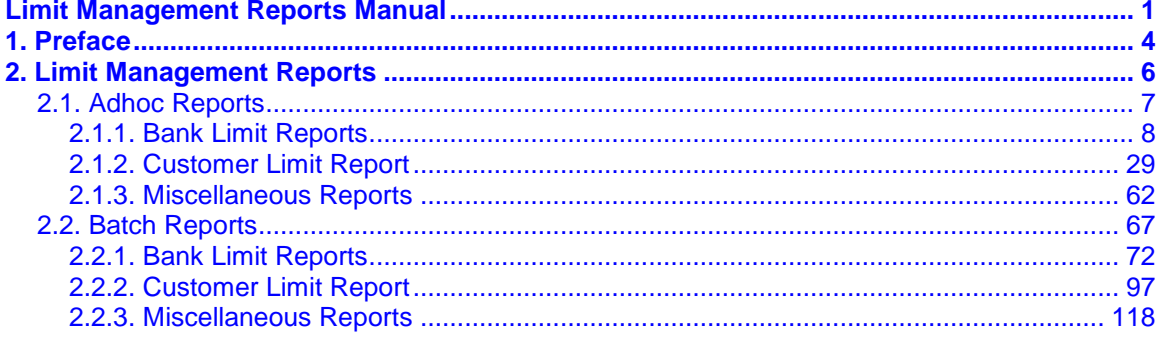

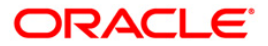

## <span id="page-3-0"></span>**1. Preface**

### **1.1. Intended Audience**

This document is intended for the following audience:

- Customers
- Partners

### **1.2. Documentation Accessibility**

For information about Oracle's commitment to accessibility, visit the Oracle Accessibility Program website at [http://www.oracle.com/pls/topic/lookup?ctx=acc&id=docacc.](http://www.oracle.com/pls/topic/lookup?ctx=acc&id=docacc)

### **1.3. Access to OFSS Support**

[https://support.us.oracle.com](https://support.us.oracle.com/)

### **1.4. Structure**

This manual is organized into the following categories:

*Preface* gives information on the intended audience. It also describes the overall structure of the User Manual

*Introduction* provides brief information on the overall functionality covered in the Reports Manual

*Chapters* are dedicated to individual transactions and its details, covered in the User Manual

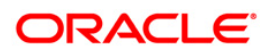

### **1.5. Related Information Sources**

For more information on Oracle FLEXCUBE Core Banking Release11.5.0.0.0, refer to the following documents:

**•** Oracle FLEXCUBE Core Banking Licensing Guide

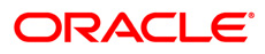

## <span id="page-5-0"></span>**2. Limit Management Reports**

A report is a document that is illustrated with the help of information, and tailored to a given situation and audience. The primary purpose of a report is to provide information. However, reports may also include additional information, such as suggestions or conclusions that indicate possible future actions which the report reader might take. Reports can be public or private.

Advice is generally a written proof of a service performed, funds transferred, or a payment that is received or made. It can also be a recommendation that advises a customer about specific investment asset allocations based on age and circumstances.

**Note**: Reports can be generated by navigating through the **Report Request** (Fast Path: 7775) option. Reports can be viewed from the **Advice/Report Status Enquiry** (Fast Path: 7778) option. Alternatively the above screens can be accessed by navigating through the following path: **Transaction Processing > Internal Transactions > Reports**

**Note**: Report Codes precede the Report Names. Unlike the User Manual where the Fast Path preceding the Topic Title indicates the access for the screen, the Report Code is simply a unique code for the report.

#### **Reports are categorized under:**

- Adhoc Reports
- Batch Reports

### <span id="page-6-0"></span>**2.1. Adhoc Reports**

Adhoc reports are generated on demand or on request. Reports and advices can be requested from the Report Request screen. Adhoc reports can be viewed and generated using the teller login or the system operator login.

**List of Adhoc Reports:**

- Bank Limit Reports
- Customer Limit Report
- Miscellaneous Reports

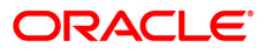

#### <span id="page-7-0"></span>**2.1.1. Bank Limit Reports**

The bank limit report includes the limit details and an exception report of allocated amount breached for account transactions.

#### **List of Bank Limit Reports:**

- LM001 Allocated Amount Breached Report
- LM011 Bank Limit Currency Exception Report
- LM016 Bank Limit Updated Check Report
- LM019 Bank Limits Status Report(Parametrised)
- LM019 Bank Limits Status Report(Parametrised)

#### **LM001- Allocated Amount Breached Report**

Allocated amount shows the total amount committed by the bank for a given bank limit. Limits utilized amount and available amount are updated for all account transactions during EOD. The system will generate an exception report for bank limits which are breached during the day for account transactions.

This is an exception report of allocated amount breached for account transactions. Each column of the report provides information on Limit Code, Description, Limit Amount, Allocated Amount, Currency and Breach Amount.

#### **To generate the Allocated Amount Breached Report**

- 1. Access the **Report Request** (Fast Path: 7775) screen.
- 2. Ensure that the **Adhoc Reports** button is selected.
- 3. Navigate through **Limit Management > Bank Limit Reports > LM001- Allocated Amount Breached Report.**
- 4. The system displays the **LM001- Allocated Amount Breached Report** screen.

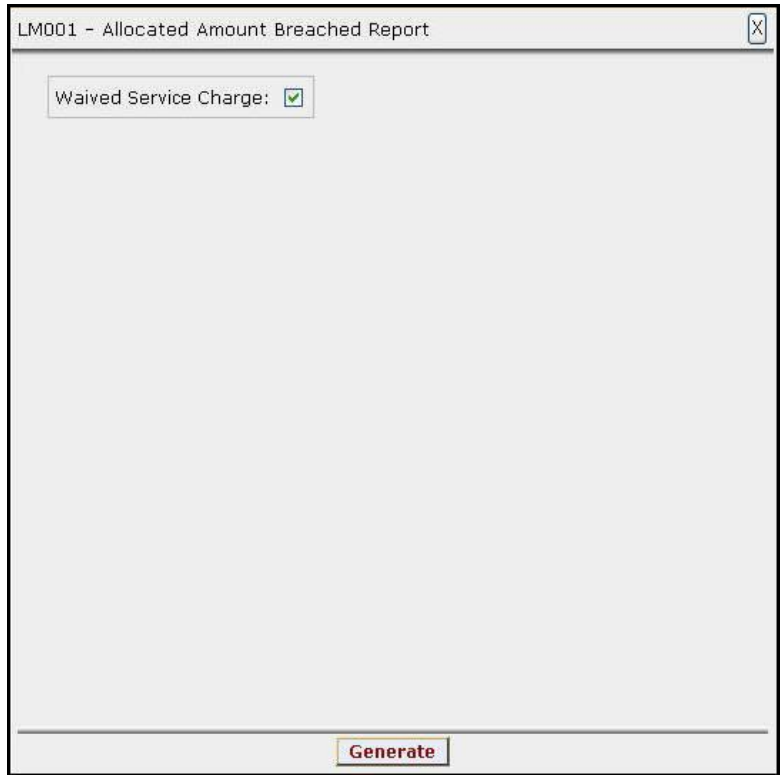

- 5. By default, the **Waived Service Charge** check box is selected. Clear the check box if you want to apply the service charge for the report.
- 6. Click the **Generate** button.
- 7. The System displays the message "Report Request Submitted".
- 8. Click the **OK** button.
- 9. The system generates **Allocated Amount Breached Report**.

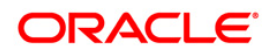

#### **To view and print the Allocated Amount Breached Report**

- 1. Access the **Advice/Report Status Enquiry** (Fast Path: 7778) screen.
- 2. Select the check box corresponding to **LM001- Allocated Amount Breached Report**.
- 3. Click the **View** button to view the report.
- 4. The system displays the **Allocated Amount Breached Report** screen.

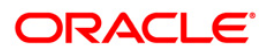

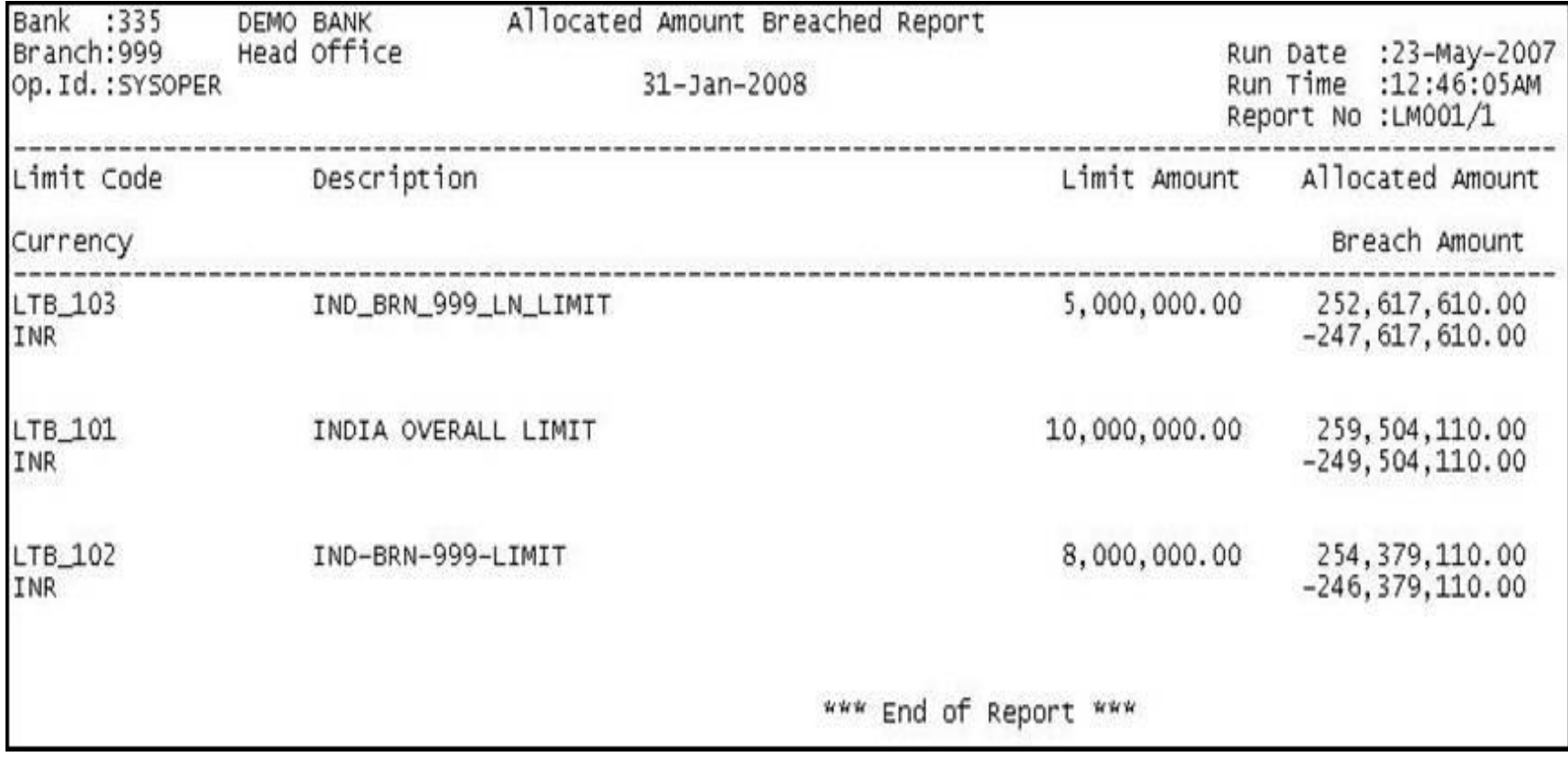

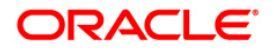

- 5. On the **File** menu, click **Print**.
- 6. The system displays the **Print** dialog box.
- 7. Select the appropriate parameters and click the **OK** button.

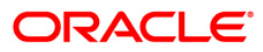

#### **LM011 - Bank Limit - Currency Exception Report**

Bank limit setup is done based on the identified risk factors and risk codes. Limit Currency is the currency in which limits are tracked. All transactions in other currencies will be converted and reported in the Limit Currency using mid-rate. Currency restriction allows to define the currencies allowed for the setup or transactions under the bank limit. If violated, a currency exception report will be generated during EOD.

This is a report of bank limit currency exception. Each column of the report provides information about Code Account No., Limit Id, Code Task, Type Dr/Cr, Account Currency, Txn Amount, Attributable Amount, Breach Amount, Limit Currency and Txn Currency.

#### **To view and print the Bank Limit – Currency Exception Report**

- 1. Access the **Report Request** (Fast Path: 7775) screen.
- 2. Ensure that the **Adhoc Reports** button is selected.
- 3. Navigate through **Limit Management > Customer Limit Report > LM011 - Bank Limit - Currency Exception Report.**
- 4. The system displays the **LM011 - Bank Limit - Currency Exception Report** screen.

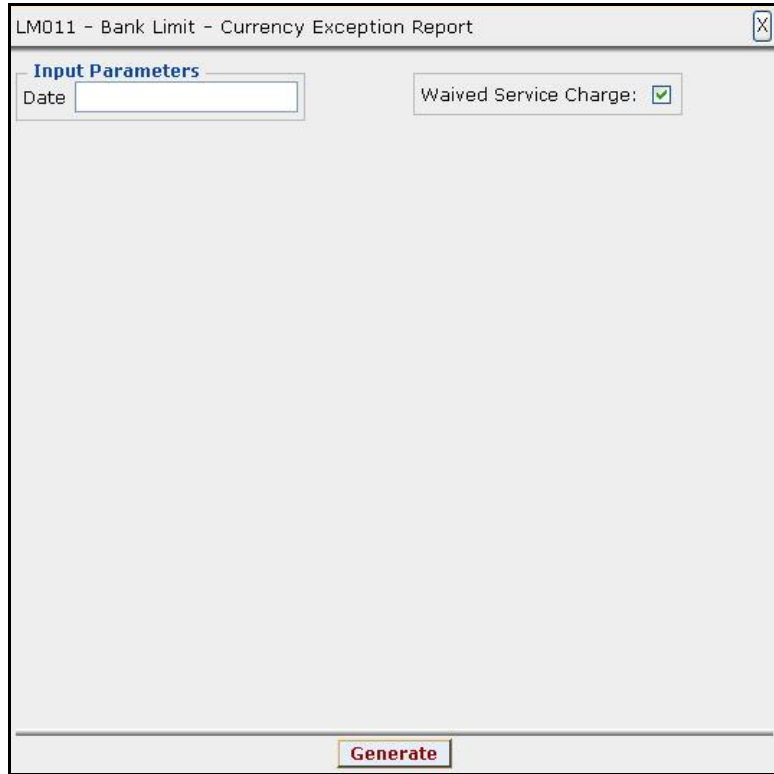

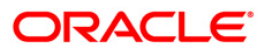

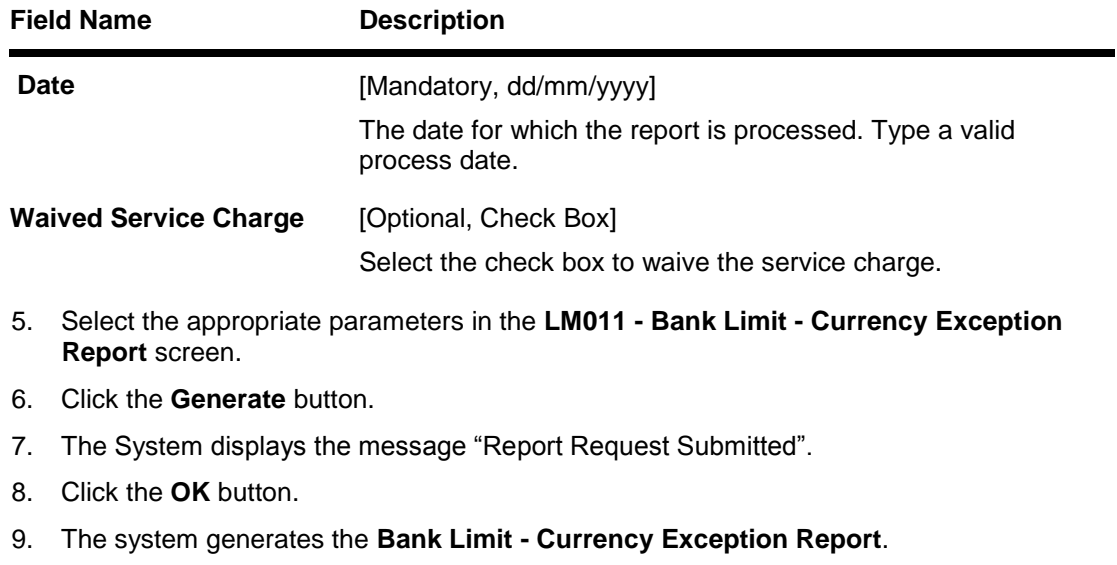

#### **To view and print the Bank Limit - Currency Exception Report**

- 1. Access the **Advice/Report Status Enquiry** (Fast Path: 7778) screen.
- 2. Select the check box corresponding to **LM011 - Bank Limit - Currency Exception Report**.
- 3. Click the **View** button to view the report.
- 4. The system displays the **Bank Limit - Currency Exception Report** screen.

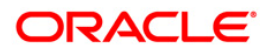

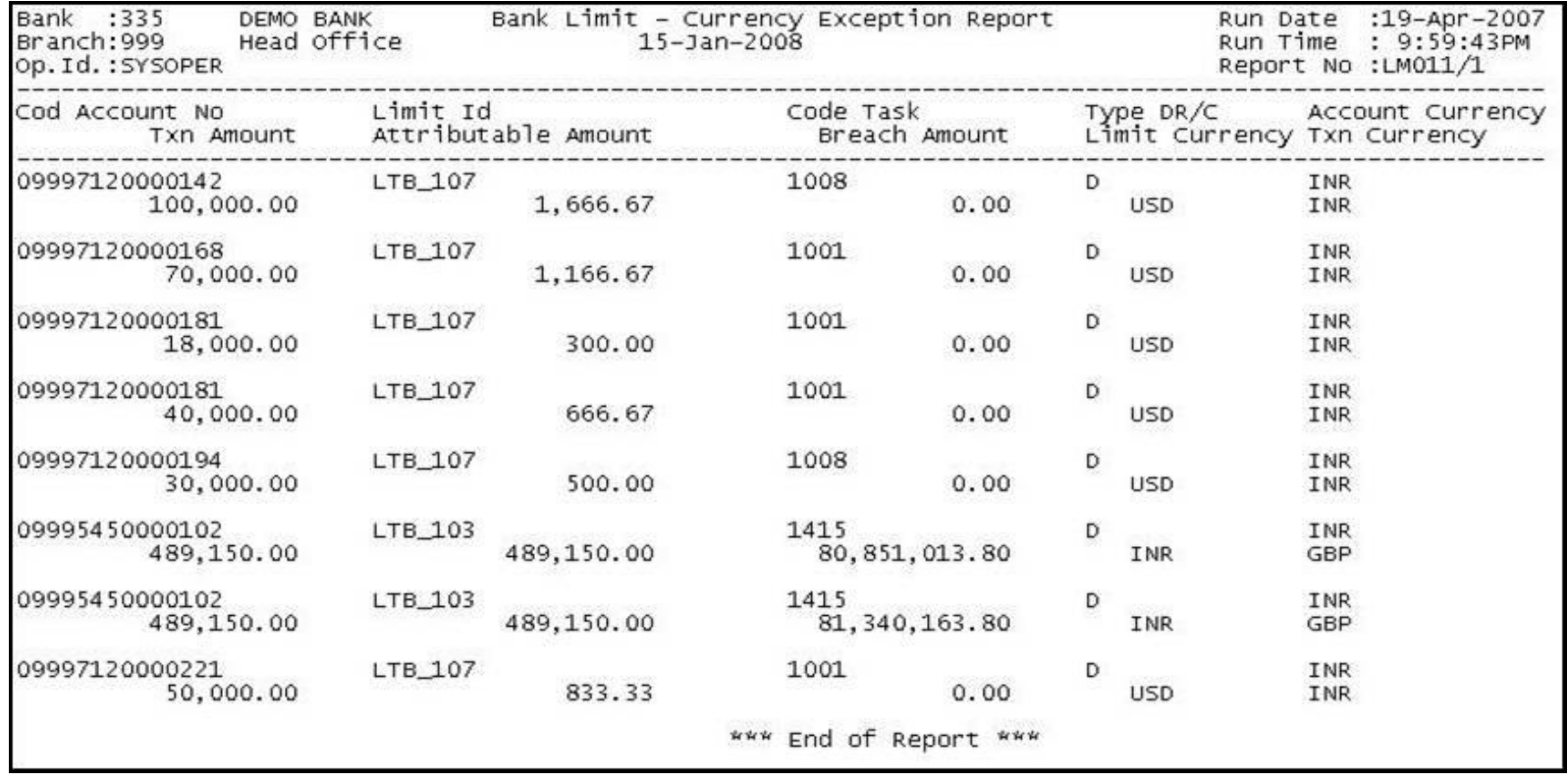

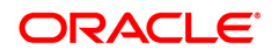

- 5. On the **File** menu, click **Print**.
- 6. The system displays the **Print** dialog box.
- 7. Select the appropriate parameters and click the **OK** button.

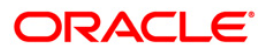

#### **LM016 - Bank Limit - Updated Check Report**

For Bank Limits, utilized amounts and available amounts are updated for all account transactions during EOD. The default breach action is ignore as the txns are updated on EOD. There is no online validation for bank limits. The system will generate an exception report for bank limits which were breached during the day for account transactions.

This is a bank limit updated check report. Each column of the report provides information about Code Account No., Limit Id, Code Task, Type Dr/Cr, Account Currency, Txn Amount, Attributable Amount, Breach Amount, Limit Currency and Txn Currency.

#### **To generate the Bank Limit - Updated Check Report**

- 1. Access the **Report Request** (Fast Path: 7775) screen.
- 2. Ensure that the **Adhoc Reports** button is selected.
- 3. Navigate through **Limit Management > Customer Limit Report > LM016 - Bank Limit - Updated Check Report.**
- 4. The system displays the **LM016 - Bank Limit - Updated Check Report** screen.

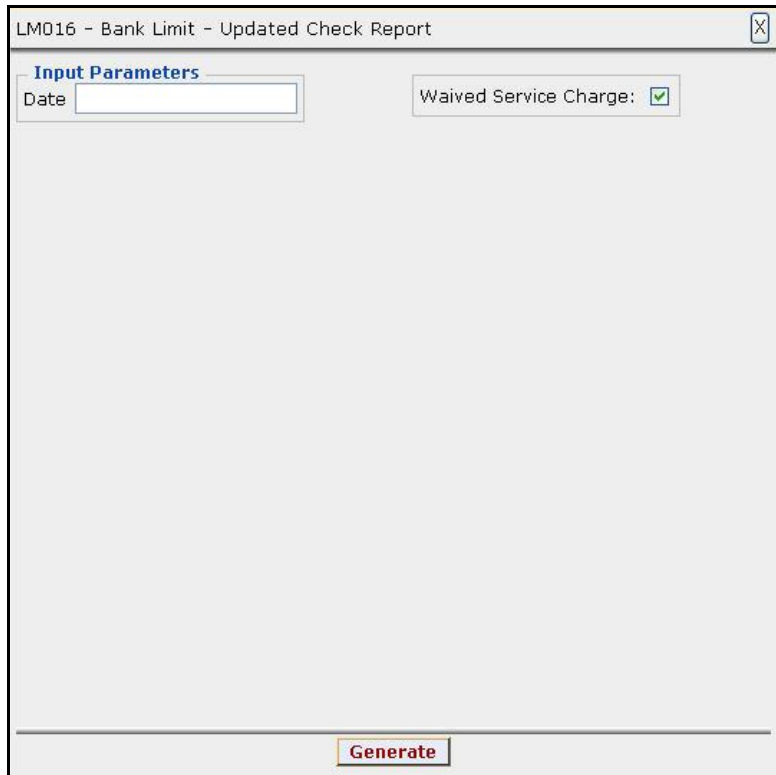

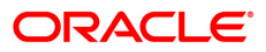

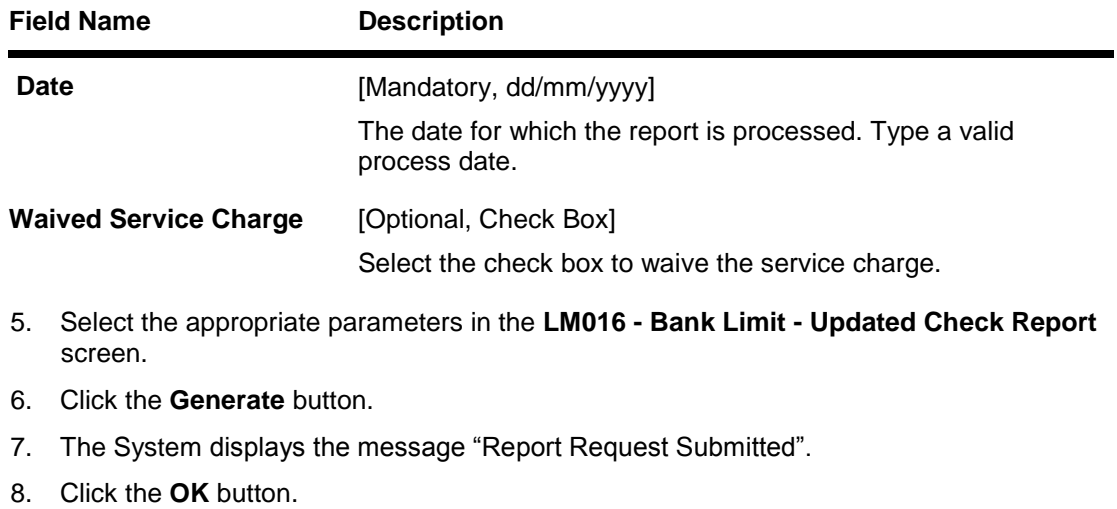

9. The system generates the **Bank Limit - Updated Check Report**.

#### **To view and print the Bank Limit - Updated Check Report**

- 1. Access the **Advice/Report Status Enquiry** (Fast Path: 7778) screen.
- 2. Select the check box corresponding to **LM016 - Bank Limit - Updated Check Report**.
- 3. Click the **View** button to view the report.
- 4. The system displays the **Bank Limit - Updated Check Report** screen.

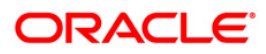

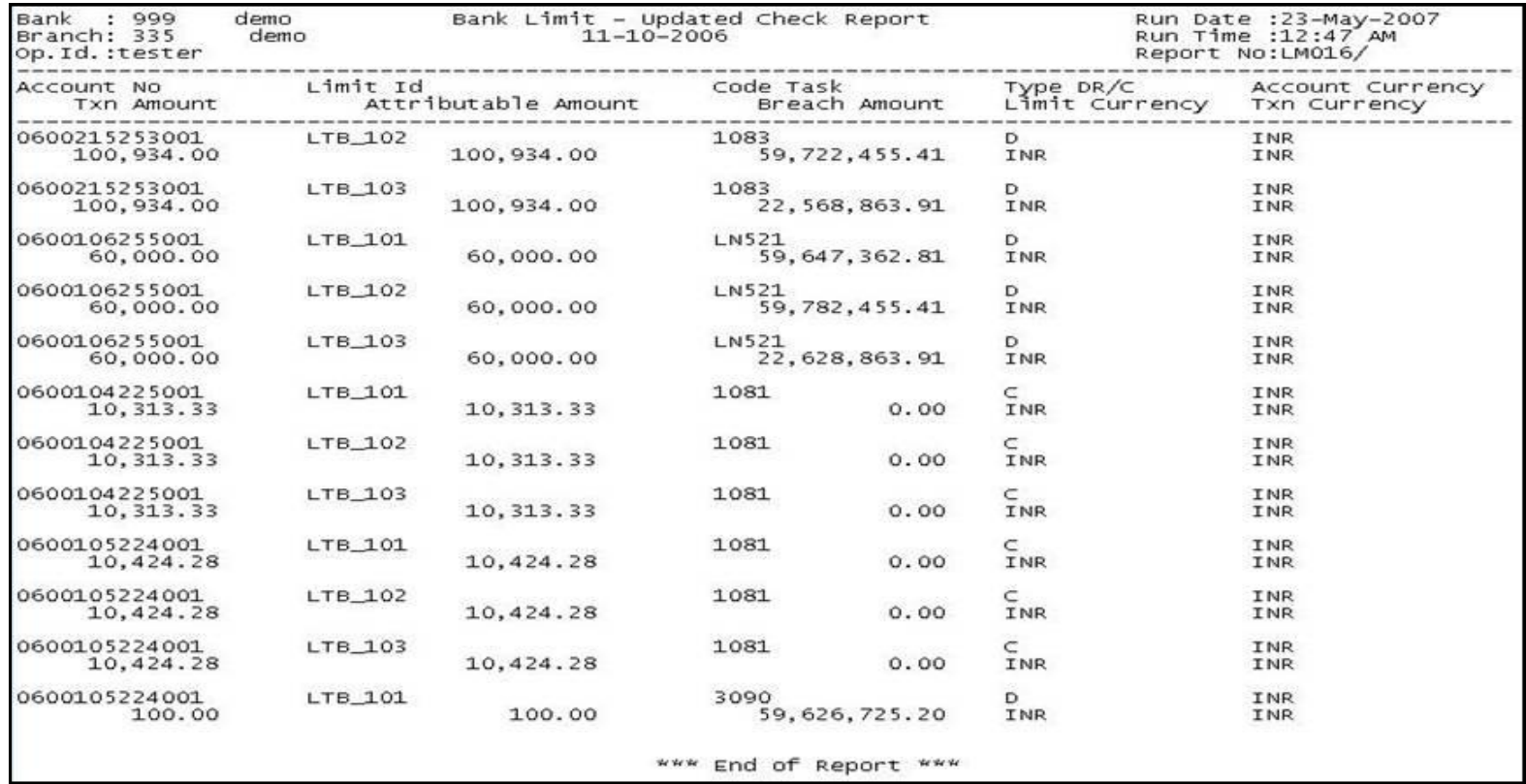

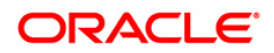

- 5. On the **File** menu, click **Print**.
- 6. The system displays the **Print** dialog box.
- 7. Select the appropriate parameters and click the **OK** button.

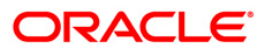

#### **LM019 - Bank Limits Status Report(Parametrised)**

Bank limit setup is done based on the identified risk factors and risk codes. Bank Limit attributes such as Limit Amount, Limit Currency, Minimum and Maximum alert Percentages, Currencies Allowed, Breach Action, Revolving flag are defined for each limit. This EOD report is a list of comprehensive details of bank limits set in the system with their status.

This is a Bank limit status report generated for the given status. Each column of the report provides information about Limit Code, Currency, Limit Amount, Available Amount, start Date, Description, Utilized Amount, Revision Date and End Date.

- 1. Access the **Report Request** (Fast Path: 7775) screen.
- 2. Ensure that the **Adhoc Reports** button is selected.
- 3. Navigate through **Limit Management > Customer Limit Report > LM019 - Bank Limits Status Report(Parametrised).**
- 4. The system displays the **LM019 - Bank Limits Status Report(Parametrised)** screen.

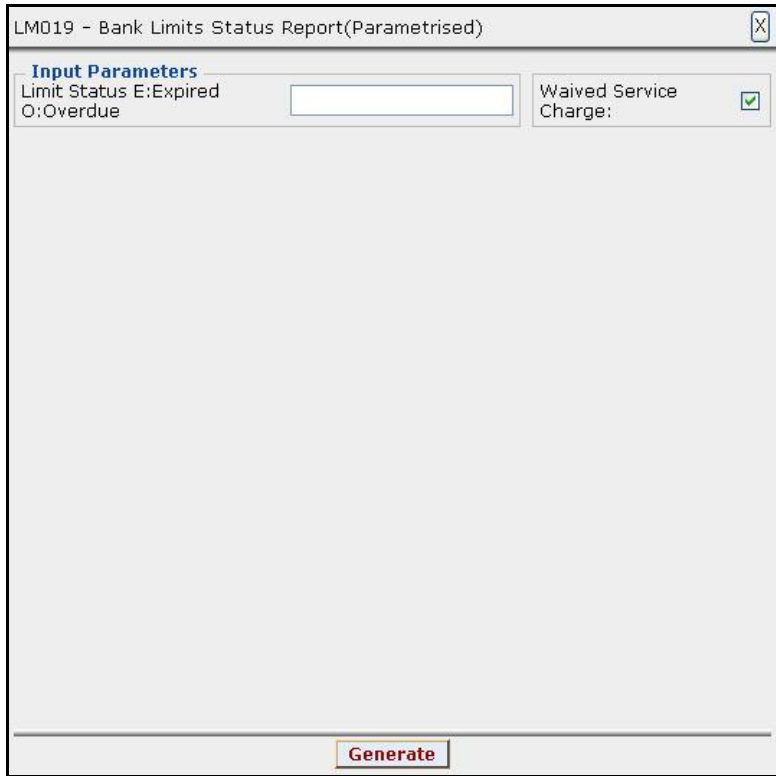

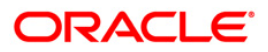

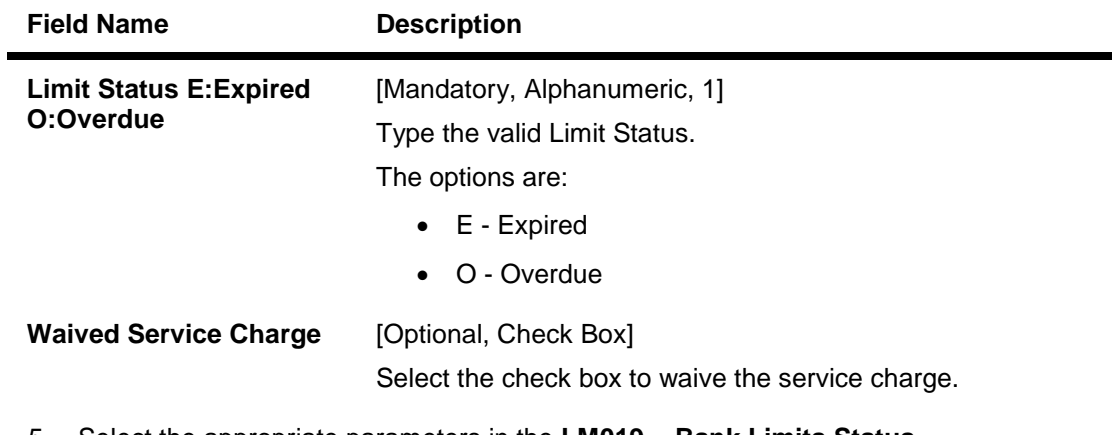

- 5. Select the appropriate parameters in the **LM019 - Bank Limits Status Report(Parametrised)** screen.
- 6. Click the **Generate** button.
- 7. The System displays the message "Report Request Submitted".
- 8. Click the **OK** button.
- 9. The system generates the **Bank Limits Status Report(Parametrised)**.

- 1. Access the **Advice/Report Status Enquiry** (Fast Path: 7778) screen.
- 2. Select the check box corresponding to **LM019 - Bank Limits Status Report(Parametrised)**.
- 3. Click the **View** button to view the report.
- 4. The system displays the **Bank Limits Status Report(Parametrised)** screen.

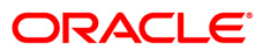

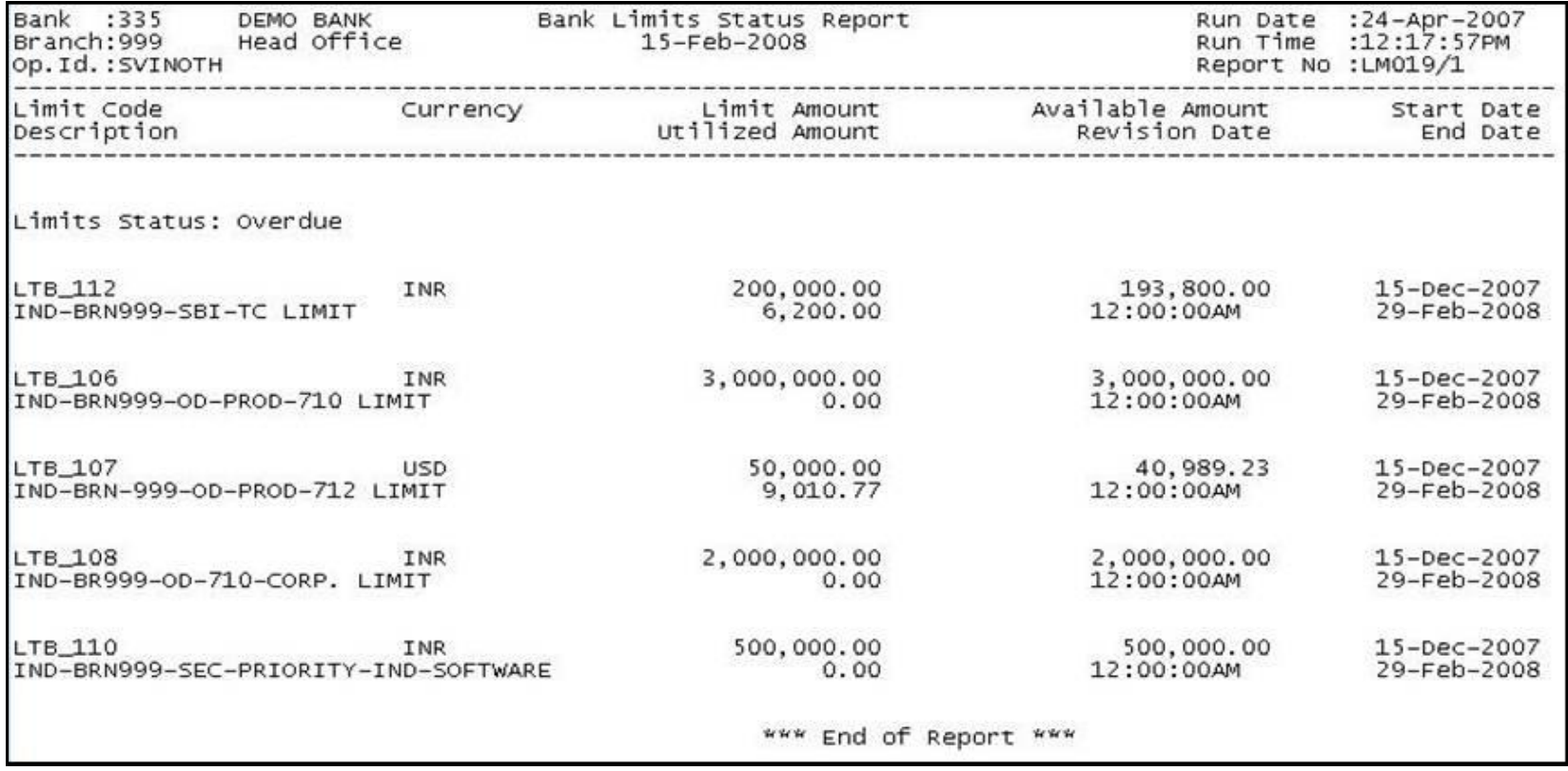

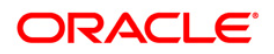

- 5. On the **File** menu, click **Print**.
- 6. The system displays the **Print** dialog box.
- 7. Select the appropriate parameters and click the **OK** button.

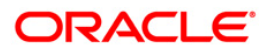

#### **LM019 - Bank Limits Status Report(Parametrised)**

Bank limit setup is done based on the identified risk factors and risk codes. Bank Limit attributes such as Limit Amount, Limit Currency, Minimum and Maximum alert Percentages, Currencies Allowed, Breach Action, Revolving flag are defined for each limit. This EOD report is a list of comprehensive details of bank limits set in the system with their status.

This is a Bank limit status report generated for the given status. Each column of the report provides information about Limit Code, Currency, Limit Amount, Available Amount, start Date, Description, Utilized Amount, Revision Date and End Date.

- 1. Access the **Report Request** (Fast Path: 7775) screen.
- 2. Ensure that the **Adhoc Reports** button is selected.
- 3. Navigate through **Limit Management > Customer Limit Report > LM019 - Bank Limits Status Report(Parametrised).**
- 4. The system displays the **LM019 - Bank Limits Status Report(Parametrised)** screen.

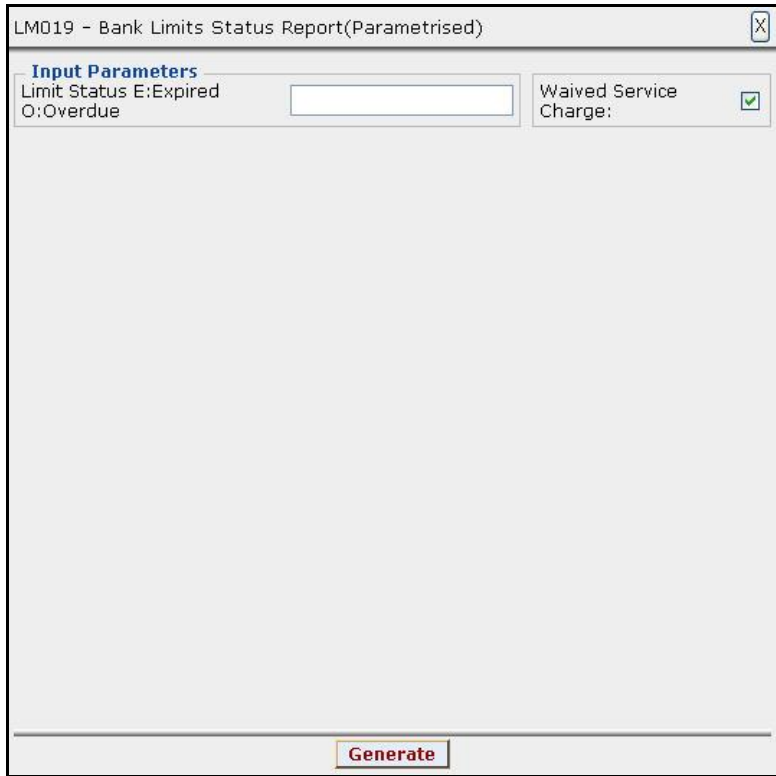

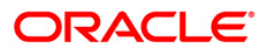

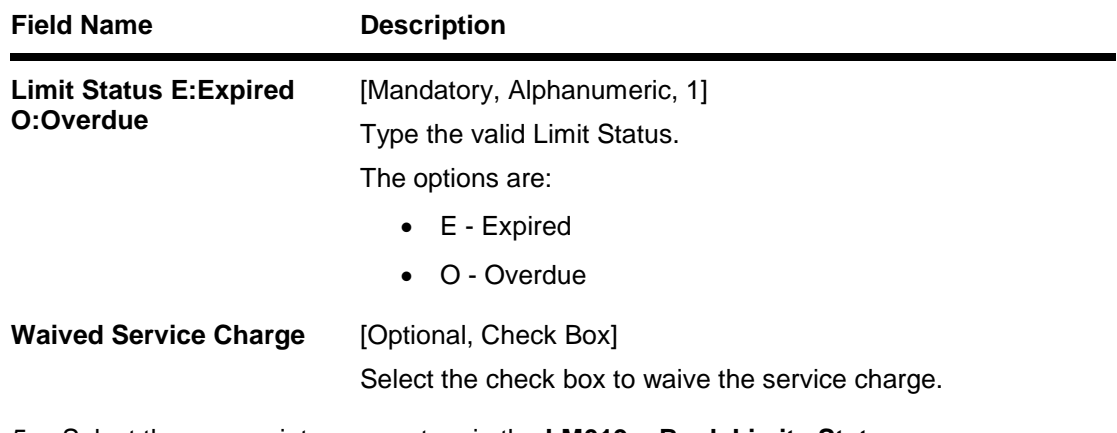

- 5. Select the appropriate parameters in the **LM019 - Bank Limits Status Report(Parametrised)** screen.
- 6. Click the **Generate** button.
- 7. The System displays the message "Report Request Submitted".
- 8. Click the **OK** button.
- 9. The system generates the **Bank Limits Status Report(Parametrised)**.

- 1. Access the **Advice/Report Status Enquiry** (Fast Path: 7778) screen.
- 2. Select the check box corresponding to **LM019 - Bank Limits Status Report(Parametrised)**.
- 3. Click the **View** button to view the report.
- 4. The system displays the **Bank Limits Status Report(Parametrised)** screen.

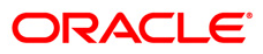

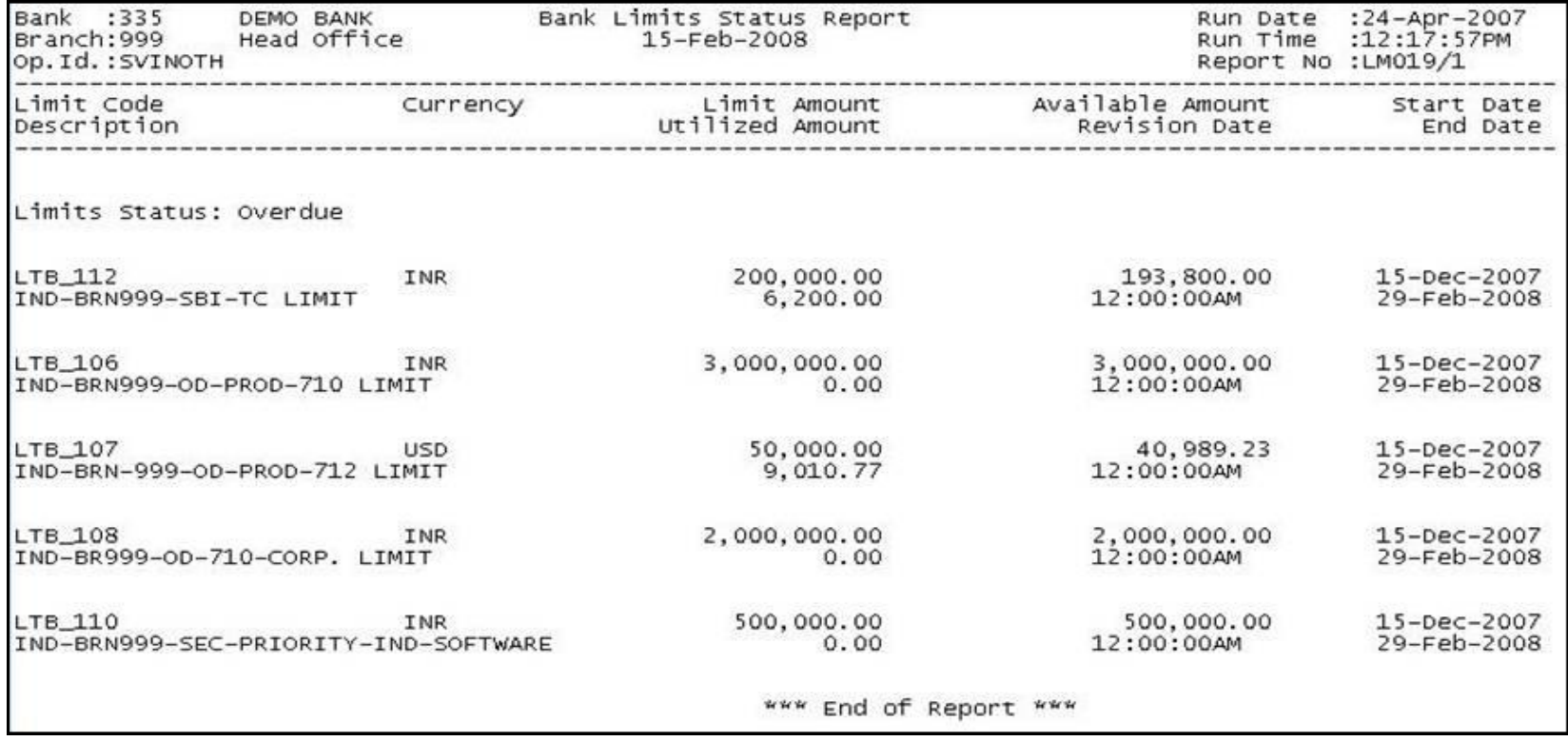

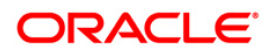

- 5. On the **File** menu, click **Print**.
- 6. The system displays the **Print** dialog box.
- 7. Select the appropriate parameters and click the **OK** button.

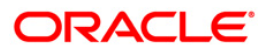

#### <span id="page-28-0"></span>**2.1.2. Customer Limit Report**

The customer limit report includes the individual customer limit details, customer group limit details and the limit status.

**List of Customer Limit Reports:**

- LM002 Reports on Limits transferred within Customer Group/Customer
- LM004 Customer Limits Report
- LM005 Customer Group Limits Report
- LM006 Customer Limit Hierarchy Report
- LM012 Report Limit Due for Review
- LM013 Limits Status Report(Parametrised)
- LM013 Limits Status Report(Parametrised)
- LM014 Limit Status Report

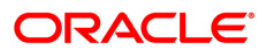

#### **LM002 - Reports on Limit transferred within Customer Group/Customer**

In **FLEXCUBE** limit transfer can be setup as Automatic or Manual. While setting up the limit transfers branches must take care of the following aspects: the limit from where the transfer is to be affected (provider), transfer Period for which the transferred amount is available, Unidirectional / Bi-Directional, priority, the maximum amount that can be transferred as a flat amount etc. The beneficiary limit and provider limit must have a common parent limit.

This is a report on limit transferred within customer group / customer based on the customer group id or customer id given while generating the report. Each column of the report provides information about Transferred Date, Customer ID, Provider Limit, Provider Limit Desc, Amount Transferred, Currency, Beneficiary Limit, Beneficiary Limit Desc and Transfer Period.

#### **To generate the Reports on Limit transferred within Customer Group/Customer**

- 1. Access the **Report Request** (Fast Path: 7775) screen.
- 2. Ensure that the **Adhoc Reports** button is selected.
- 3. Navigate through **Limit Management > Customer Limit Report > LM002 - Reports on Limit transferred within Customer Group/Customer.**
- 4. The system displays the **LM002 - Reports on Limit transferred within Customer Group/Customer** screen.

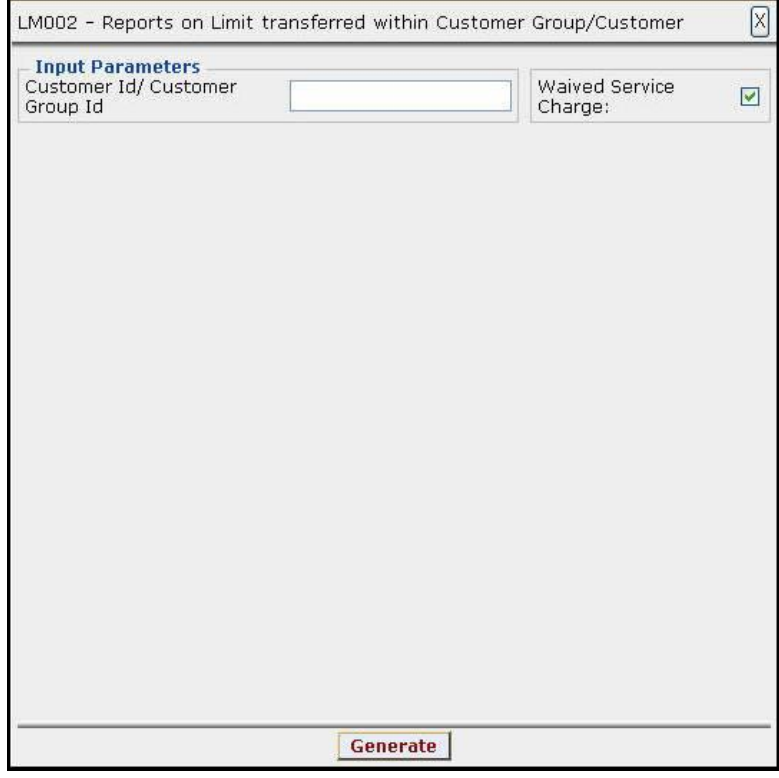

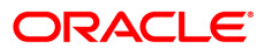

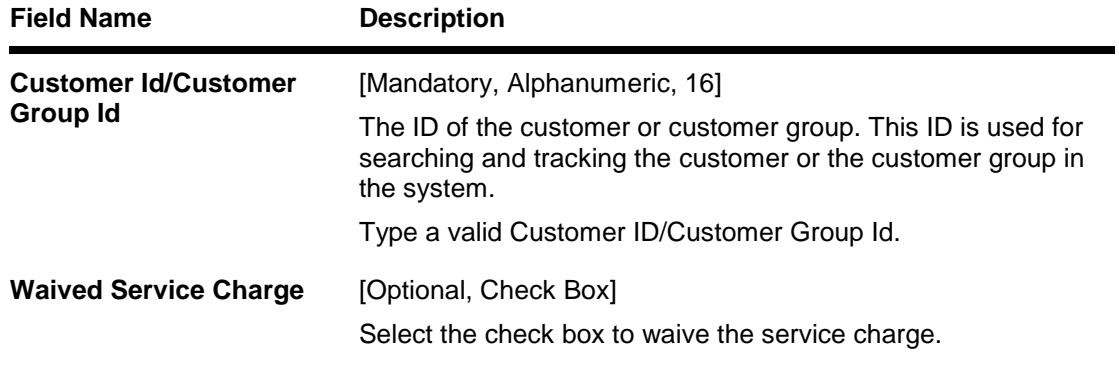

- 5. Enter the appropriate parameters in the **LM002 - Reports on Limit transferred within Customer Group/Customer** screen.
- 6. Click the **Generate** button.
- 7. The System displays the message "Report Request Submitted".
- 8. Click the **OK** button.
- 9. The system generates the **Reports on Limit transferred within Customer Group/Customer.**

**To view and print the Reports on Limit transferred within Customer Group/Customer**

- 1. Access the **Advice/Report Status Enquiry** (Fast Path: 7778) screen.
- 2. Select the check box corresponding to **LM002 - Reports on Limit transferred within Customer Group/Customer**.
- 3. Click the **View** button to view the report.
- 4. The system displays the **Reports on Limit transferred within Customer Group/Customer** screen.

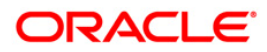

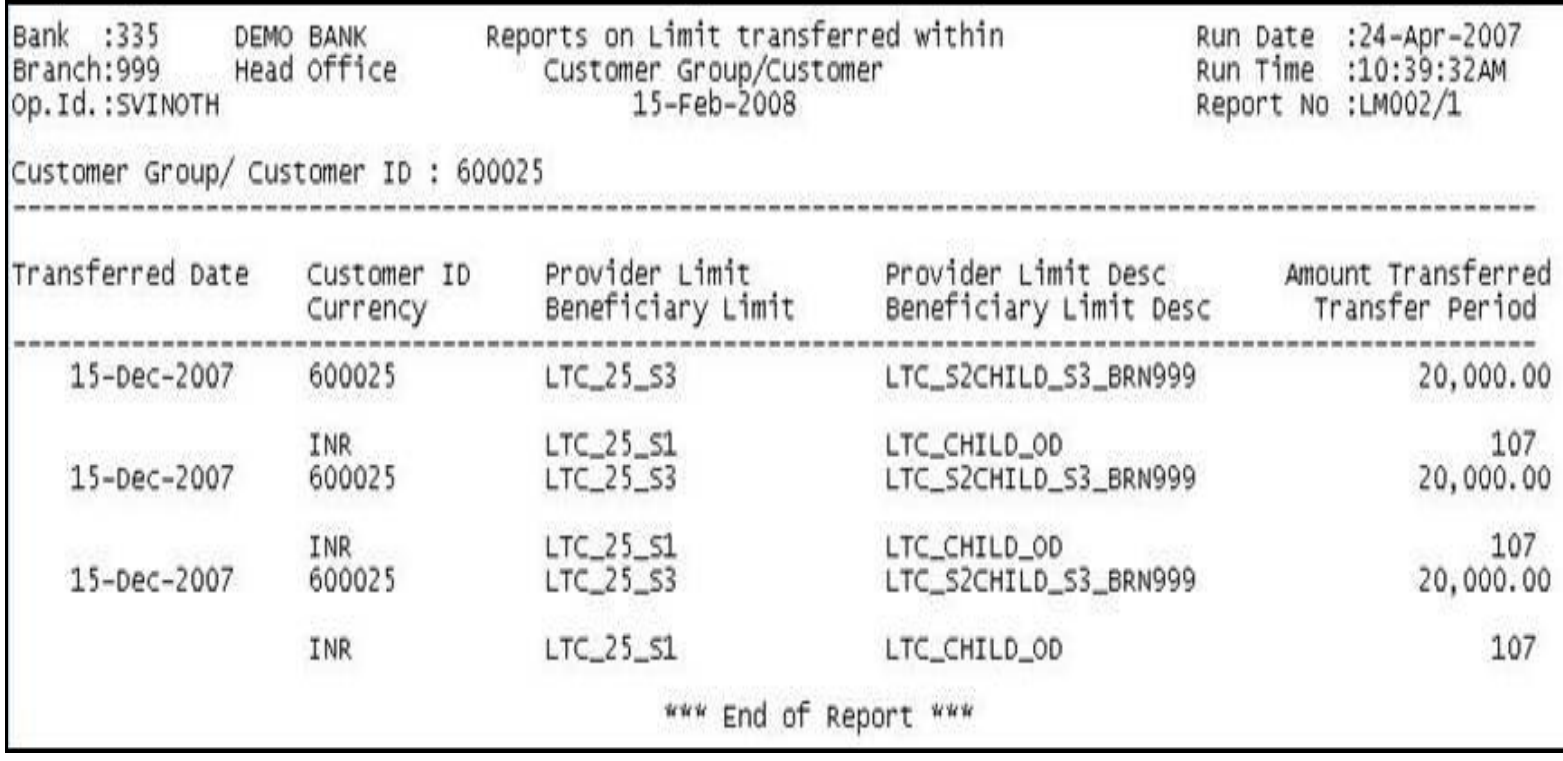

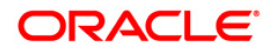

- 5. On the **File** menu, click **Print**.
- 6. The system displays the **Print** dialog box.
- 7. Select the appropriate parameters and click the **OK** button.

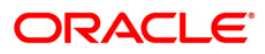

#### **LM004 - Customer Limits Report**

**FLEXCUBE** provides online tracking of credit exposure to a Customer or a Group of Customers. It facilitates control of borrower account by imposing an upper bound on the potential credit exposure. Branches can perform limit management functions like renewal, overrides, restrictions, freezing, review etc. using various functions of **FLEXCUBE**. Customer level limits can be tracked for Group of Customers. Credit Type (FB, NFB), Facility Types (Loan , Overdraft, Cheque Purchase etc), Product Codes and Branches.

This is a customer level report generated for the given customer ID. Each column of the report provides information about Limit Code, Description, Start Date, End Date, Currency, Limit Amount, Utilized Amount, Available Amount and Parent Id.

#### **To generate the Customer Limits Report**

- 1. Access the **Report Request** (Fast Path: 7775) screen.
- 2. Ensure that the **Adhoc Reports** button is selected.
- 3. Navigate through **Limit Management > Customer Limit Report > LM004 - Customer Limits Report.**
- 4. The system displays the **LM004 - Customer Limits Report** screen.

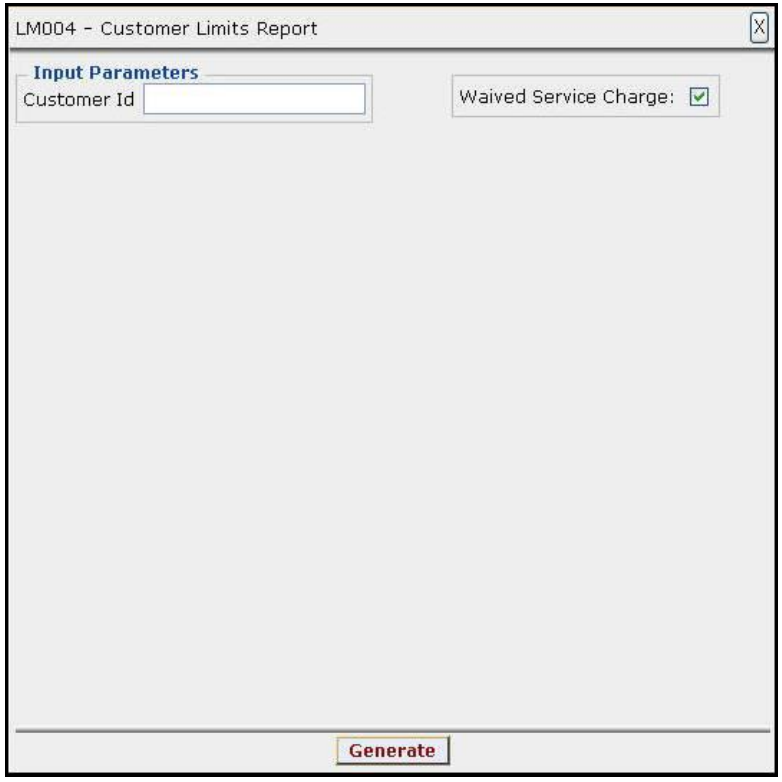

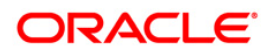

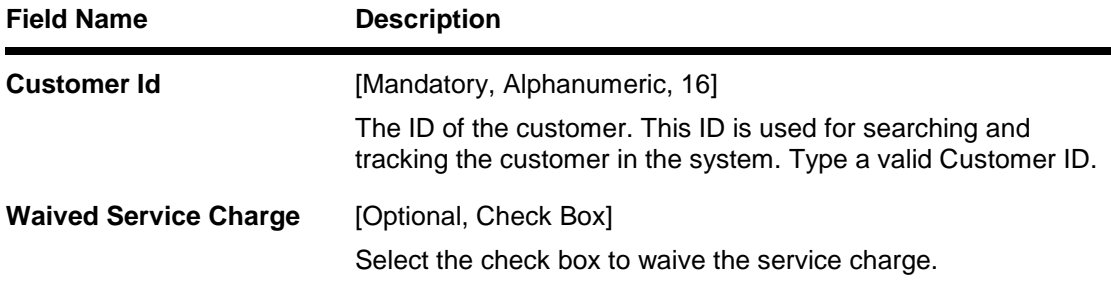

- 5. Enter the appropriate parameters in the **LM004 - Customer Limits Report** screen.
- 6. Click the **Generate** button.
- 7. The System displays the message "Report Request Submitted".
- 8. Click the **OK** button.
- 9. The system generates the **Customer Limits Report**.

#### **To view and print the Customer Limits Report**

- 1. Access the **Advice/Report Status Enquiry** (Fast Path: 7778) screen.
- 2. Select the check box corresponding to **LM004 - Customer Limits Report**.
- 3. Click the **View** button to view the report.
- 4. The system displays the **Customer Limits Report** screen.

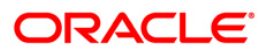

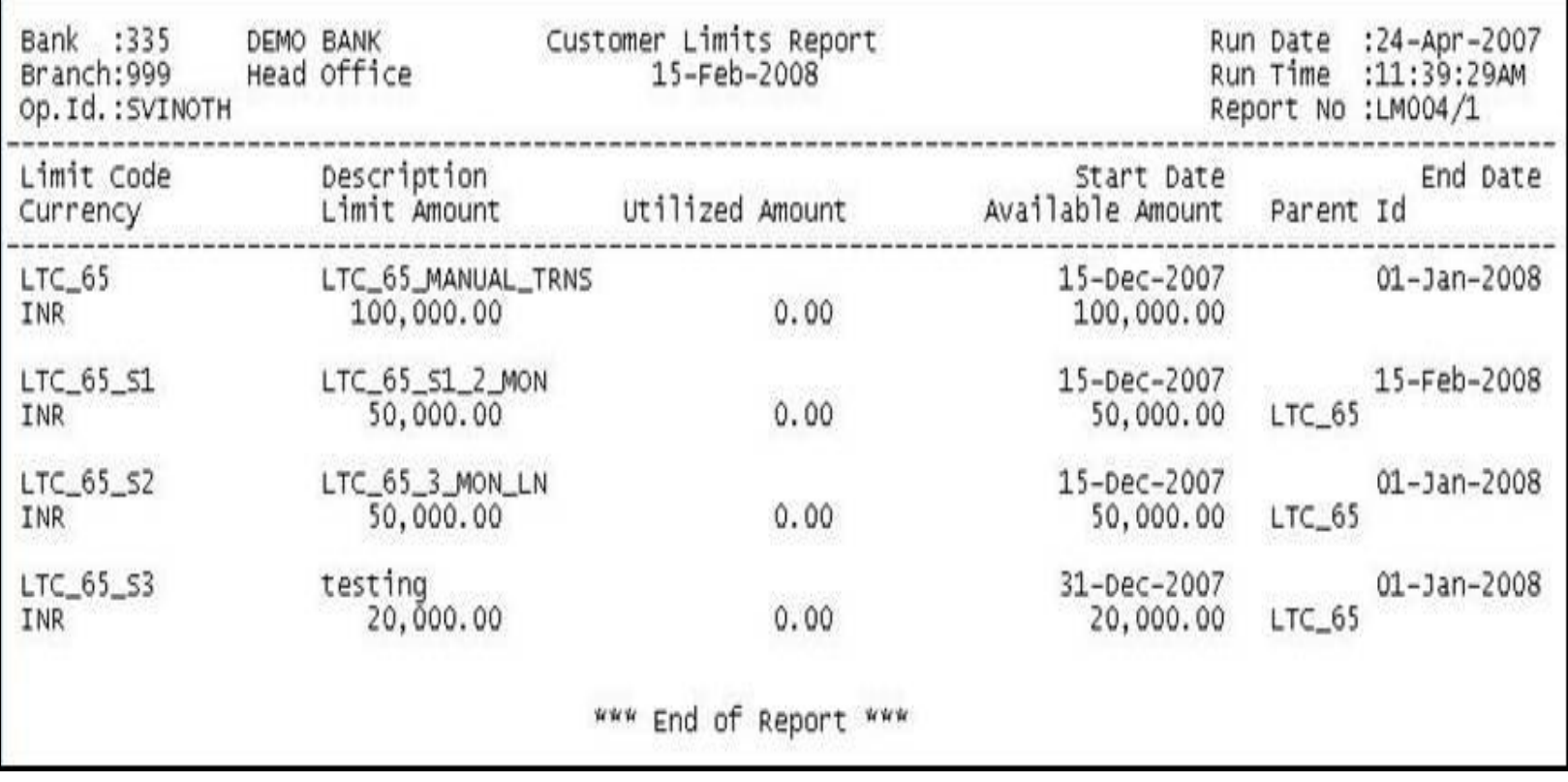

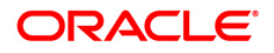
- 5. On the **File** menu, click **Print**.
- 6. The system displays the **Print** dialog box.
- 7. Select the appropriate parameters and click the **OK** button.

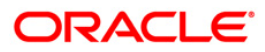

# **LM005 - Customer Group Limits Report**

**FLEXCUBE** tracks risk elements and exposure that the bank may have towards a specific customer or customer groups. The system will allow the customer to share the limit with its related companies within the group. It also allows sharing of limit across associated limits. The sub limits can be set up for an aggregate amount greater than parent limit but the individual limit will be restricted to the parent limit amount.

This is a customer group limit report for the given customer group ID. Each column of the report provides information on Limit Code, Currency, Limit Amount, Utilized Amount, Start Date, Description, Parent Id, Available Amount and End Date.

#### **To generate the Customer Group Limits Report**

- 1. Access the **Report Request** (Fast Path: 7775) screen.
- 2. Ensure that the **Adhoc Reports** button is selected.
- 3. Navigate through **Limit Management > Customer Limit Report > LM005 - Customer Group Limits Report.**
- 4. The system displays the **LM005 - Customer Group Limits Report** screen.

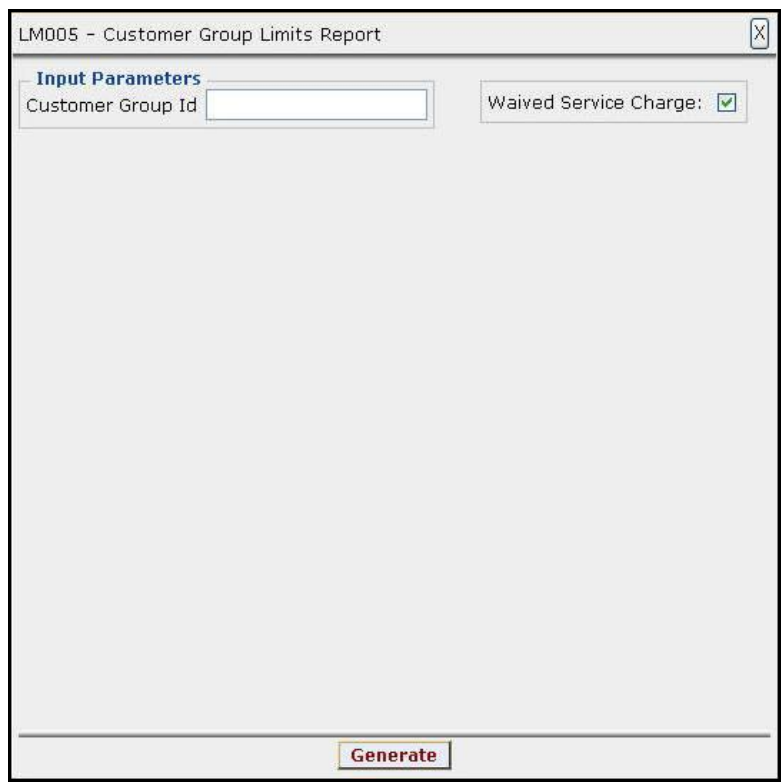

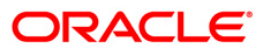

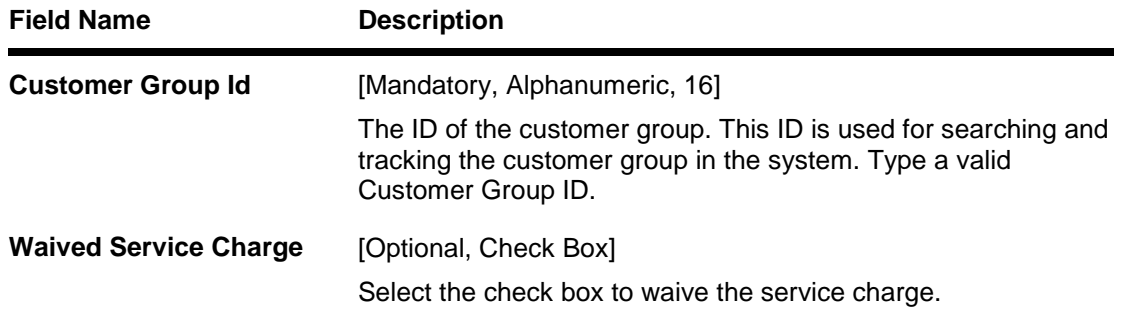

- 5. Enter the appropriate parameters in the **LM005 - Customer Group Limits Report** screen.
- 6. Click the **Generate** button.
- 7. The System displays the message "Report Request Submitted".
- 8. Click the **OK** button.
- 9. The system generates the **Customer Group Limits Report**.

# **To view and print the Customer Group Limits Report**

- 1. Access the **Advice/Report Status Enquiry** (Fast Path: 7778) screen.
- 2. Select the check box corresponding to **LM005 - Customer Group Limits Report**.
- 3. Click the **View** button to view the report.
- 4. The system displays the **Customer Group Limits Report** screen.

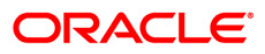

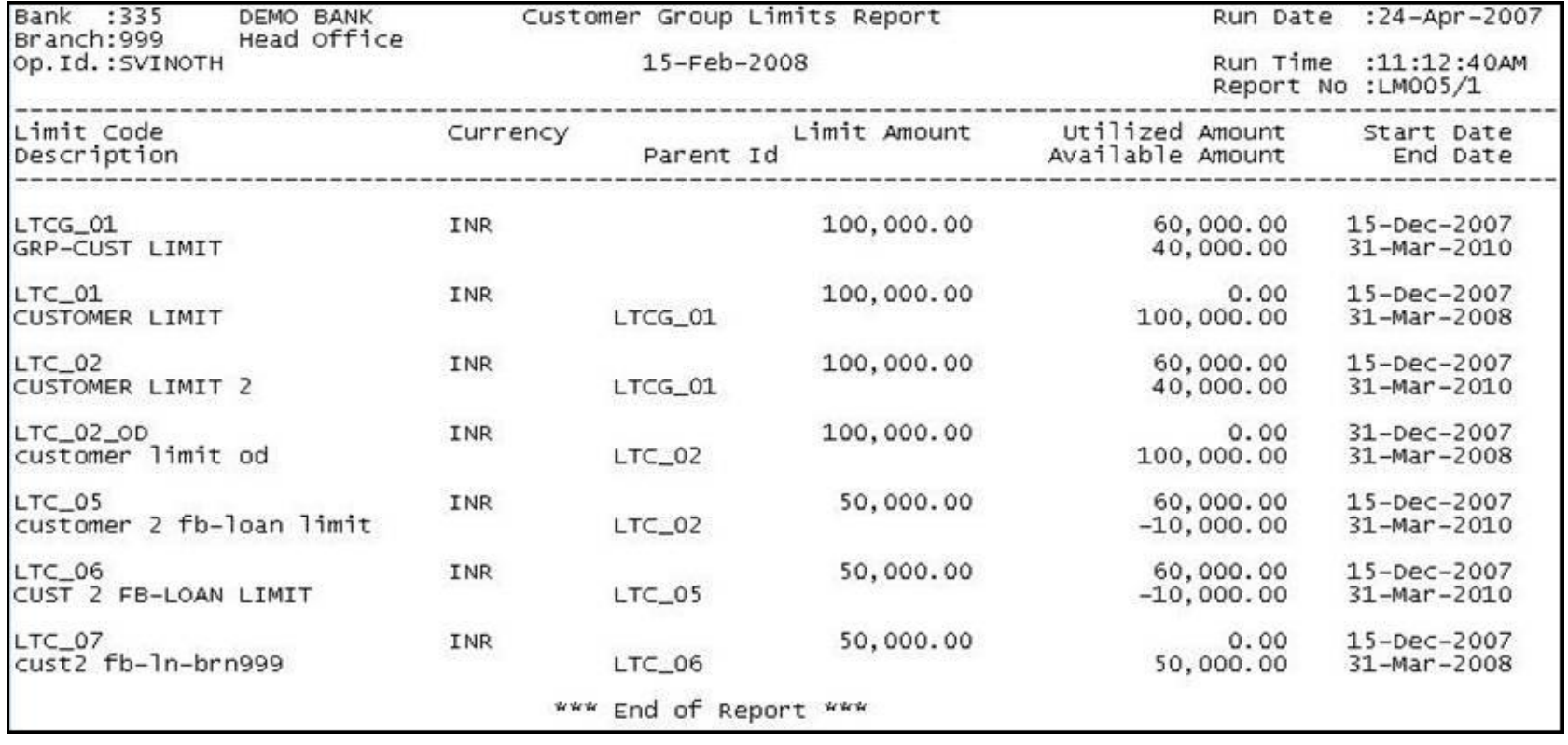

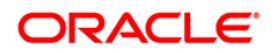

- 5. On the **File** menu, click **Print**.
- 6. The system displays the **Print** dialog box.
- 7. Select the appropriate parameters and click the **OK** button.

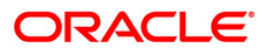

# **LM006 - Customer Limit Hierarchy Report**

The overall limit for each customer or group of customers is divided into limits and sub limits based on the risk factors like customer ID, facility, credit type, collateral, branch code and product code. Each of these limits and sub-limits have their own characteristics such as revolving, exchangeable, renewable, period, restrictions and exclusions. In case the sub-limit is setup, parent limit code has to be attached. The sub-limit will inherit the characteristics of the Parent.

This is a customer limit hierarchy report. Details are grouped by parent limit code. Each column of the report provides information about Limit Code, Currency, Limit Amount, Available Amount, Start Date, Description, Parent Limit Code, Utilized Amount and End Date.

#### **To generate the Customer Limit Hierarchy Report**

- 1. Access the **Report Request** (Fast Path: 7775) screen.
- 2. Ensure that the **Adhoc Reports** button is selected.
- 3. Navigate through **Limit Management > Customer Limit Report > LM006 - Customer Limit Hierarchy Report.**
- 4. The system displays the **LM006 - Customer Limit Hierarchy Report** screen.

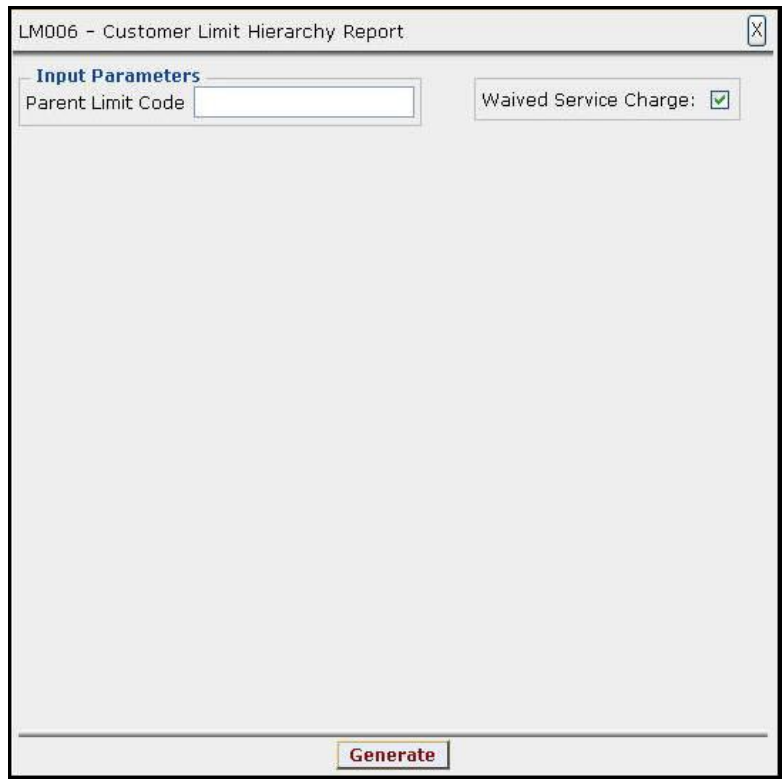

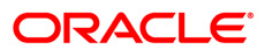

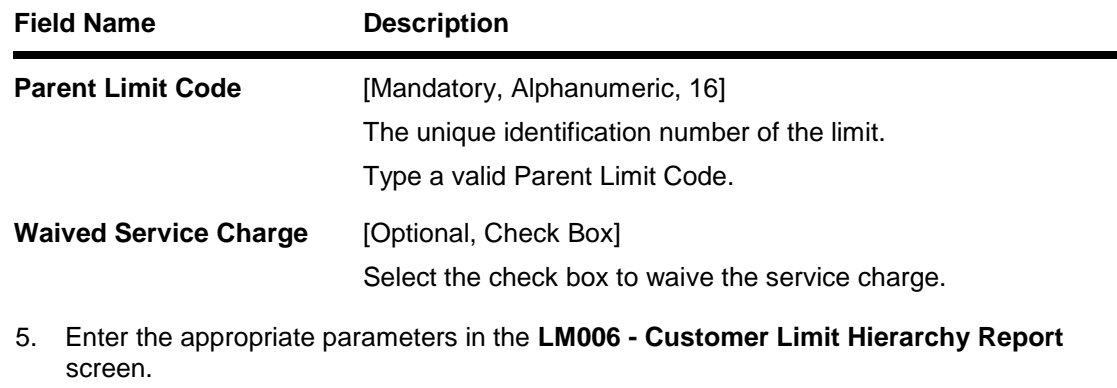

- 6. Click the **Generate** button.
- 7. The System displays the message "Report Request Submitted".
- 8. Click the **OK** button.
- 9. The system generates the **Customer Limit Hierarchy Report.**

# **To view and print the Customer Limit Hierarchy Report**

- 1. Access the **Advice/Report Status Enquiry** (Fast Path: 7778) screen.
- 2. Select the check box corresponding to **LM006 - Customer Limit Hierarchy Report**.
- 3. Click the **View** button to view the report.
- 4. The system displays the **Customer Limit Hierarchy Report** screen.

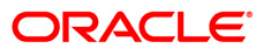

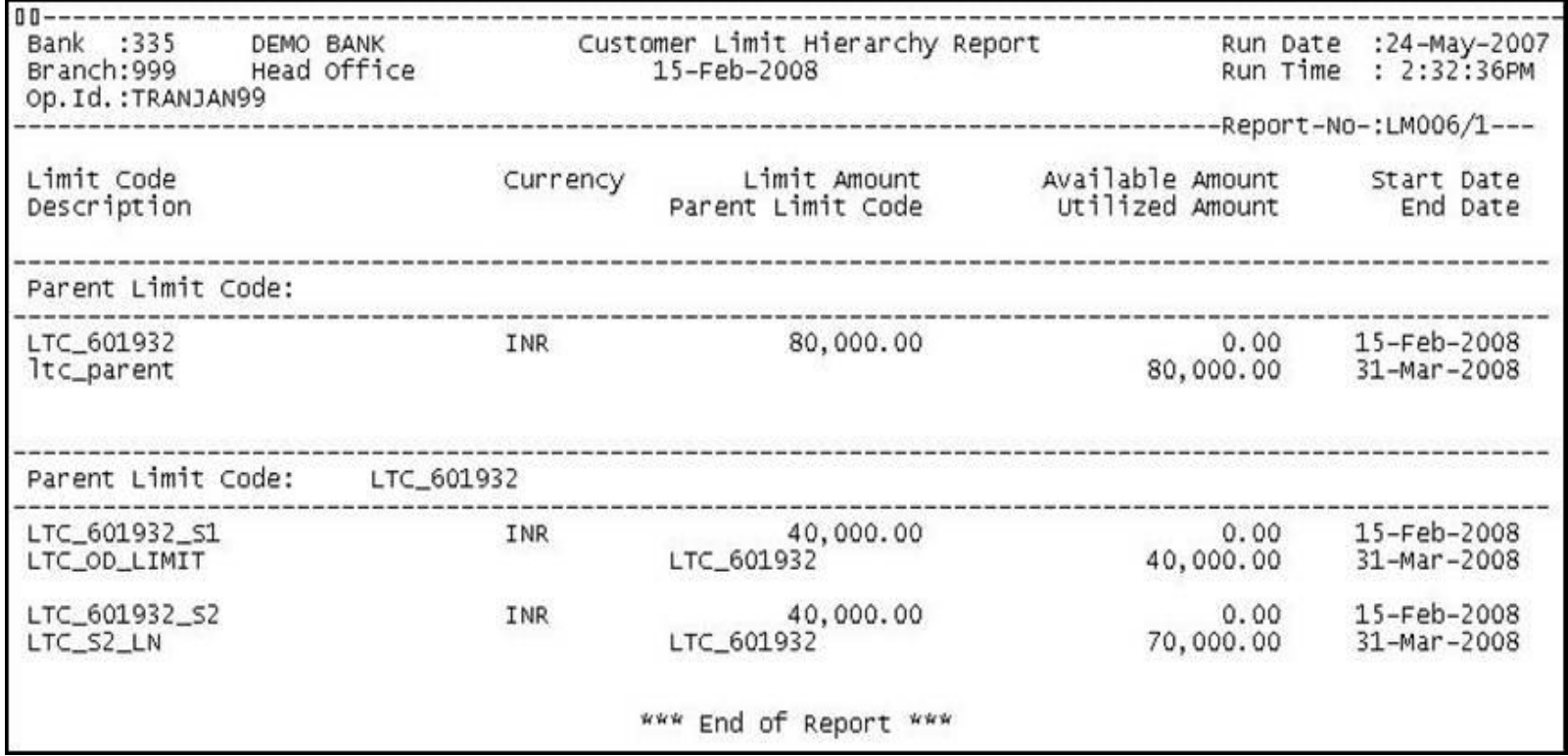

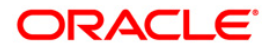

- 5. On the **File** menu, click **Print**.
- 6. The system displays the **Print** dialog box.
- 7. Select the appropriate parameters and click the **OK** button.

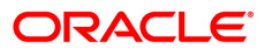

# **LM012 - Report - Limit Due for Review**

Customer limits are set up with start date, revision date and end date. Revision date is the date on which the bank wants the limit to be reviewed. This ad hoc report generated for the given number of due days provides the information to the branch about the limit codes that are due for review.

This is a report of limit due for review for the given number of due days. Each column of the report provides information about Limit Code, description, Limit Amount, Utilized Amount, Currency, Start Date, Available Amount, Revision Date and End Date .

#### **To generate the Report - Limit Due for Review**

- 1. Access the **Report Request** (Fast Path: 7775) screen.
- 2. Ensure that the **Adhoc Reports** button is selected.
- 3. Navigate through **Limit Management > Customer Limit Report > LM012 - Report - Limit Due for Review.**
- 4. The system displays the **LM012 - Report - Limit Due for Review** screen.

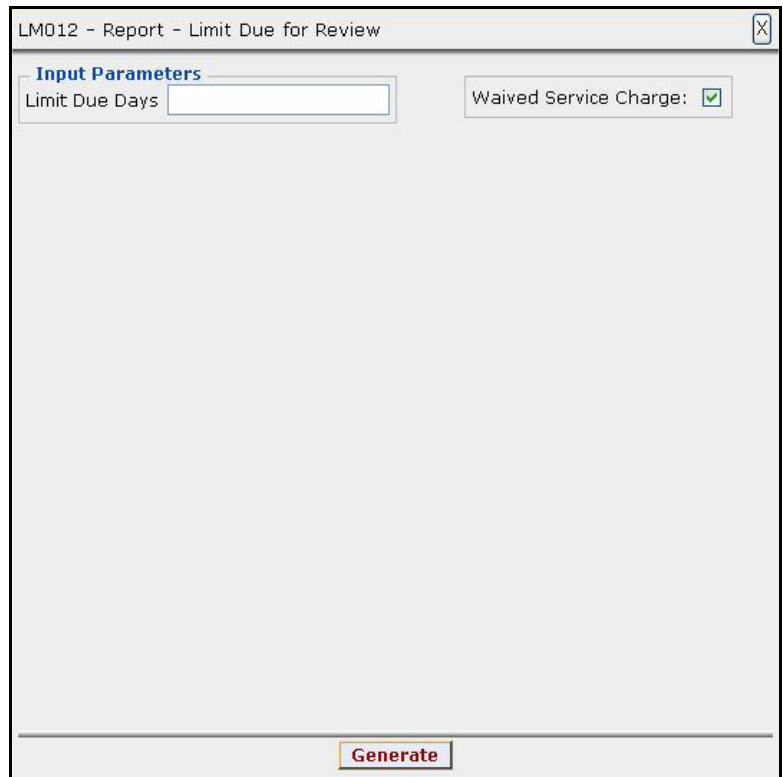

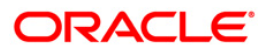

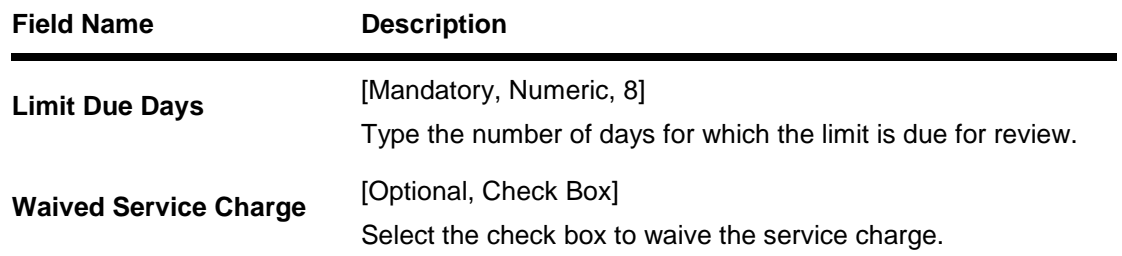

# 5. Select the appropriate parameters in the **LM012 - Report - Limit Due for Review** screen.

- 6. Click the **Generate** button.
- 7. The System displays the message "Report Request Submitted".
- 8. Click the **OK** button.
- 9. The system generates the **Report - Limit Due for Review.**

### **To view and print the Report - Limit Due for Review**

- 1. Access the **Advice/Report Status Enquiry** (Fast Path: 7778) screen.
- 2. Select the check box corresponding to **LM012 - Report - Limit Due for Review**.
- 3. Click the **View** button to view the report.
- 4. The system displays the **Report - Limit Due for Review** screen.

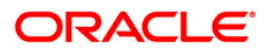

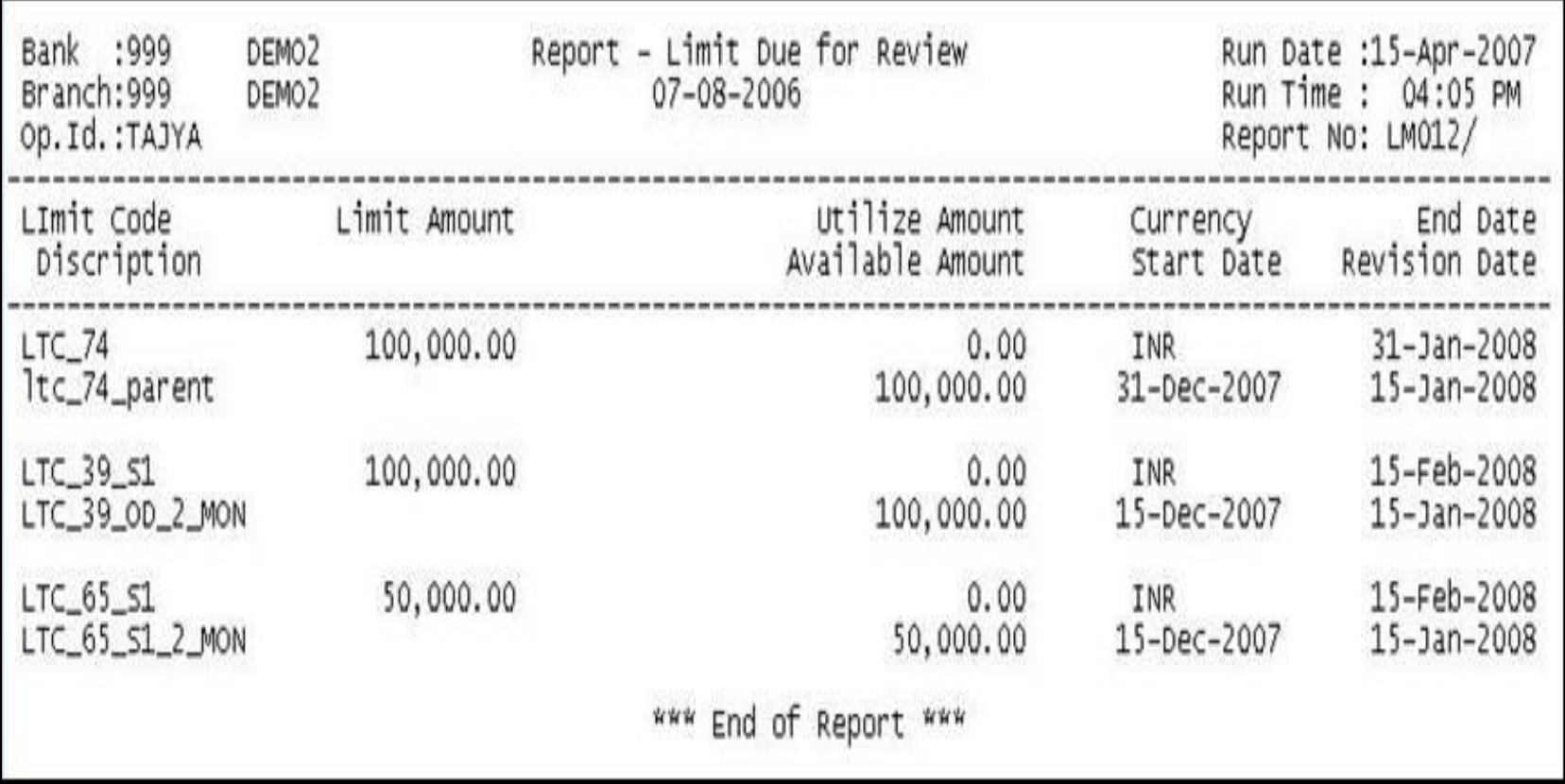

- 5. On the **File** menu, click **Print**.
- 6. The system displays the **Print** dialog box.
- 7. Select the appropriate parameters and click the **OK** button.

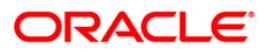

# **LM013 - Limits Status Report(Parametrised)**

Using the **Customer Limit Setup** option the bank can setup the process and rules governing the limit management during its life cycle. The bank needs to maintain limits for each customer or a group of customers. The overall limit for all the customers is divided into limits and sub limits based on the risk factors like facility, credit type, collateral, branch code, product code etc. The various limit status are Normal, overdue, Expired, frozen etc.

This is a parameterised customer limit status report. Each column of the report provides information on Limit Code, description, Currency, Start Date, Revision Date, Limit Amount, Utilized Amount, End Date and Available Amount.

#### **To generate the Limit Status Report(Parametrised)**

- 1. Access the **Report Request** (Fast Path: 7775) screen.
- 2. Ensure that the **Adhoc Reports** button is selected.
- 3. Navigate through **Limit Management > Customer Limit Report > LM013 - Limits Status Report(Parametrised).**
- 4. The system displays the **LM013 - Limits Status Report(Parametrised)** screen.

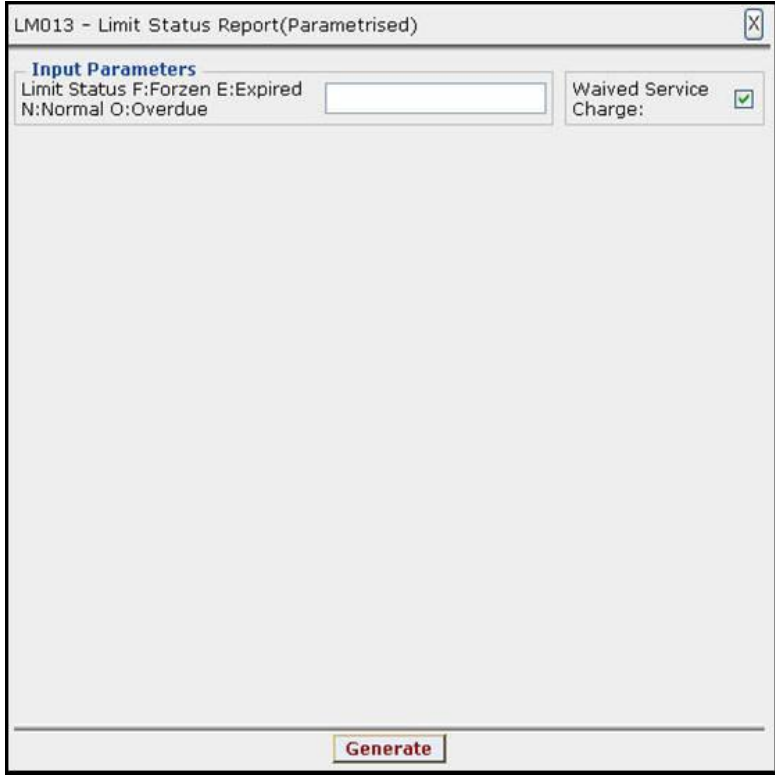

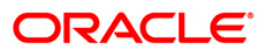

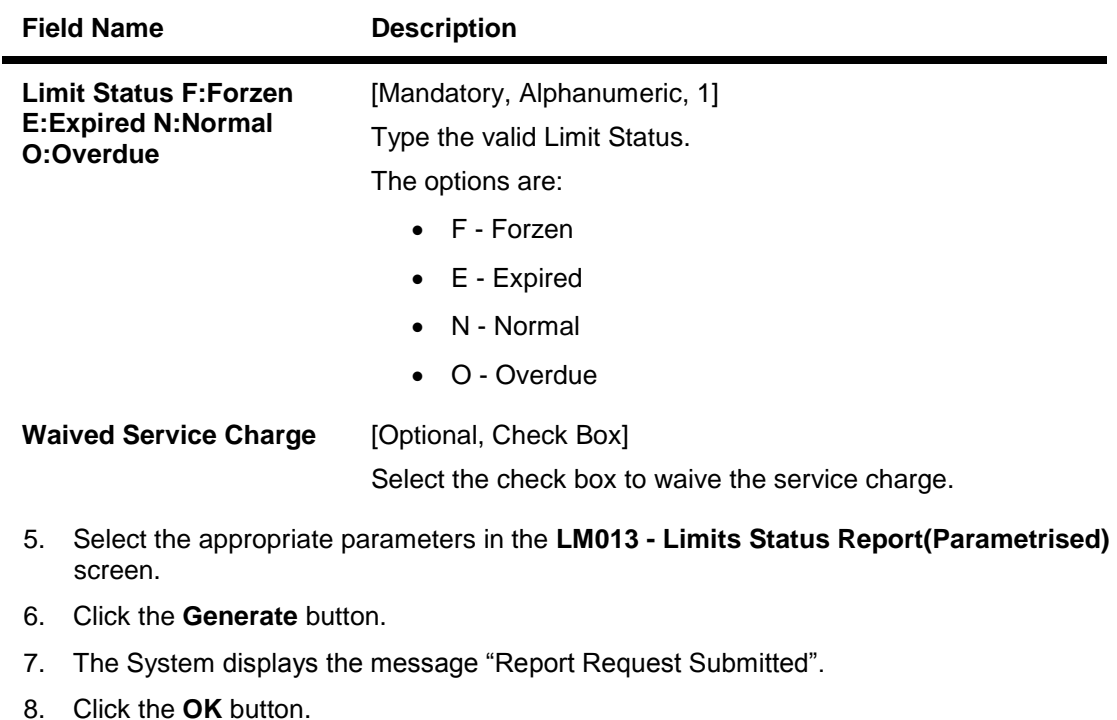

9. The system generates the **Limits Status Report(Parametrised)**.

#### **To view and print the Limits Status Report(Parametrised)**

- 1. Access the **Advice/Report Status Enquiry** (Fast Path: 7778) screen.
- 2. Select the check box corresponding to **LM013 - Limits Status Report(Parametrised)**.
- 3. Click the **View** button to view the report.
- 4. The system displays the **Limits Status Report(Parametrised)** screen.

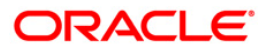

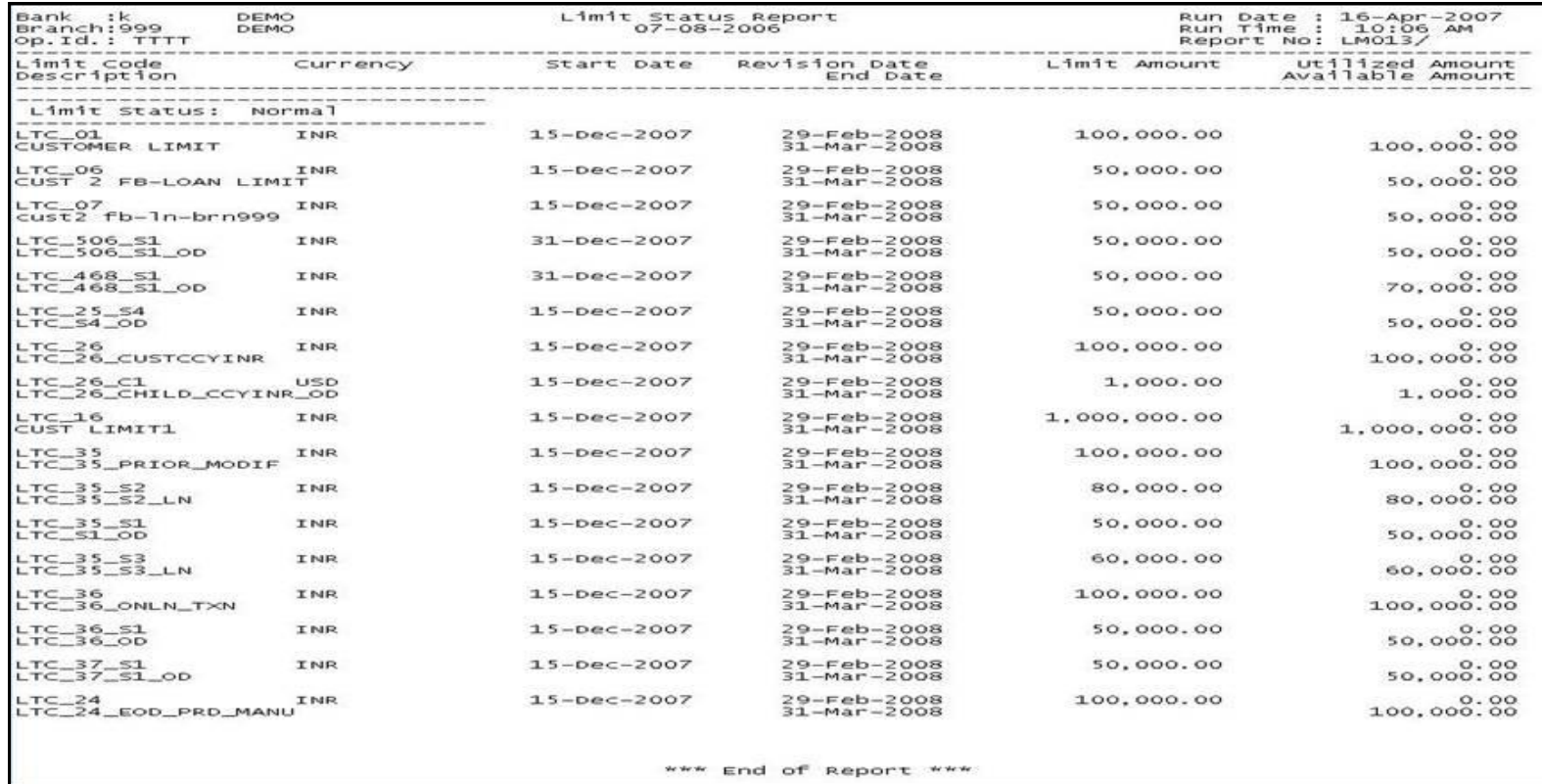

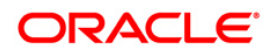

- 5. On the **File** menu, click **Print**.
- 6. The system displays the **Print** dialog box.
- 7. Select the appropriate parameters and click the **OK** button.

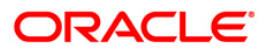

# **LM013 - Limits Status Report(Parametrised)**

Using the **Customer Limit Setup** option the bank can setup the process and rules governing the limit management during its life cycle. The bank needs to maintain limits for each customer or a group of customers. The overall limit for all the customers is divided into limits and sub limits based on the risk factors like facility, credit type, collateral, branch code, product code etc. The various limit status are Normal, overdue, Expired, frozen etc.

This is a parameterised customer limit status report. Each column of the report provides information on Limit Code, description, Currency, Start Date, Revision Date, Limit Amount, Utilized Amount, End Date and Available Amount.

#### **To generate the Limit Status Report(Parametrised)**

- 1. Access the **Report Request** (Fast Path: 7775) screen.
- 2. Ensure that the **Adhoc Reports** button is selected.
- 3. Navigate through **Limit Management > Customer Limit Report > LM013 - Limits Status Report(Parametrised).**
- 4. The system displays the **LM013 - Limits Status Report(Parametrised)** screen.

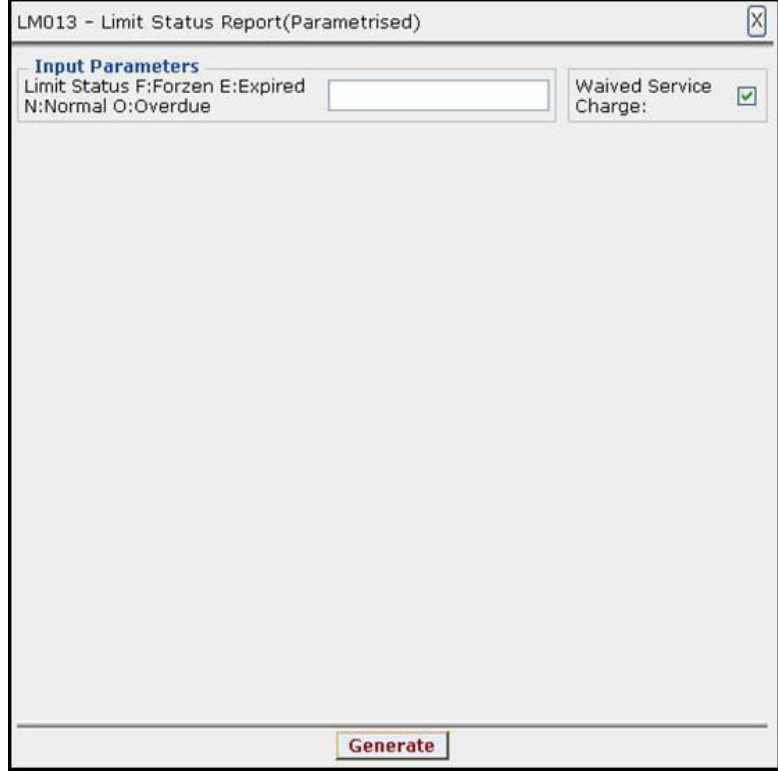

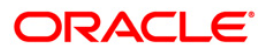

# LM013 - Limits Status Report(Parametrised)

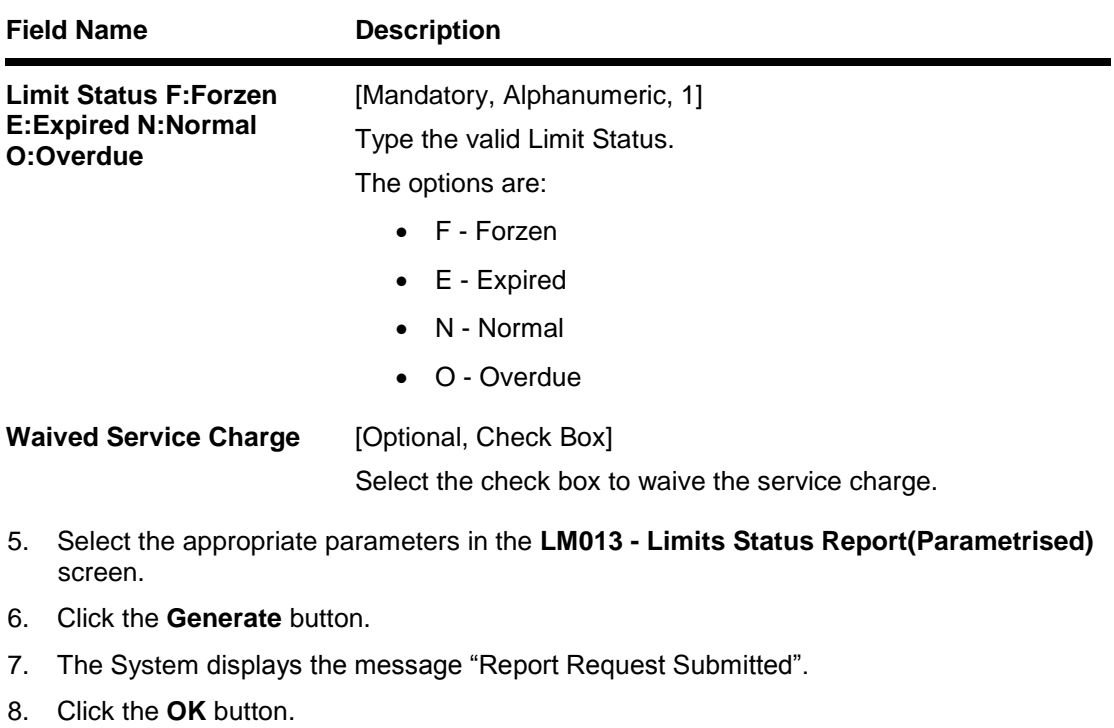

#### 9. The system generates the **Limits Status Report(Parametrised)**.

#### **To view and print the Limits Status Report(Parametrised)**

- 1. Access the **Advice/Report Status Enquiry** (Fast Path: 7778) screen.
- 2. Select the check box corresponding to **LM013 - Limits Status Report(Parametrised)**.
- 3. Click the **View** button to view the report.

**Field Description**

4. The system displays the **Limits Status Report(Parametrised)** screen.

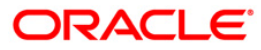

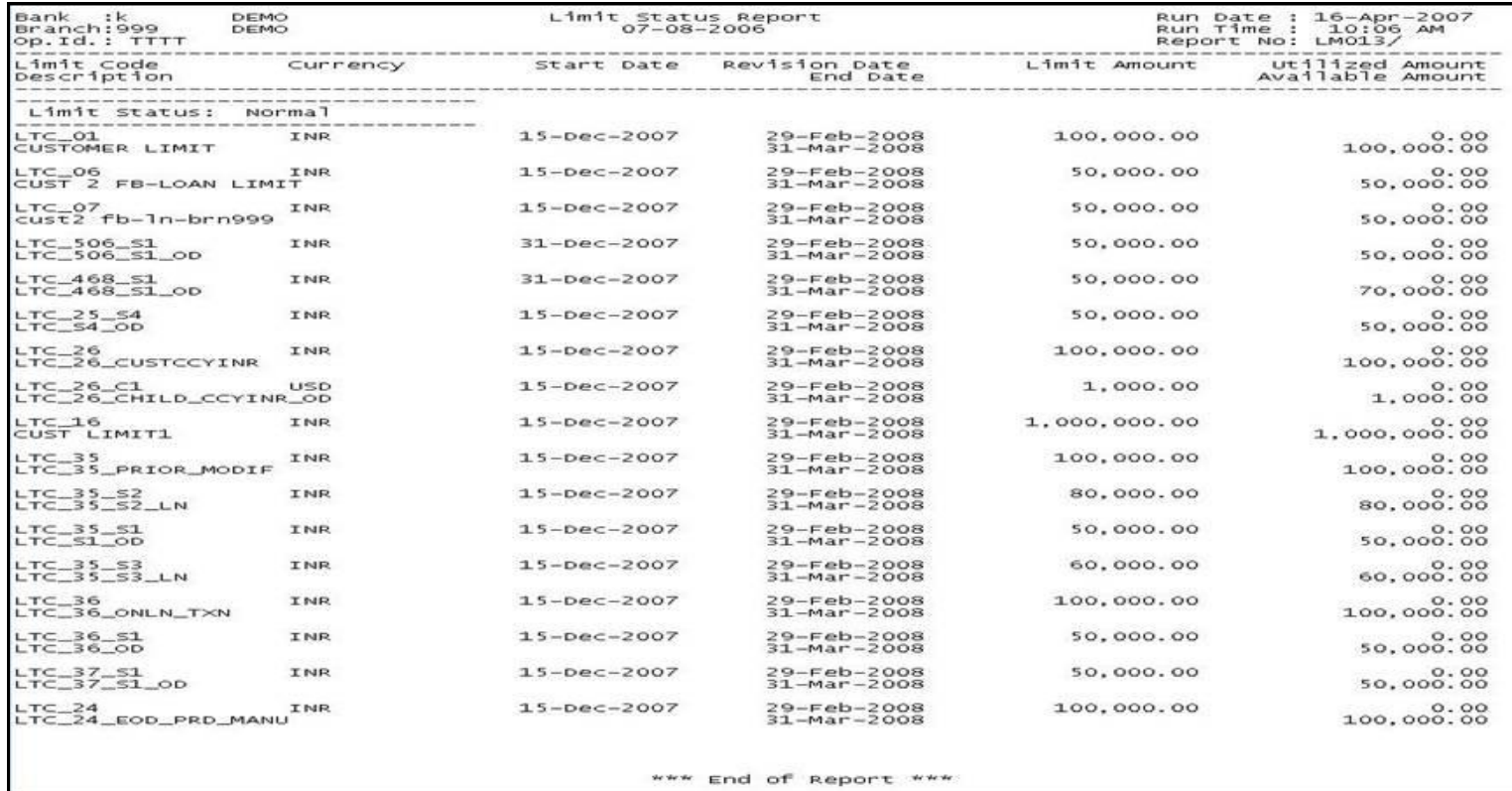

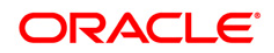

- 5. On the **File** menu, click **Print**.
- 6. The system displays the **Print** dialog box.
- 7. Select the appropriate parameters and click the **OK** button.

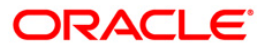

## **LM014 - Limit Status Report**

Using the **Customer Limit Setup** option the bank can setup the process and rules governing the limit management during its life cycle. The bank needs to maintain limits for each customer or a group of customers. The overall limit for all the customers is divided into limits and sub limits based on the risk factors like facility, credit type, collateral, branch code, product code etc. The various limit status are Normal, overdue, Expired, frozen etc.

This is a customer limit status report for all the statuses. Details are grouped by status. Each column of the report provides information on Limit Code, Description, Limit Amount, Utilized Amount, Currency, Start Date, Available Amount Revision Date and End Date.

#### **To generate the Limit Status Report**

- 1. Access the **Report Request** (Fast Path: 7775) screen.
- 2. Ensure that the **Adhoc Reports** button is selected.
- 3. Navigate through **Limit Management > Customer Limit Report > LM014- Limit Status Report.**
- 4. The system displays the **LM014- Limit Status Report** screen.

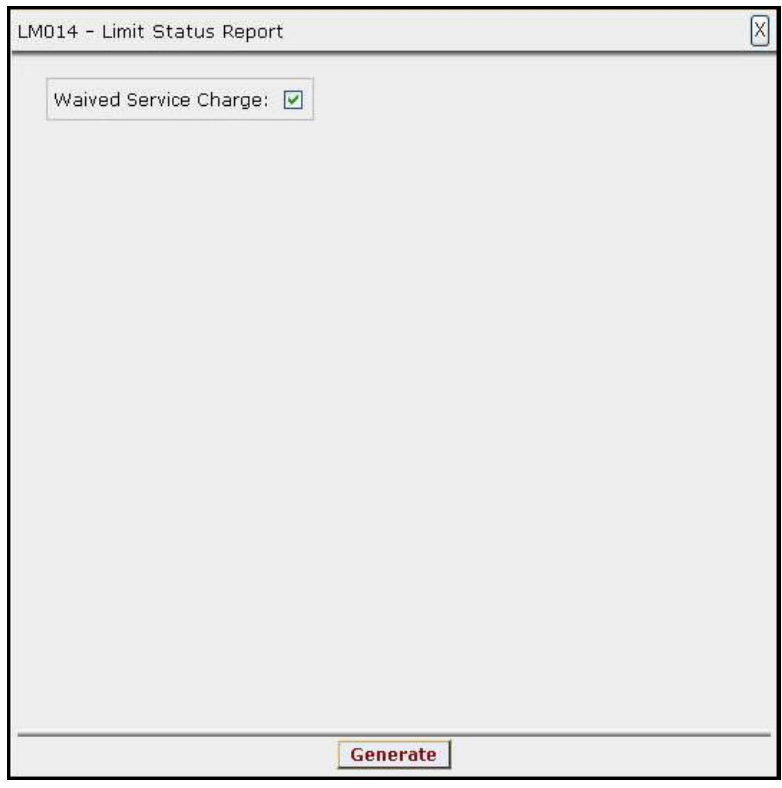

- 5. By default, the **Waived Service Charge** check box is selected. Clear the check box if you want to apply the service charge for the report.
- 6. Click the **Generate** button.
- 7. The System displays the message "Report Request Submitted".
- 8. Click the **OK** button.
- 9. The system generates the **Limit Status Report**.

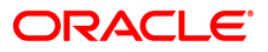

# **To view and print the Limit Status Report**

- 1. Access the **Advice/Report Status Enquiry** (Fast Path: 7778) screen.
- 2. Select the check box corresponding to **LM014- Limit Status Report**.
- 3. Click the **View** button to view the report.
- 4. The system displays the **Limit Status Report** screen

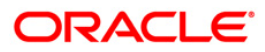

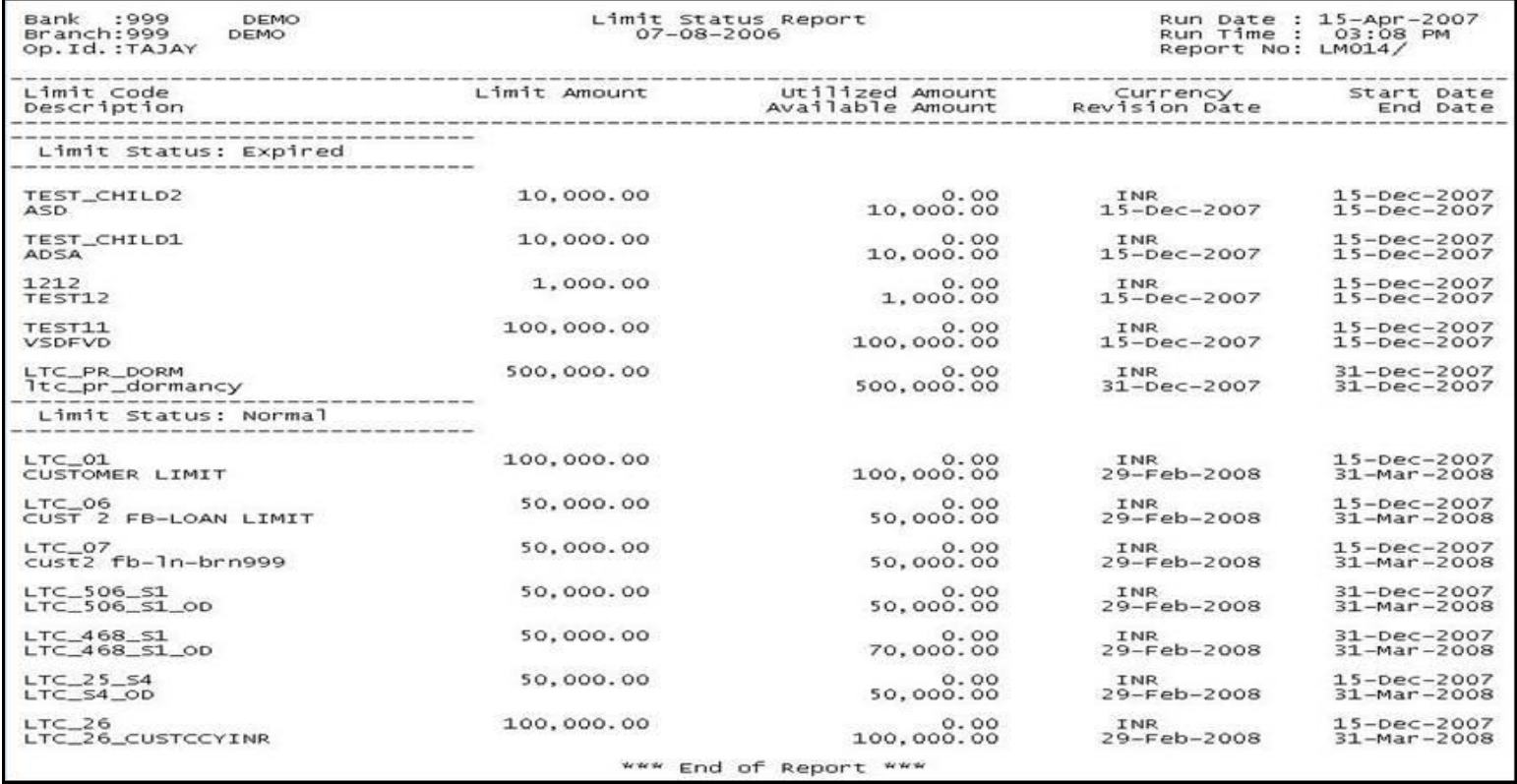

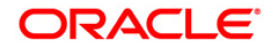

- 5. On the **File** menu, click **Print**.
- 6. The system displays the **Print** dialog box.
- 7. Select the appropriate parameters and click the **OK** button.

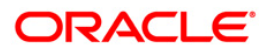

# **2.1.3. Miscellaneous Reports**

The miscellaneous report includes the limit revaluated by the system at the end of day.

# **List of Miscellaneous Reports:**

LM015 - Eod Revaluation Report

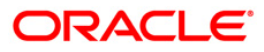

## **LM015 - Eod Revaluation Report**

Limits will be revalued when utilization currency is different from Limit Currency. Limit Revaluation is based on the frequency defined in the system. Limits are revalued during EOD on the basis of the latest mid rate between Transaction Currency and Limit Currency. Revaluation of transferred amounts will happen in beneficiary limit. Repayments will take place at the same exchange rate as original transfer.

This is a EOD revaluation report. Each column of the report provides information on Txn Mnemonic, Limit Code, Currency, Limit Currency, Attributable Amount and Action.

#### **To generate the Eod Revaluation Report**

- 1. Access the **Report Request** (Fast Path: 7775) screen.
- 2. Ensure that the **Adhoc Reports** button is selected.
- 3. Navigate through **Limit Management > Miscellaneous > LM015 - Eod Revaluation Report.**
- 4. The system displays the **LM015 - Eod Revaluation Report** screen.

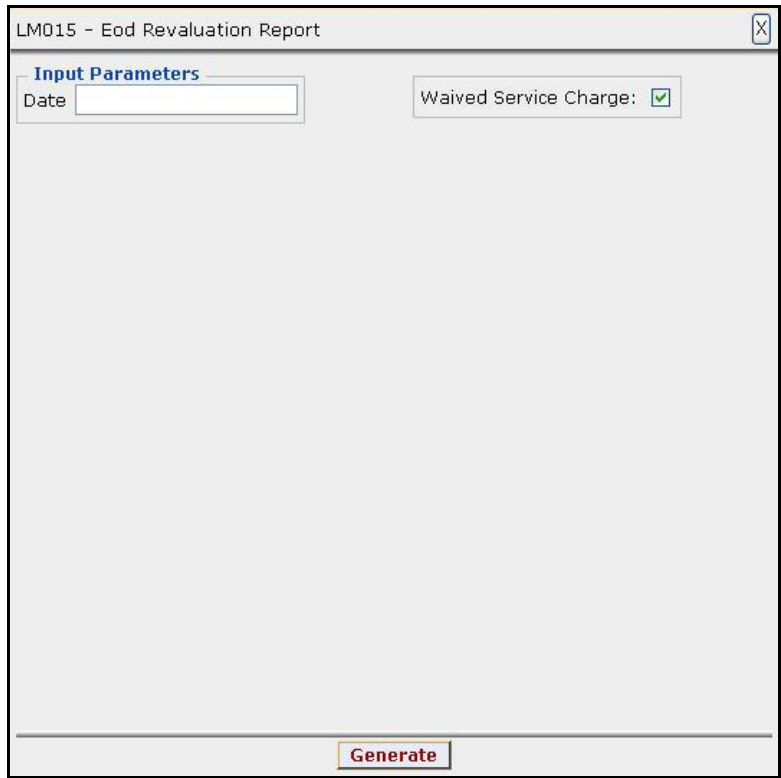

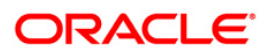

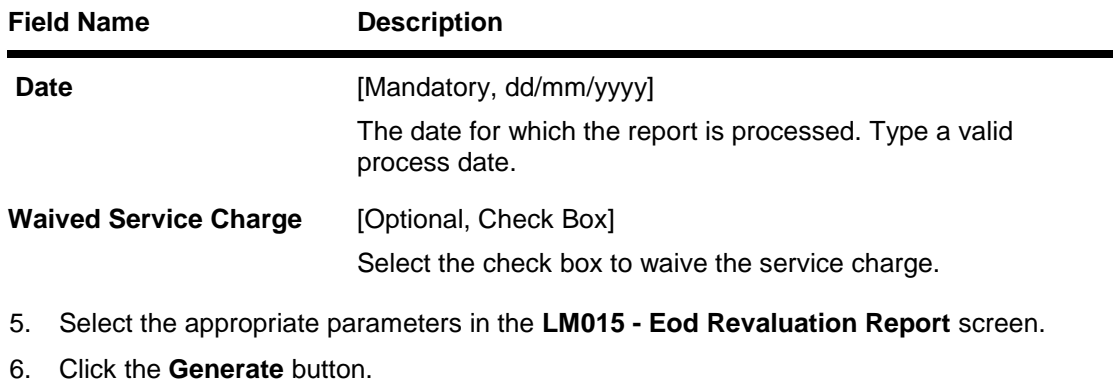

- 7. The System displays the message "Report Request Submitted".
- 8. Click the **OK** button.
- 9. The system generates the **Eod Revaluation Report**.

# **To view and print the Eod Revaluation Report**

- 1. Access the **Advice/Report Status Enquiry** (Fast Path: 7778) screen.
- 2. Select the check box corresponding to **LM015 - Eod Revaluation Report**.
- 3. Click the **View** button to view the report.
- 4. The system displays the **Eod Revaluation Report** screen.

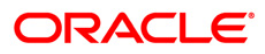

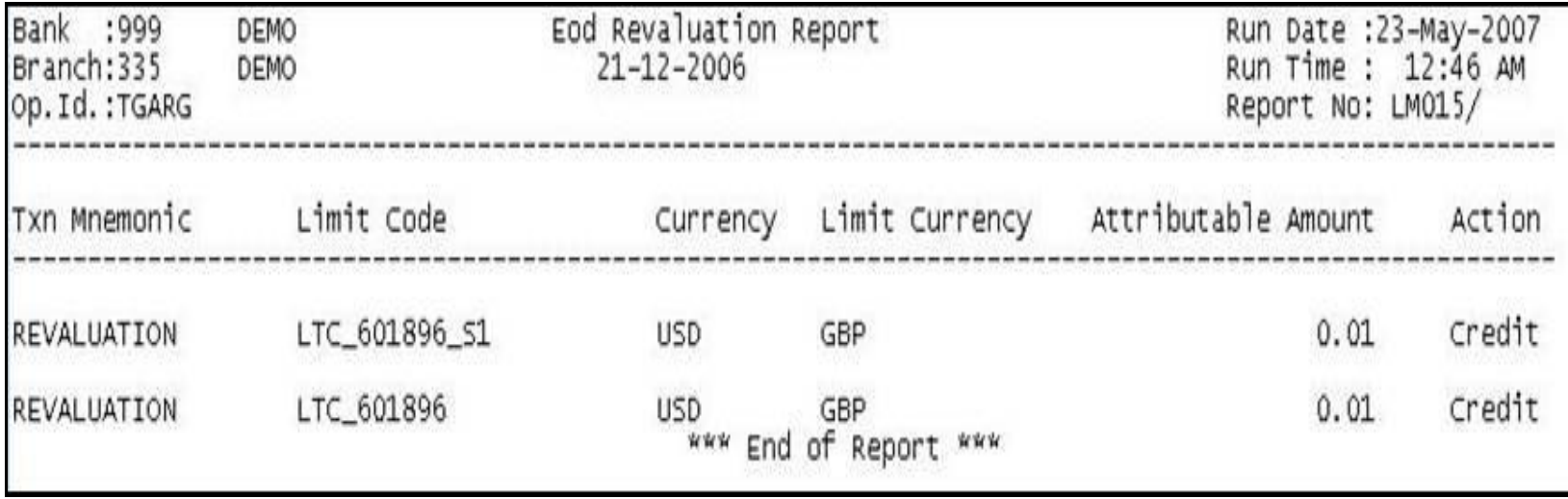

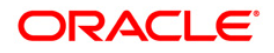

- 5. On the **File** menu, click **Print**.
- 6. The system displays the **Print** dialog box.
- 7. Select the appropriate parameters and click the **OK** button.

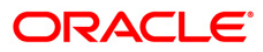

# **2.2. Batch Reports**

Batch reports are automatically generated at the end of day or beginning of day. Reports and advices can be requested from the **Report Request** screen. Batch reports can only be generated using the **System Operator** login.

The operator must run the cut-off process at the end of every day, before starting the EOD for that day. This is to ensure that all transactions done through the on-line delivery channels are handed over to a log for batch processing. A fresh log is created for the next day's transactions. Here it is important to note that while the processing date from the point of view of EOD processing is still today, the on-line processing date has moved to the next processing date and the online transactions done after cut-off will be processed in the next day's EOD.

EOD refers to the processing required to be done for each functional module of **FLEXCUBE Retail** as well as some files that are generated for updating data in other LO's. The EOD Client option is used to take care of the system related batch processes of cutoff, BOD, EOD, monthly report generation and printing, file hand off, eligibility of the RP, etc.

Beginning of the Day process opens a new transaction day for the Bank. BOD as a process depends on EOD process for the previous working day. This means, if the EOD is not completed for a day, system will not allow the BOD for the next day to start.

### **List of Batch Reports:**

- Bank Limit Reports
- Customer Limit Report
- Miscellaneous Reports

#### **Access**

- Fast Path: EOD10
- Operator Process > EOD/BOD Operations > EOD Processing

#### **To generate batch reports**

- 1. Take Pre Cutoff Backup before processing the EOD.
- 2. Log in to the **Flexcube Retail** application with a valid System Operator Login ID.
- 3. The **Flexcube Retail** window appears.
- 4. Access the **EOD Client** (Fast Path: EOD10) screen.

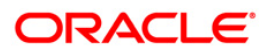

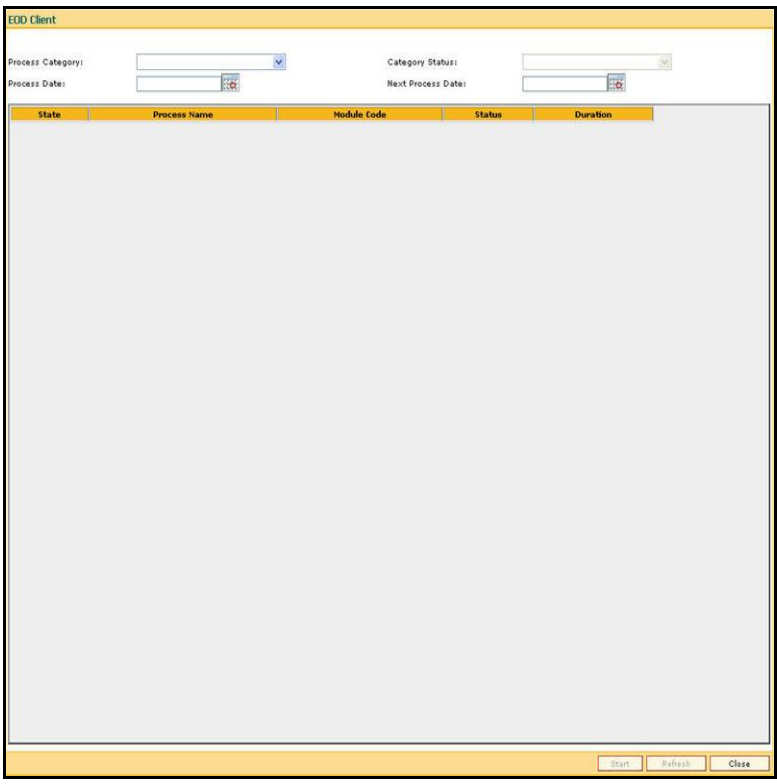

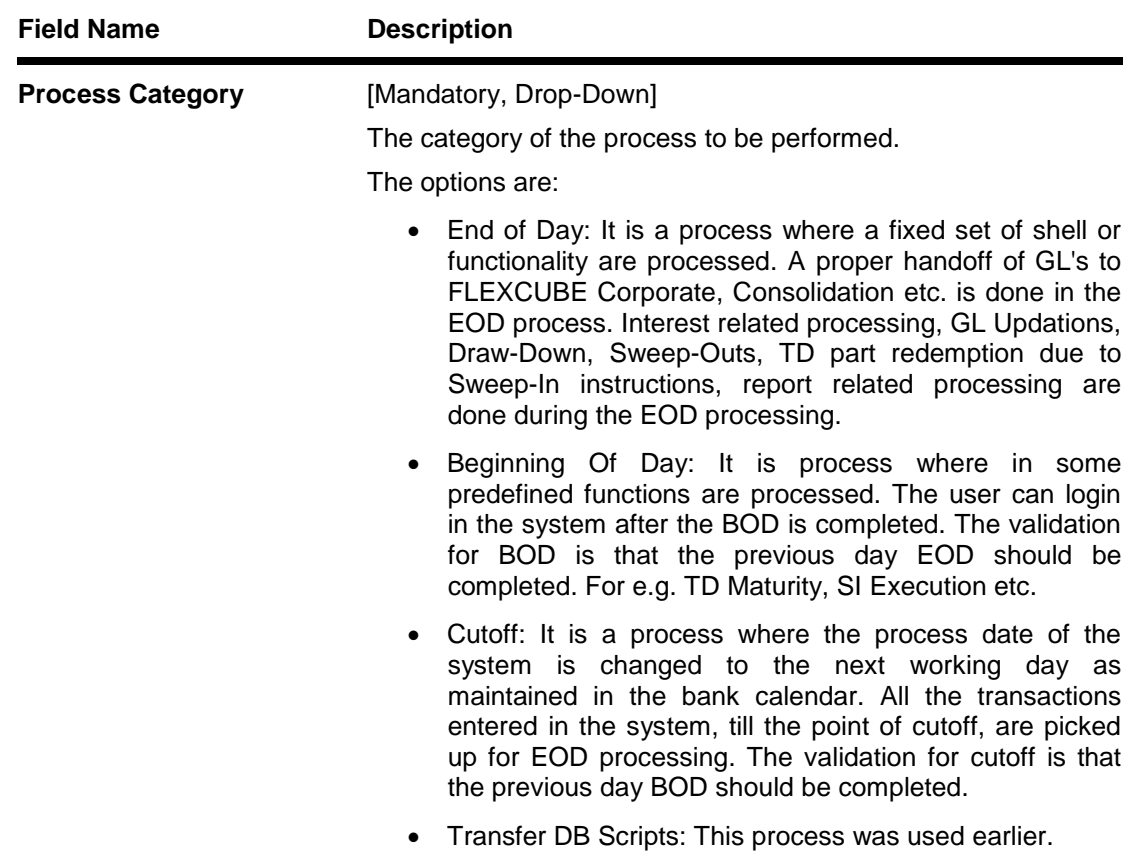

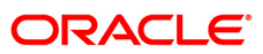

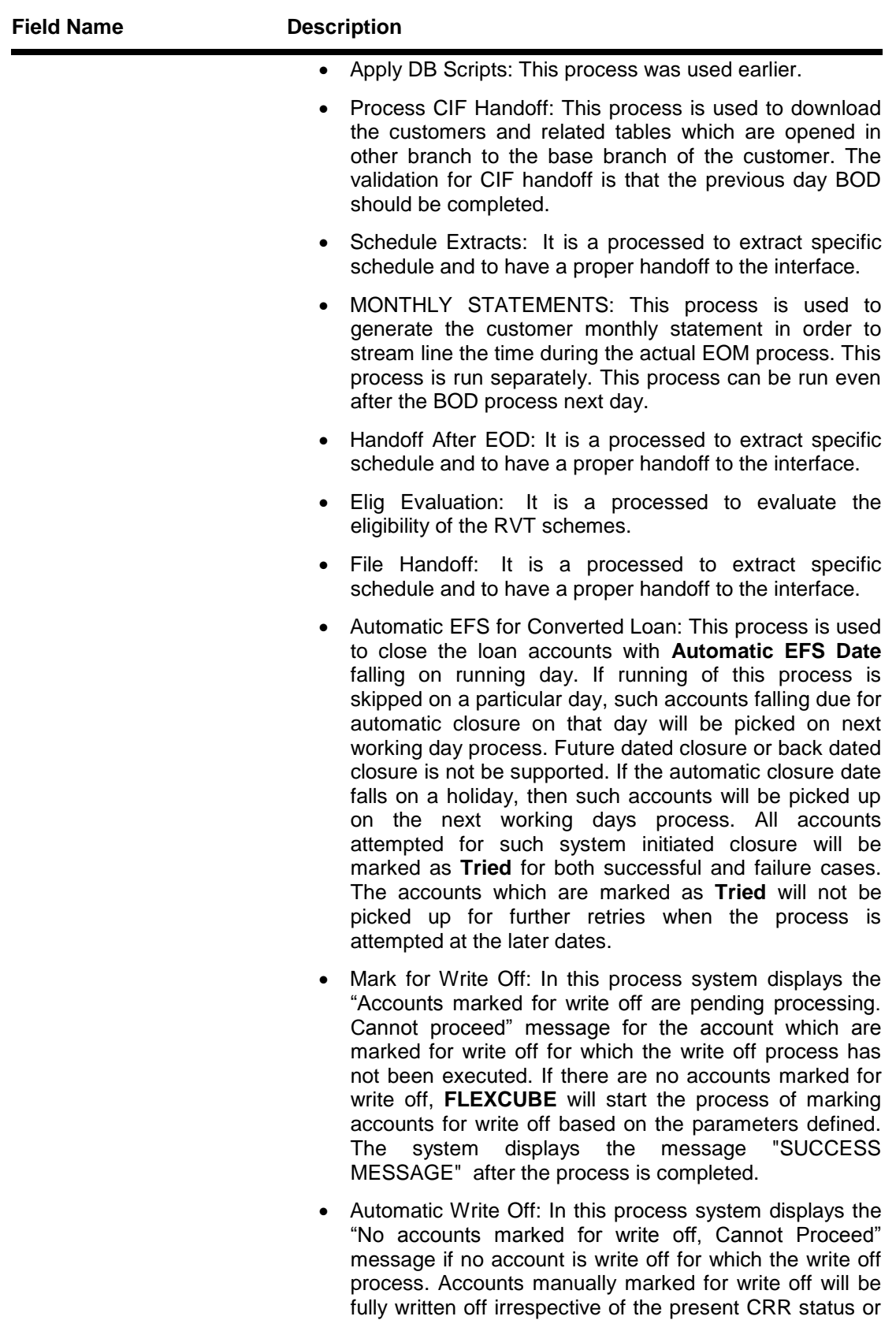

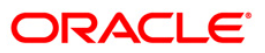

the DPD. If the accounts are marked for write off,

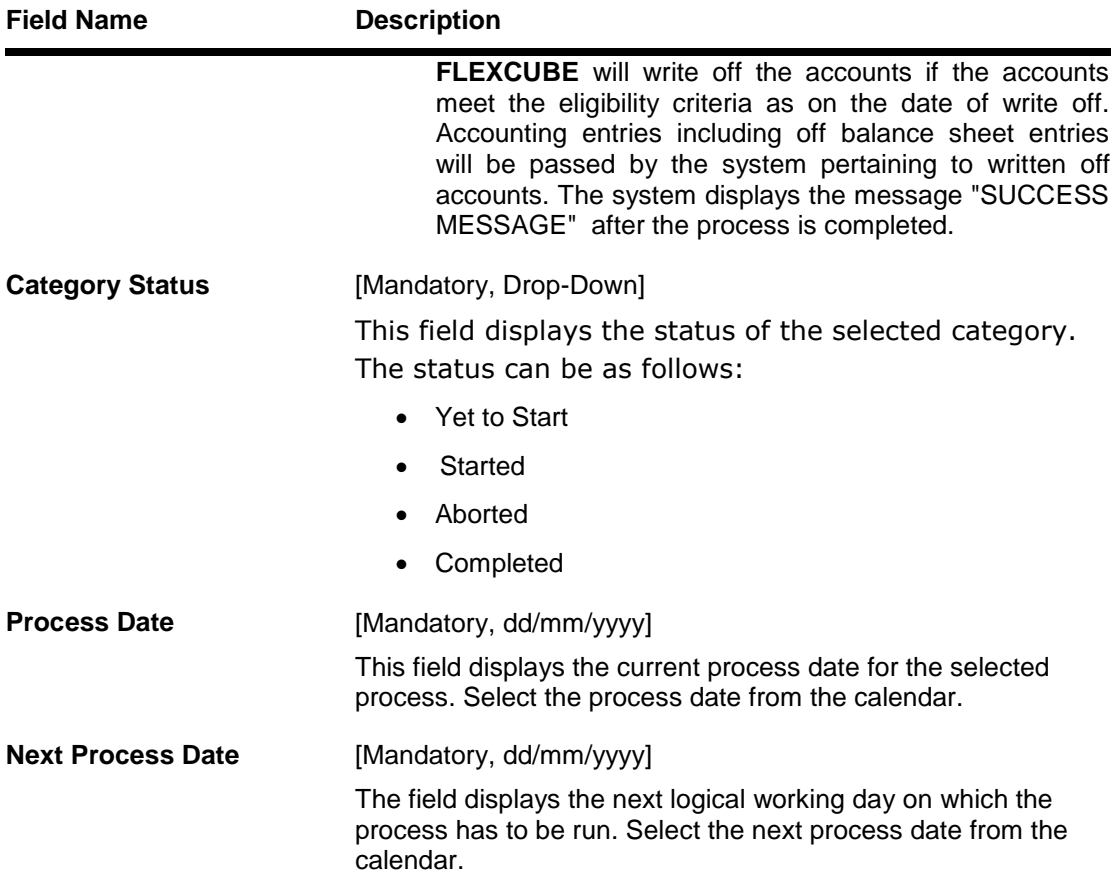

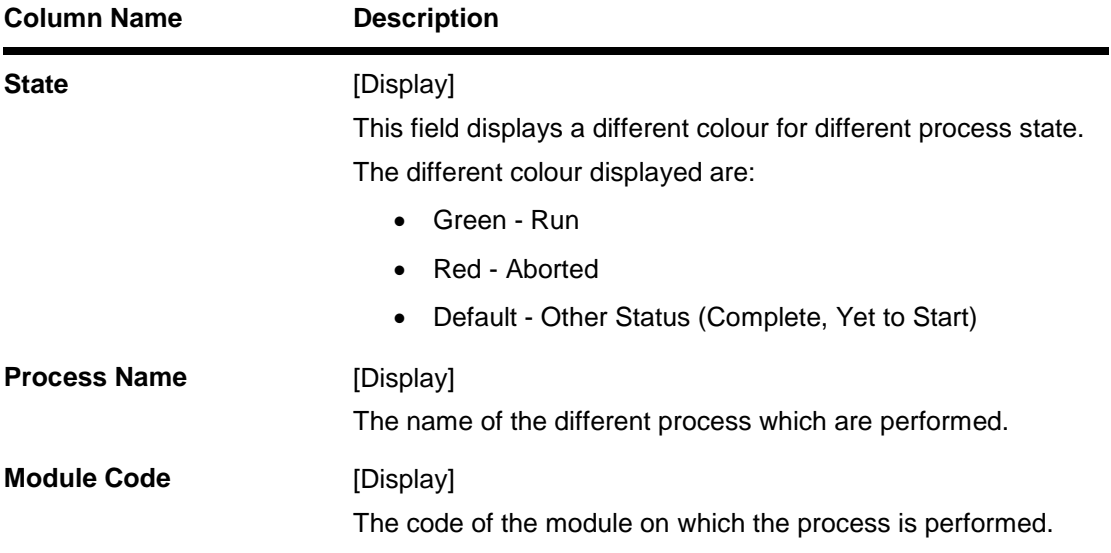

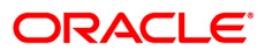

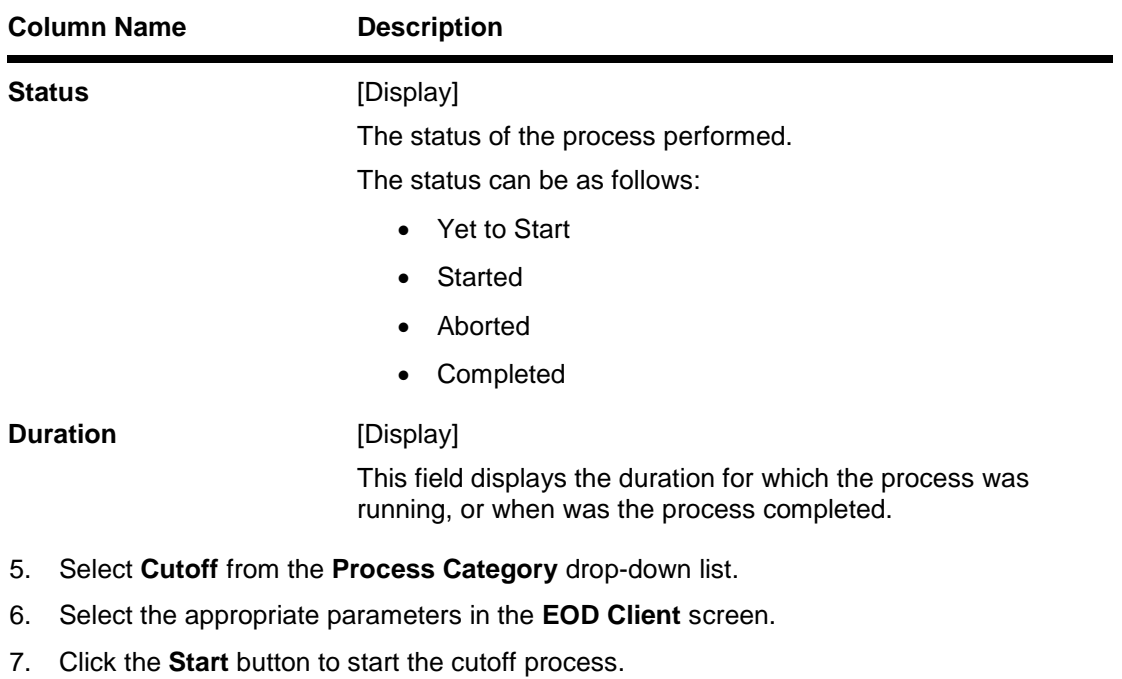

- 8. On successful completion of cutoff process, the system displays the message "Category Successfully Completed".
- 9. Click the **OK** button.
- 10. Select **End of Day** from the **Process Category** drop-down list.
- 11. Click the **Start** button to start the EOD process.
- 12. On successful completion of EOD process, the system displays the message "Category Successfully Completed" and saves the reports in a folder in an appropriate location. For e.g. /home/wasadmin/USGapsSTR1/flexcube/host/runarea/rjsout.

**Note**: Once this is done, the operator should logout completely out of the system and login again. After the EOD Console is brought up again, the operator must check the process date displayed at the bottom right hand corner of the status bar below. The date should have moved to the next process date.

- 13. Take POSTEOD Backup for that process date before processing the BOD.
- 14. Select **Beginning of Day** from the **Process Category** drop-down list.
- 15. Click the **Start** button to start the EOD process.
- 16. On successful completion of BOD process, the system displays the message "Category Successfully Completed" and saves the reports in a folder in an appropriate location. For e.g. /home/wasadmin/USGapsSTR1/flexcube/host/runarea/rjsout.
- 17. Click the **OK** button.
- 18. Take POSTBOD Backup after executing the BOD.

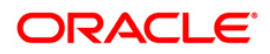

# **2.2.1. Bank Limit Reports**

The bank limit reports includes the limit details and exception reports like allocated amount breached for account transactions, currency exceptions, etc.

### **List of Bank Limit Reports:**

- LM001 Allocated Amount Breached Report
- LM007 Bank Level Limit Report
- LM011 Bank Limit Currency Exception Report
- LM016 Bank Limit Updated Check Report
- LM019 Bank Limits Status Report(Parametrised)
- LM019 Bank Limits Status Report(Parametrised)

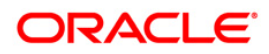
### **LM001 - Allocated Amount Breached Report**

Allocated amount shows the total amount committed by the bank for a given bank limit. Limits utilized amount and available amount are updated for all account transactions during EOD. The system will generate an exception report for bank limits which are breached during the day for account transactions.

This is an exception report of allocated amount breached for account transactions. Each column of the report provides information about Limit Code, Description, Limit Amount, Allocated Amount, Currency and Breach Amount.

### **Frequency**

• Daily (EOD)

#### **To view and print the Allocated Amount Breached Report**

- 1. Access the **Report Request** (Fast Path: 7775) screen.
- 2. Select the **Batch Reports** button.
- 3. Navigate through **Limit Management > Bank Limit Reports > LM001 - Allocated Amount Breached Report.**
- 4. The system displays the **LM001 - Allocated Amount Breached Report** screen.

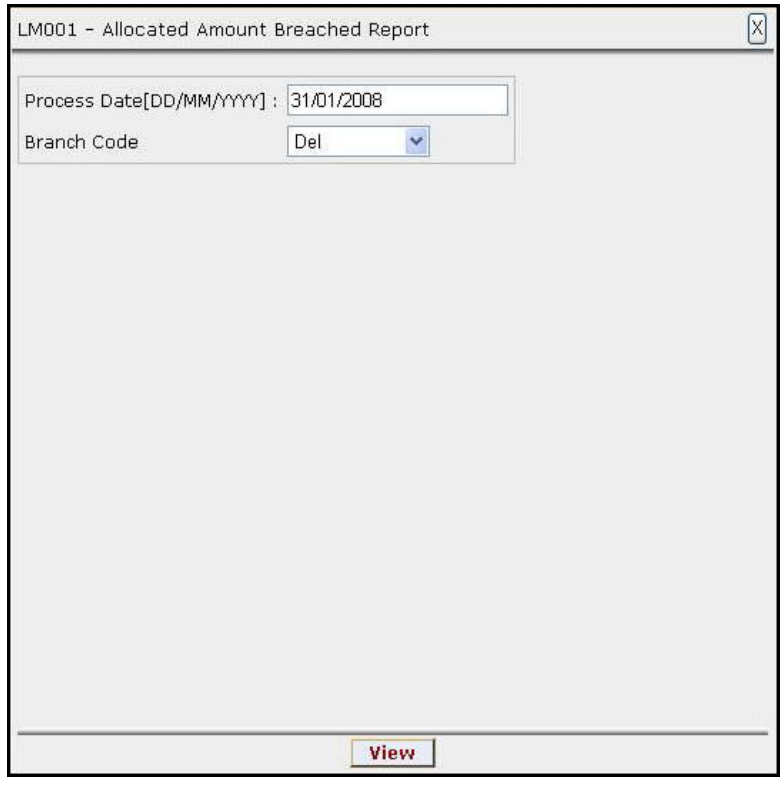

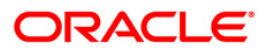

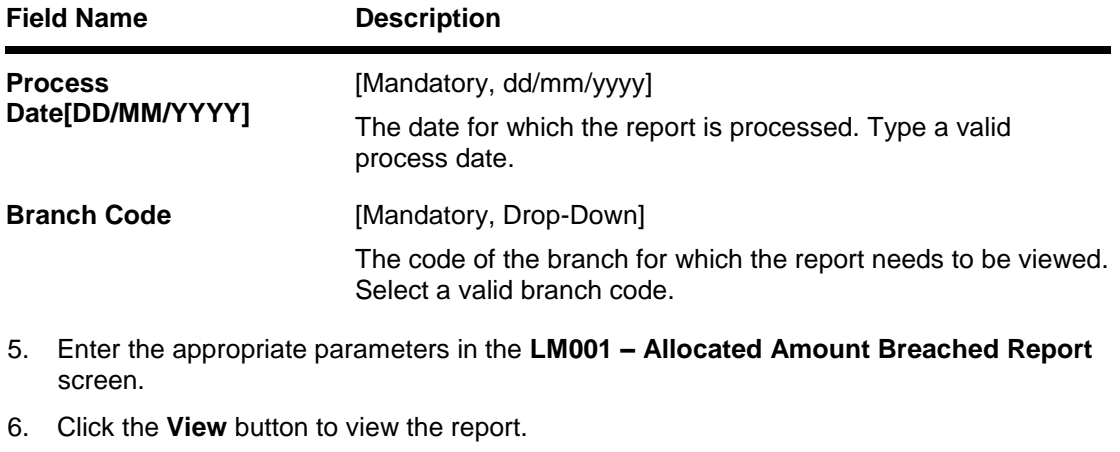

7. The system displays the **Allocated Amount Breached Report** screen.

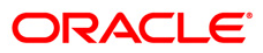

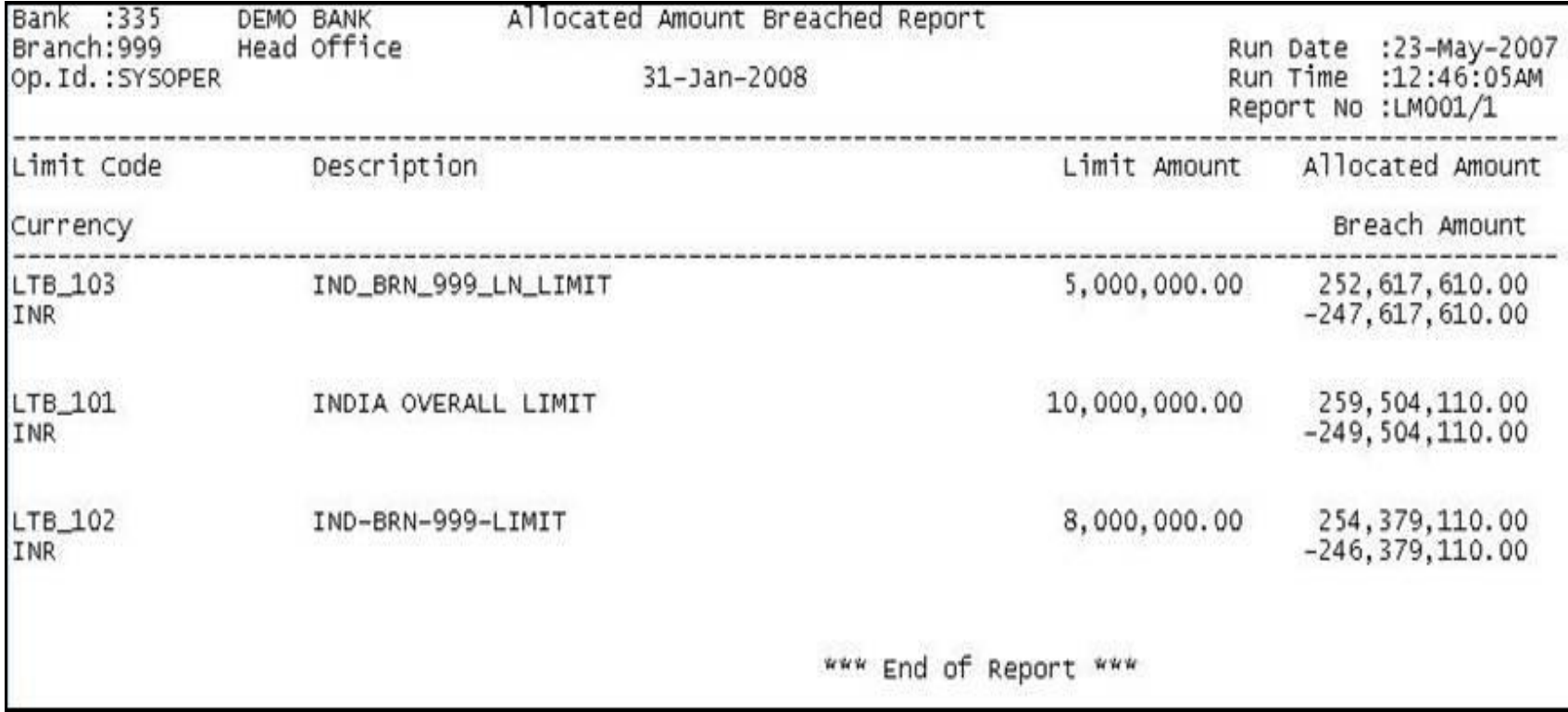

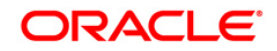

- 8. On the **File** menu, click **Print**.
- 9. The system displays the **Print** dialog box.
- 10. Select the appropriate parameters and click the **OK** button.

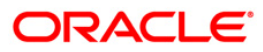

### **LM007 - Bank Level Limit Report**

Bank limit setup is done based on the identified risk factors and risk codes. Bank Limit attributes such as Limit Amount, Limit Currency, Minimum and Maximum alert Percentages, Currencies Allowed, Breach Action, Revolving flag are defined for each limit. This EOD report is a list of comprehensive details of bank limits set in the system.

This is a bank level limit report. Each column of the report provides information about Limit Code, Currency, Limit Amount, Available Amount, Start Date, Description, Parent Code, Utilized Amount and End Date.

### **Frequency**

• Daily (EOD)

### **To view and print the Bank Level Limit Report**

- 1. Access the **Report Request** (Fast Path: 7775) screen.
- 2. Select the **Batch Reports** button.
- 3. Navigate through **Limit Management > Bank Limit Reports > LM007 – Bank Level Limit Report .**
- 4. The system displays the **LM007 – Bank Level Limit Report** screen.

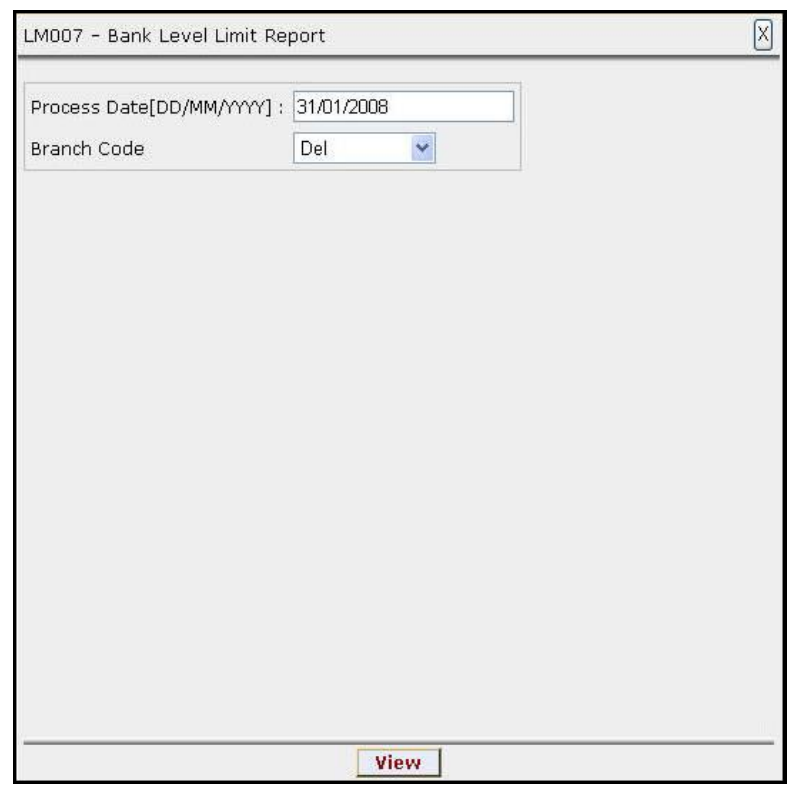

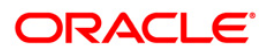

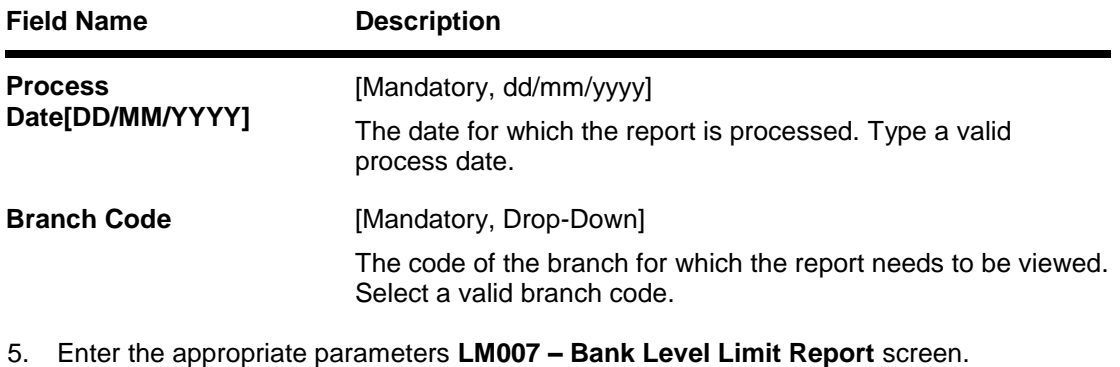

- 6. Click the **View** button to view the report.
- 7. The system displays the **Bank Level Limit Report.**

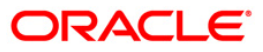

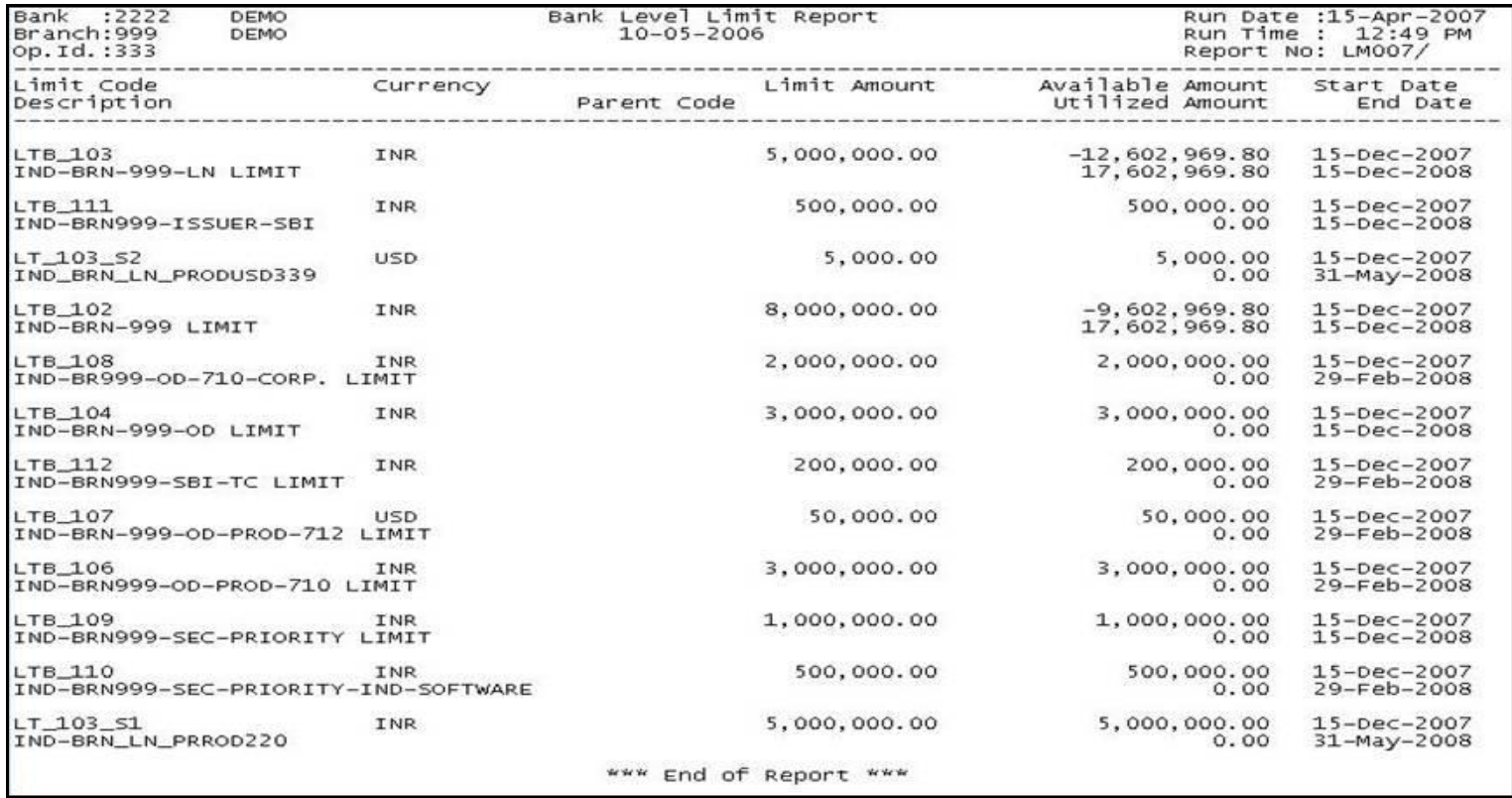

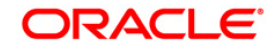

- 8. On the **File** menu, click **Print**.
- 9. The system displays the **Print** dialog box.
- 10. Select the appropriate parameters and click the **OK** button.

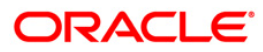

### **LM011 - Bank Limit - Currency Exception Report**

Bank limit setup is done based on the identified risk factors and risk codes. Limit Currency is the currency in which limits are tracked. All transactions in other currencies will be converted and reported in the Limit Currency using mid-rate. Currency restriction allows to define the currencies allowed for the setup or transactions under the bank limit. If violated, a currency exception report will be generated during EOD.

This is a report of bank limit currency exception. Each column of the report provides information about Code Account No., Limit Id, Code Task, Type Dr/Cr, Account Currency, Txn Amount, Attributable Amount, Breach Amount, Limit Currency and Txn Currency.

### **Frequency**

• Daily (EOD)

#### **Access**

- Fast Path: 7775
- Transaction Processing > Internal Transactions > Reports

### **To view and print the Bank Limit – Currency Exception Report**

- 1. Access the **Report Request** (Fast Path: 7775) screen.
- 2. Select the **Batch Reports** button.
- 3. Navigate through **Limit Management > Bank Limit Reports > LM011 – Bank Limit – Currency Exception Report.**
- 4. The system displays the **LM011 – Bank Limit – Currency Exception Report** screen.

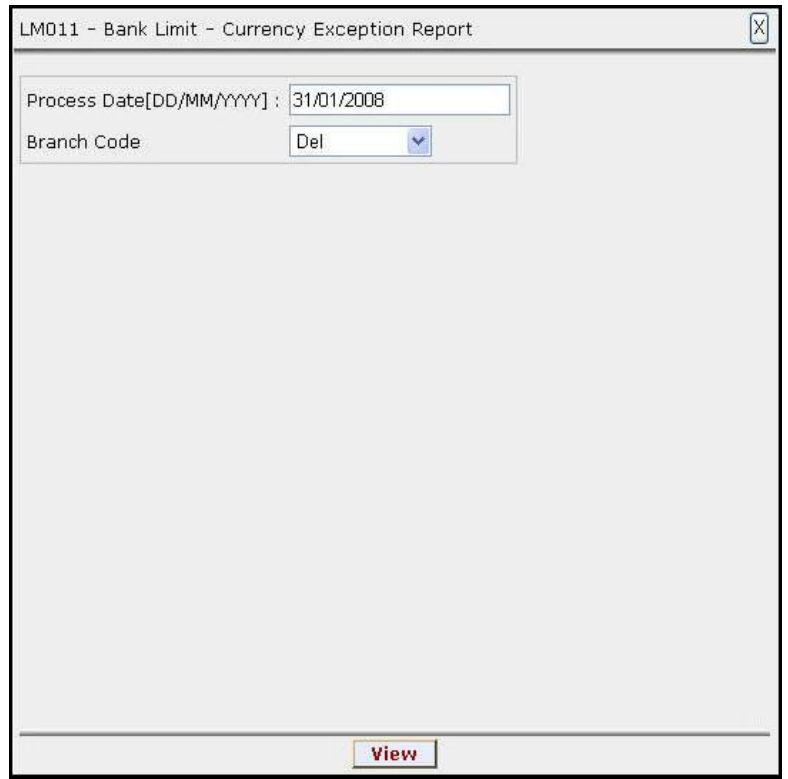

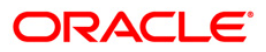

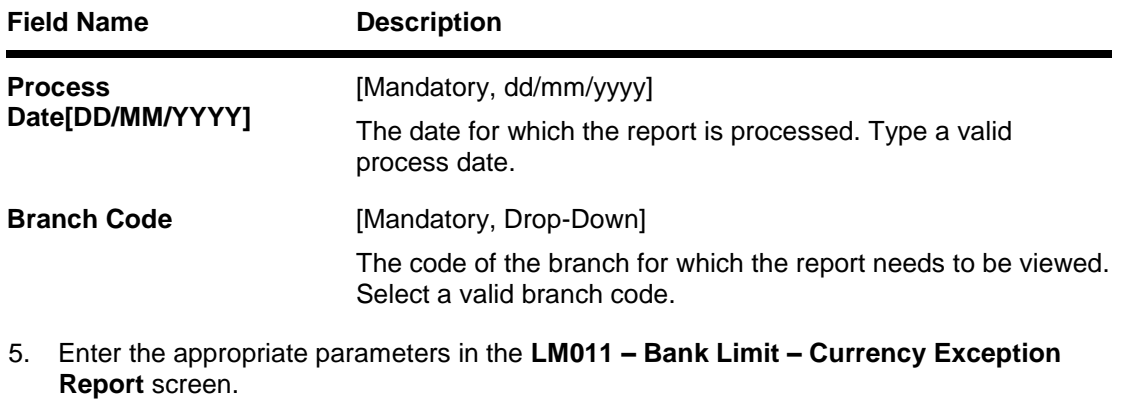

- 6. Click the **View** button to view the report.
- 7. The system displays the **Bank Limit – Currency Exception Report** screen.

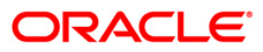

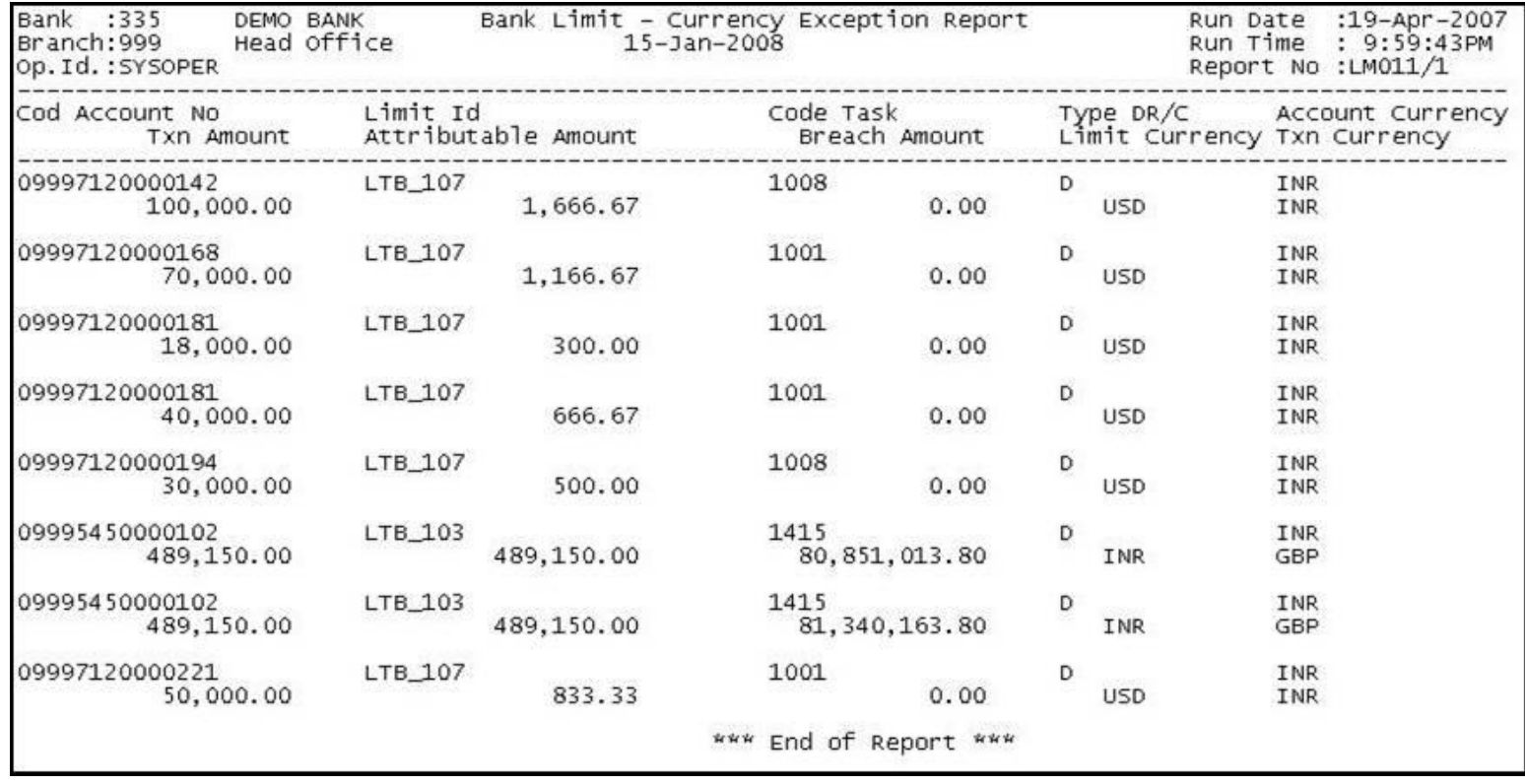

- 8. On the **File** menu, click **Print**.
- 9. The system displays the **Print** dialog box.
- 10. Select the appropriate parameters and click the **OK** button.

# **ORACLE**

### **LM016 - Bank Limit - Updated Check Report**

For Bank Limits, utilized amounts and available amounts are updated for all account transactions during EOD. The default breach action is ignore as the txns are updated on EOD. There is no online validation for bank limits. The system will generate an exception report for bank limits which were breached during the day for account transactions.

This is a bank limit updated check report. Each column of the report provides information about Code Account No., Limit Id, Code Task, Type Dr/Cr, Account Currency, Txn Amount, Attributable Amount, Breach Amount, Limit Currency and Txn Currency.

### **Frequency**

• Daily (EOD)

#### **Access**

- Fast Path: 7775
- Transaction Processing > Internal Transactions > Reports

### **To view and print the Bank Limit – Updated Check Report**

- 1. Access the **Report Request** (Fast Path: 7775) screen.
- 2. Select the **Batch Reports** button.
- 3. Navigate through **Limit Management > Bank Limit Reports > LM016 – Bank Limit – Updated Check Report.**
- 4. The system displays the **LM016 – Bank Limit – Updated Check Report** screen.

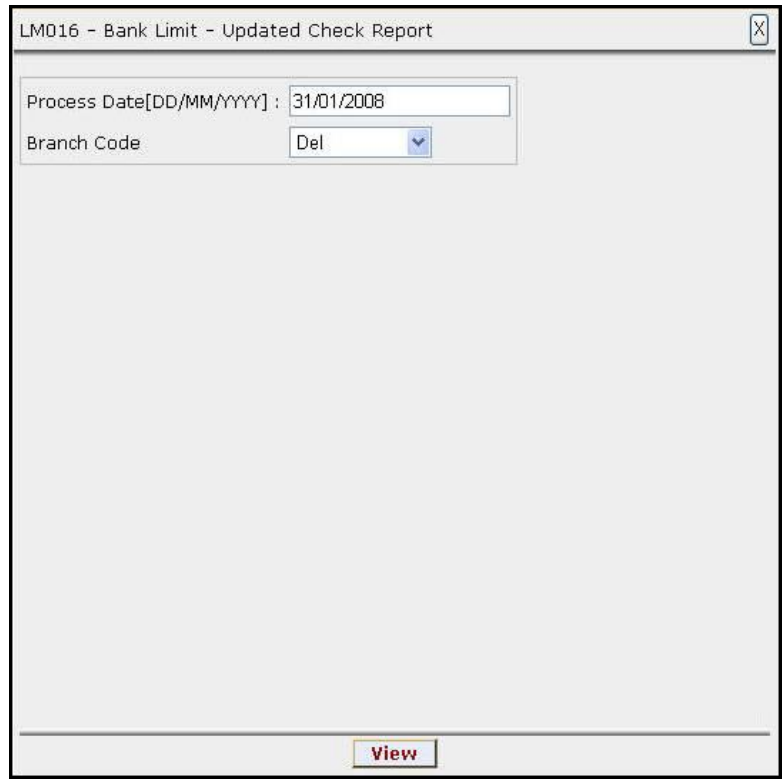

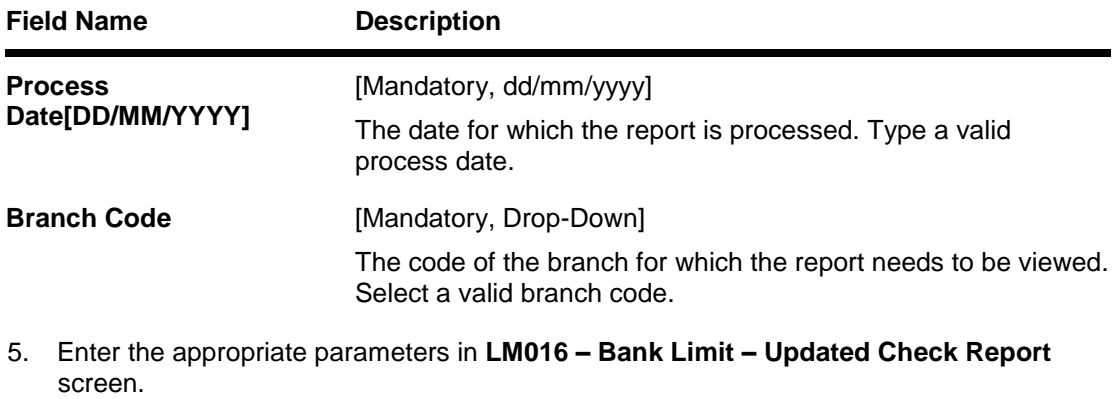

- 6. Click the **View** button to view the report.
- 7. The system displays the **Bank Limit – Updated Check Report.**

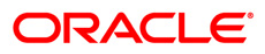

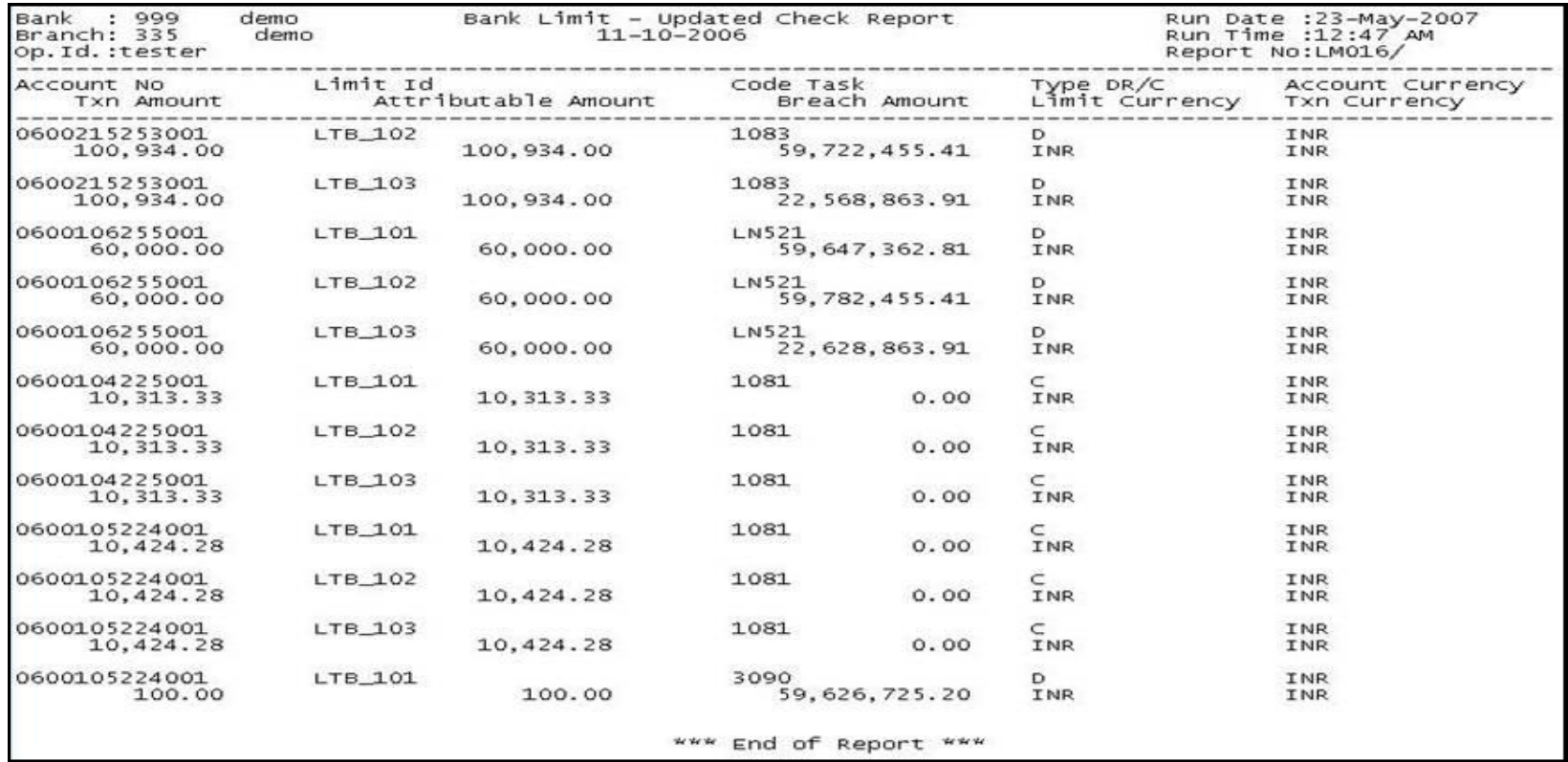

- 8. On the **File** menu, click **Print**.
- 9. The system displays the **Print** dialog box.
- 10. Select the appropriate parameters and click the **OK** button.

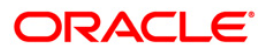

Bank limit setup is done based on the identified risk factors and risk codes. Bank Limit attributes such as Limit Amount, Limit Currency, Minimum and Maximum alert Percentages, Currencies Allowed, Breach Action, Revolving flag are defined for each limit. This EOD report is a list of comprehensive details of bank limits set in the system with their status.

This is a Bank limit status report generated for the given status. Each column of the report provides information about Limit Code, Currency, Limit Amount, Available Amount, start Date, Description, Utilized Amount, Revision Date and End Date.

### **Frequency**

• Daily (EOD)

#### **Access**

- Fast Path: 7775
- Transaction Processing > Internal Transactions > Reports

### **To view and print the Bank Limits Status Report(Parametrised)**

- 1. Access the **Report Request** (Fast Path: 7775) screen.
- 2. Select the **Batch Reports** button.
- 3. Navigate through **Limit Management > Bank Limit Reports > LM019 – Bank Limits Status Report(Parametrised).**
- 4. The system displays the **LM019 – Bank Limits Status Report(Parametrised)** screen.

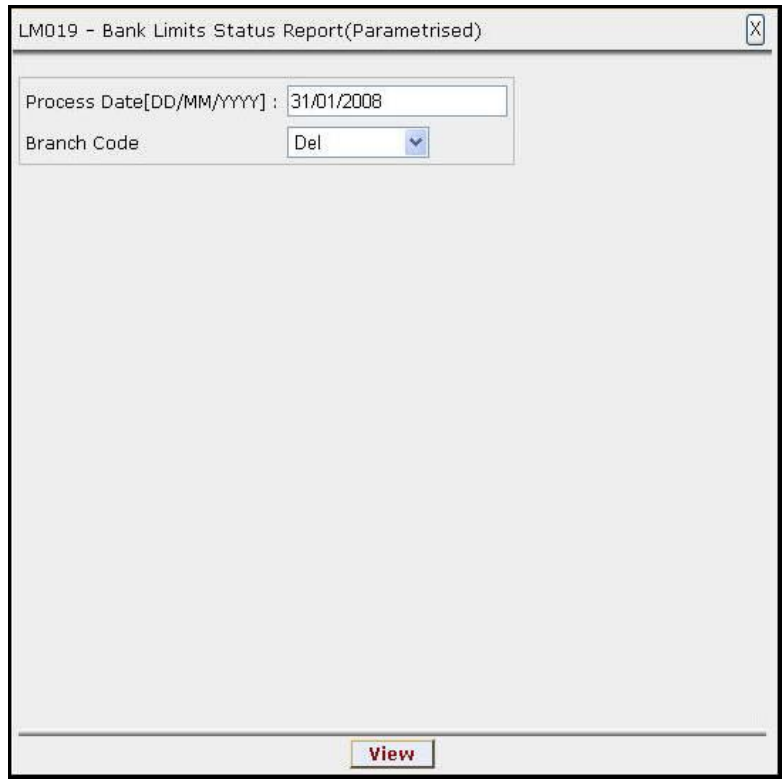

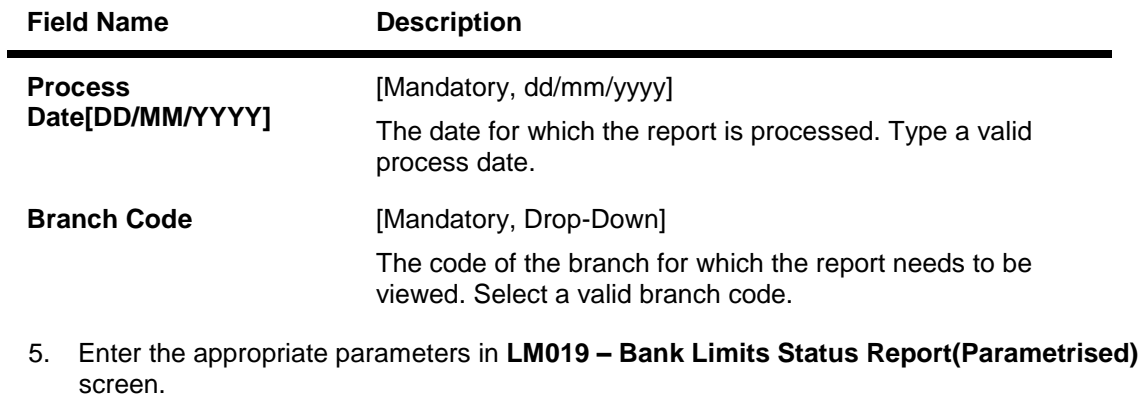

- 6. Click the **View** button to view the report.
- 7. The system displays the **Bank Limits Status Report(Parametrised).**

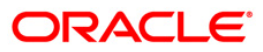

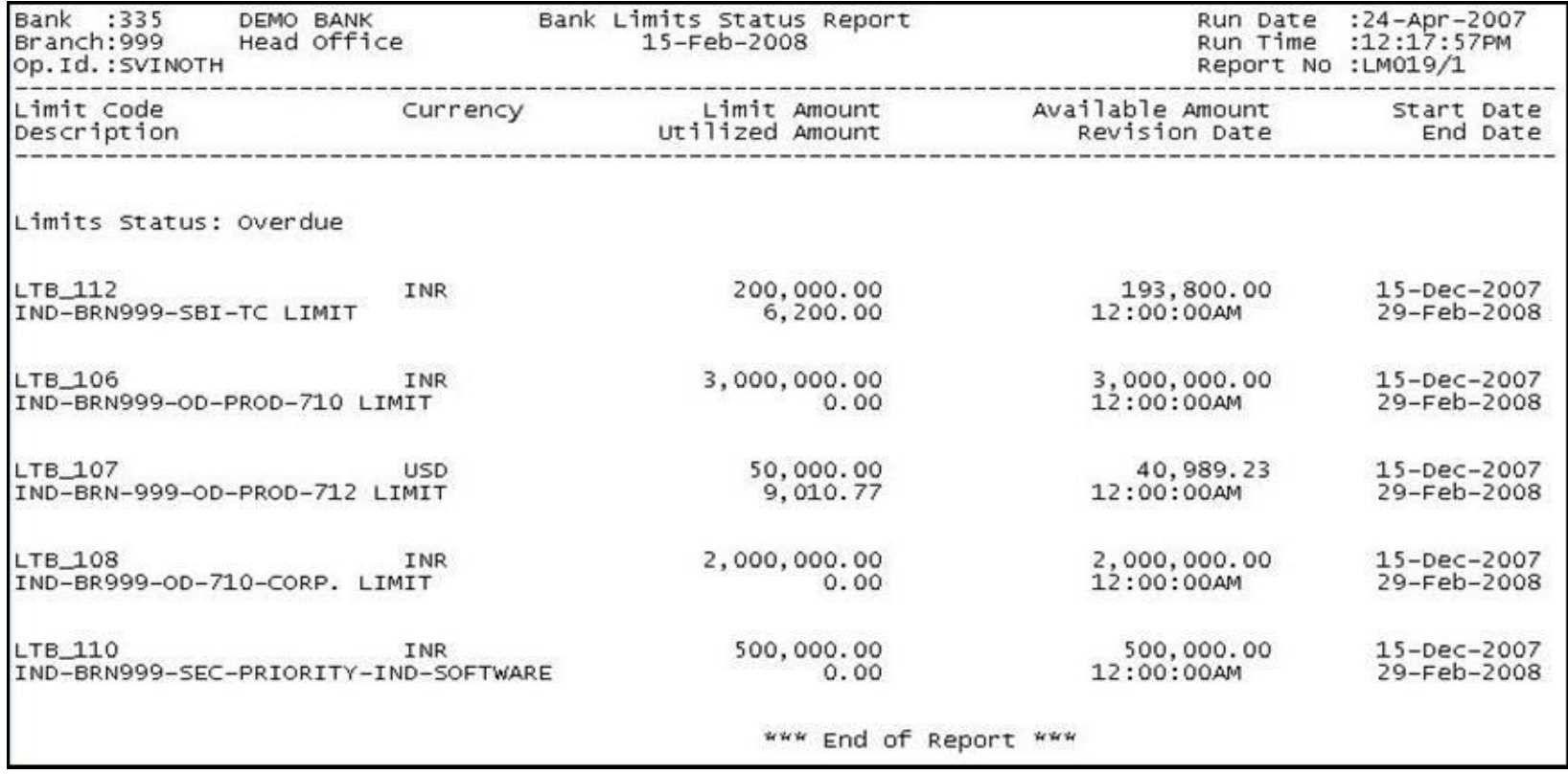

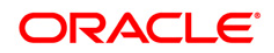

- 8. On the **File** menu, click **Print**.
- 9. The system displays the **Print** dialog box.
- 10. Select the appropriate parameters and click the **OK** button.

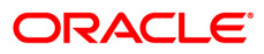

Bank limit setup is done based on the identified risk factors and risk codes. Bank Limit attributes such as Limit Amount, Limit Currency, Minimum and Maximum alert Percentages, Currencies Allowed, Breach Action, Revolving flag are defined for each limit. This EOD report is a list of comprehensive details of bank limits set in the system with their status.

This is a Bank limit status report generated for the given status. Each column of the report provides information about Limit Code, Currency, Limit Amount, Available Amount, start Date, Description, Utilized Amount, Revision Date and End Date.

### **Frequency**

• Daily (EOD)

#### **Access**

- Fast Path: 7775
- Transaction Processing > Internal Transactions > Reports

### **To view and print the Bank Limits Status Report(Parametrised)**

- 1. Access the **Report Request** (Fast Path: 7775) screen.
- 2. Select the **Batch Reports** button.
- 3. Navigate through **Limit Management > Bank Limit Reports > LM019 – Bank Limits Status Report(Parametrised).**
- 4. The system displays the **LM019 – Bank Limits Status Report(Parametrised)** screen.

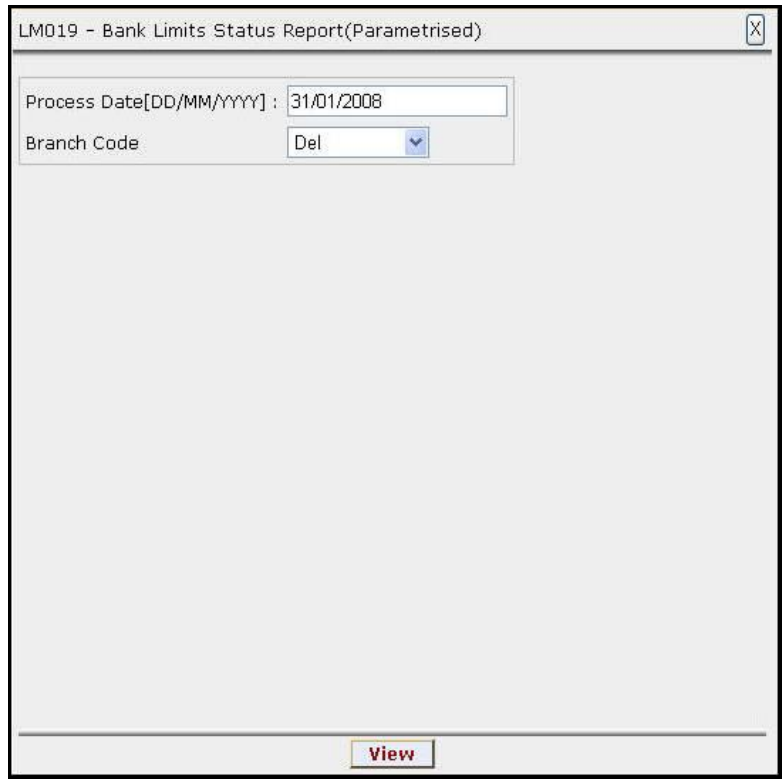

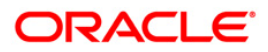

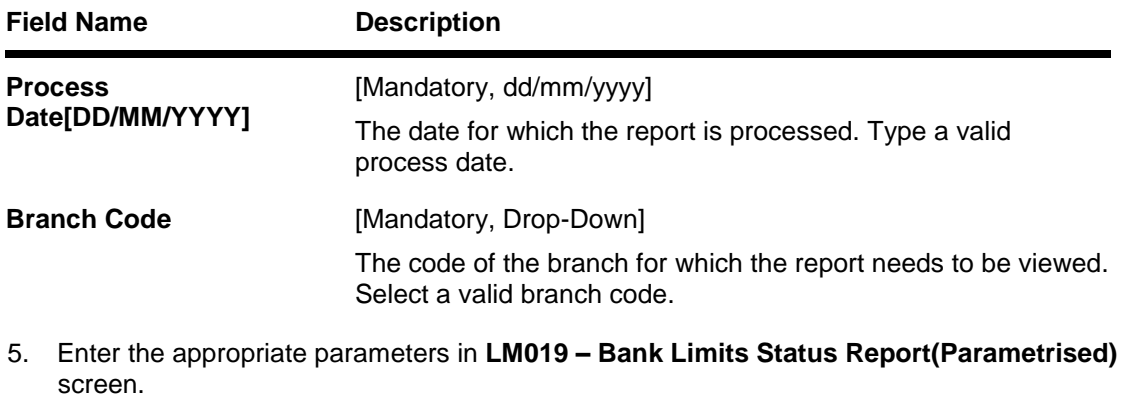

- 6. Click the **View** button to view the report.
- 7. The system displays the **Bank Limits Status Report(Parametrised).**

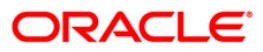

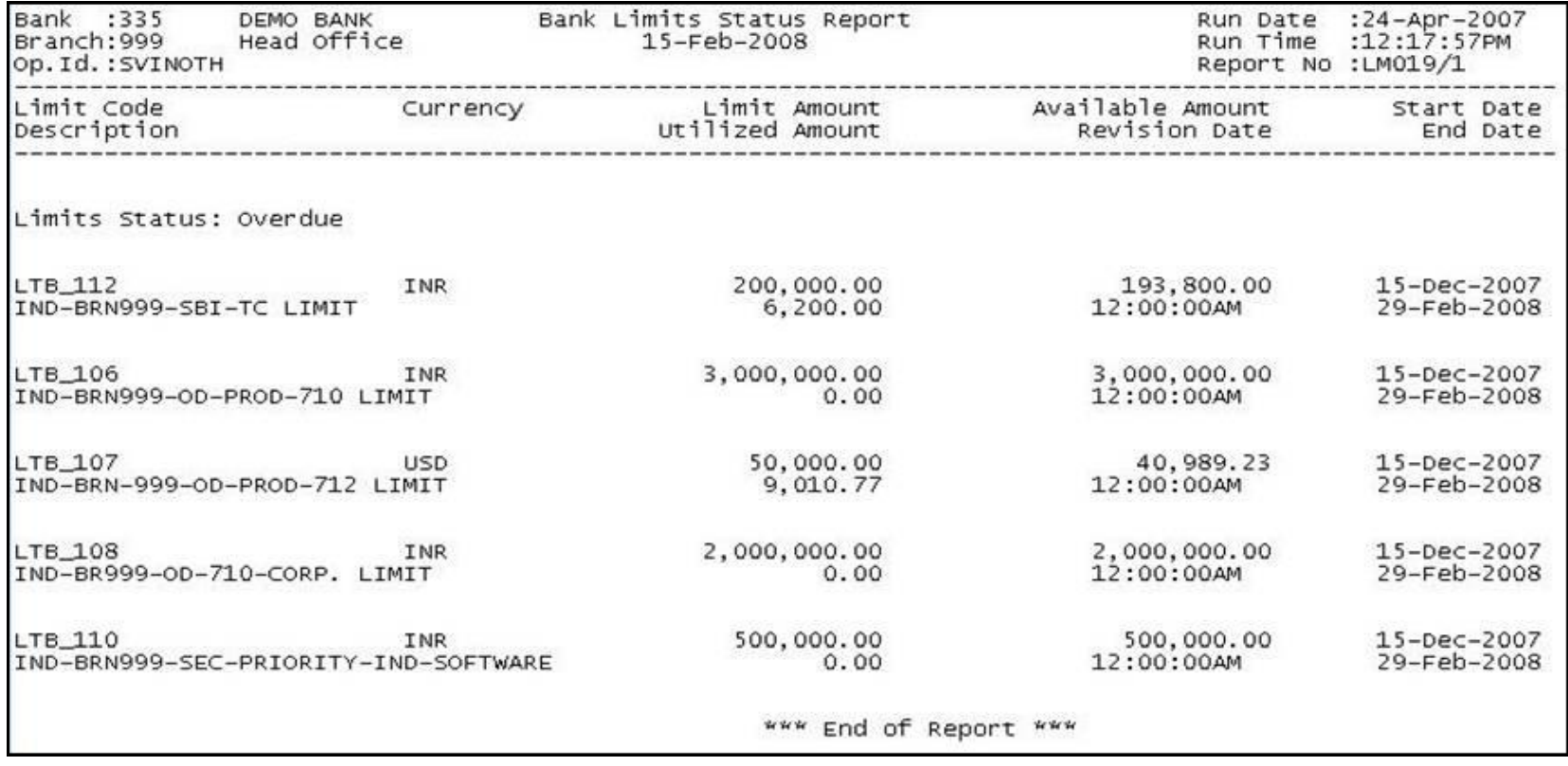

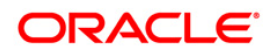

- 8. On the **File** menu, click **Print**.
- 9. The system displays the **Print** dialog box.
- 10. Select the appropriate parameters and click the **OK** button.

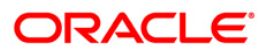

### **2.2.2. Customer Limit Report**

The customer limit report includes reports that contain the individual customer limit details, customer group limit details, the limit status, the limit transfers and the exceptions report of limit utilised.

### **List of Customer Limit Reports:**

- LM003 Report of Limits Utilized and Limits Breached
- LM008 Report of Transferred amount O/s
- LM009 Limits under Minimum / Maximum Utilization report
- LM010 Limits Created Modified Report
- LM012 Report Limit Due for Review

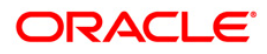

### **LM003 - Report of Limits Utilized and Limits Breached**

Using the **Customer Limit Setup** option the bank can setup the process and rules governing the limit management during its life cycle. The bank needs to maintain limits for each customer or a group of customers. In case limit is breached banks can set up various actions like Ignore, Warning, Override, Reject etc. and the transaction status will depend on the Breach action set.

This is a report of customer limit utilised and limits breached. Each column of the report provides information about Limit Code, Currency, Limit Amount, Start Date, End Date, Limit Description, Utilized Amount, Available Amount and Revision Date.

### **Frequency**

• Daily (EOD)

### **To view and print the Report of Limits Utilized and Limits Breached**

- 1. Access the **Report Request** (Fast Path: 7775) screen.
- 2. Select the **Batch Reports** button.
- 3. Navigate through **Limit Management > Customer Limit Report > LM003 - Report of Limits Utilized and Limits Breached.**
- 4. The system displays the **LM003 - Report of Limits Utilized and Limits Breached** screen.

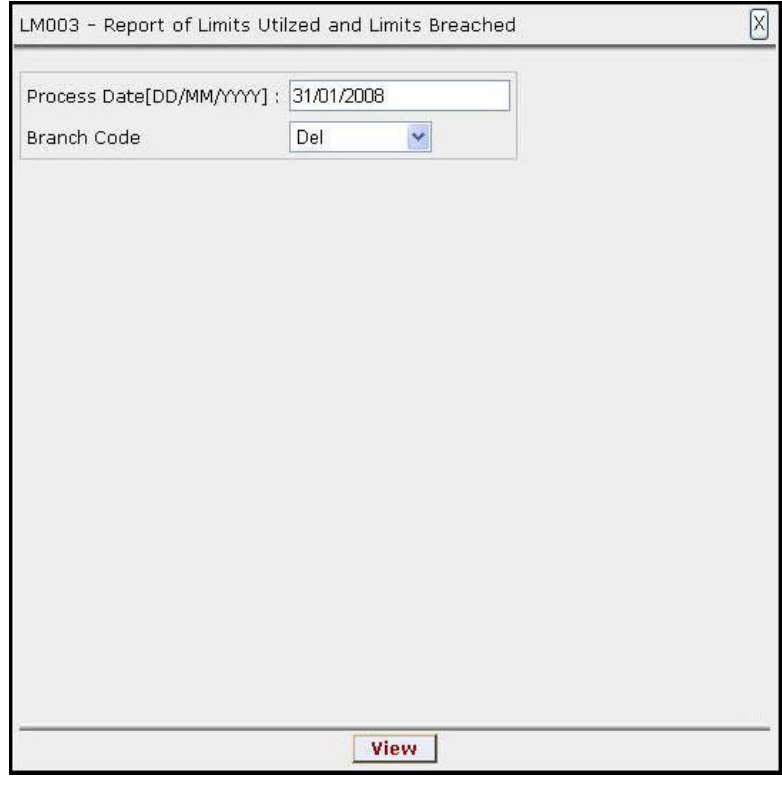

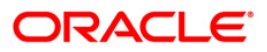

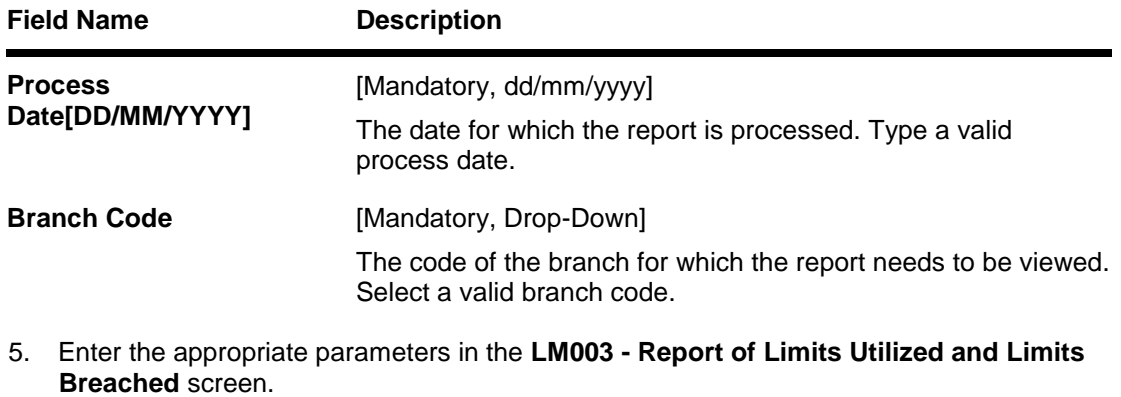

- 6. Click the **View** button to view the report.
- 7. The system displays the **Report of Limits Utilized and Limits Breached** screen.

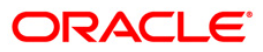

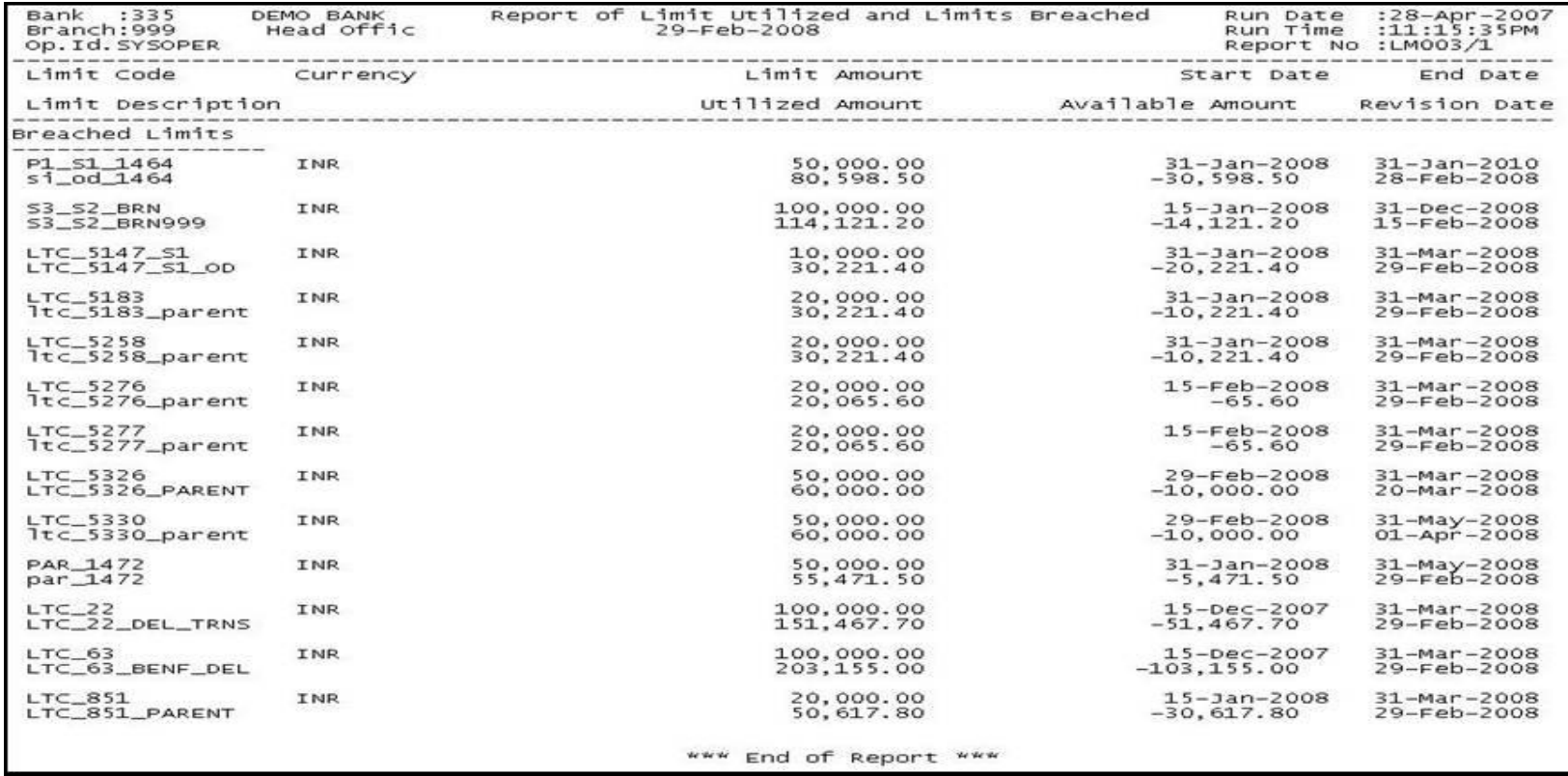

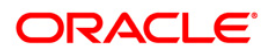

- 8. On the **File** menu, click **Print**.
- 9. The system displays the **Print** dialog box.
- 10. Select the appropriate parameters and click the **OK** button.

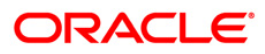

### **LM008 - Report of Transferred amount O/s**

In **FLEXCUBE** the repay mode for limit transfer can be set to online or periodic. Online means no specific due date of repayment. The outstanding transfer amount will be repaid on EOD or when the amount is available in the beneficiary limit. Periodic means full repayment will happen on the EOD of due date even if the available amount is zero in the beneficiary limit.

This is a report of customer limits transferred amount. Each column of the report provides information about From Limit Code, From Limit Currency, From Transfer Amount, Repayment Amount, Limit Transfer Date, To Limit Code, To Limit Currency, To Transfer Amount, Periodic Type and Transfer Period.

### **Frequency**

• Daily (EOD)

### **To view and print the Report of Transferred amount O/s**

- 1. Access the **Report Request** (Fast Path: 7775) screen.
- 2. Select the **Batch Reports** button.
- 3. Navigate through **Limit Management > Customer Limit Report > LM008 – Report of Transferred amount O/s.**
- 4. The system displays the **LM008 – Report of Transferred amount O/s** screen.

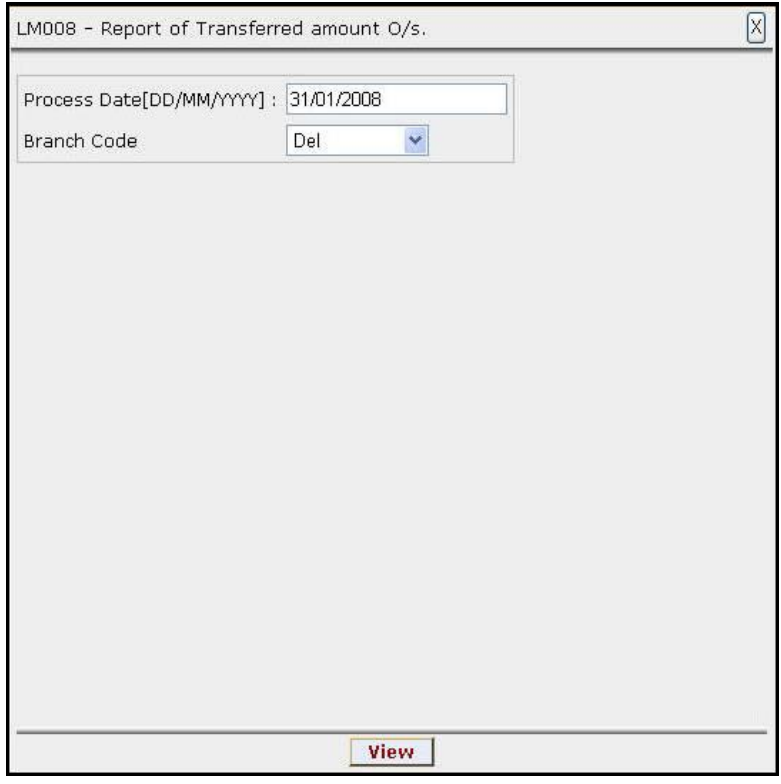

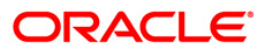

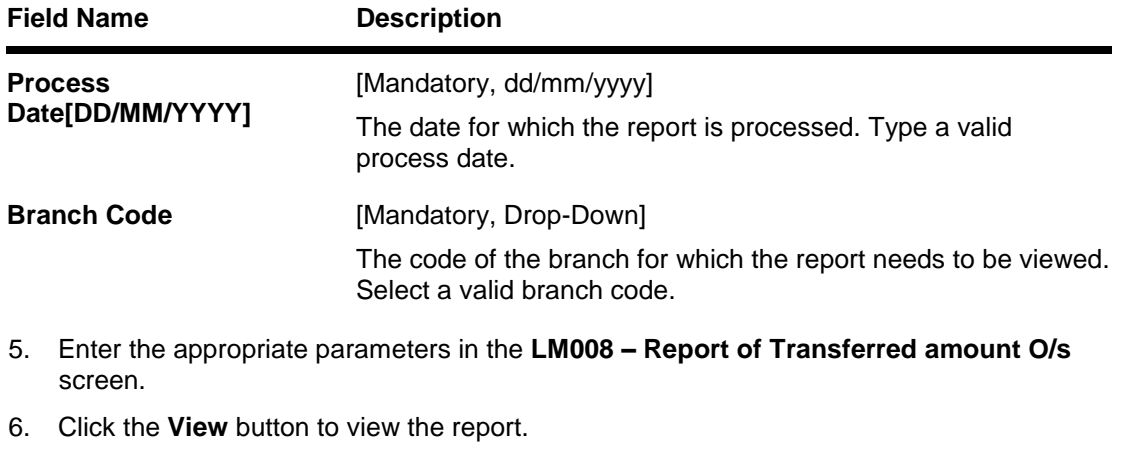

7. The system displays the **Report of Transferred amount O/s** screen.

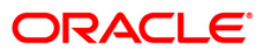

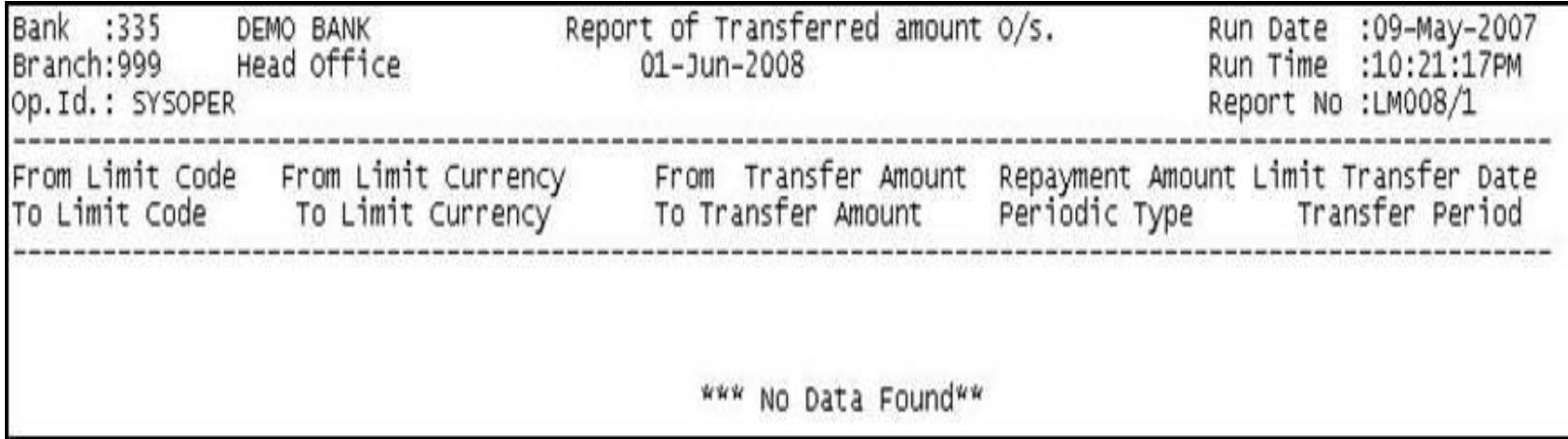

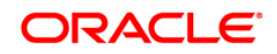

- 8. On the **File** menu, click **Print**.
- 9. The system displays the **Print** dialog box.
- 10. Select the appropriate parameters and click the **OK** button.

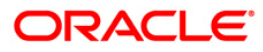

### **LM009 - Limits under Minimum / Maximum Utilization report**

Customer Limit Amount is the maximum exposure bank wants to take on a Customer. Limit Currency is the currency in which limit will be tracked. All transactions will be converted and reported in the Limit Currency using mid-rate. If the utilization for the particular limit code is less than or greater than the respective percentages defined, it will trigger this exception report at EOD.

This report is a limits under minimum / maximum utilisation report. Each column of the report provides information about Limit Code, Limit Amount, Alert - Max Limit Amount, Currency, Description, Utilized Amount and Alert - Min Limit Amount.

### **Frequency**

• Daily (EOD)

### **To view and print the Limits under Minimum / Maximum Utilization report**

- 1. Access the **Report Request** (Fast Path: 7775) screen.
- 2. Select the **Batch Reports** button.
- 3. Navigate through **Limit Management > Customer Limit Report > LM009 – Limits under Minimum / Maximum Utilization report.**
- 4. The system displays the **LM009 – Limits under Minimum / Maximum Utilization report**  screen.

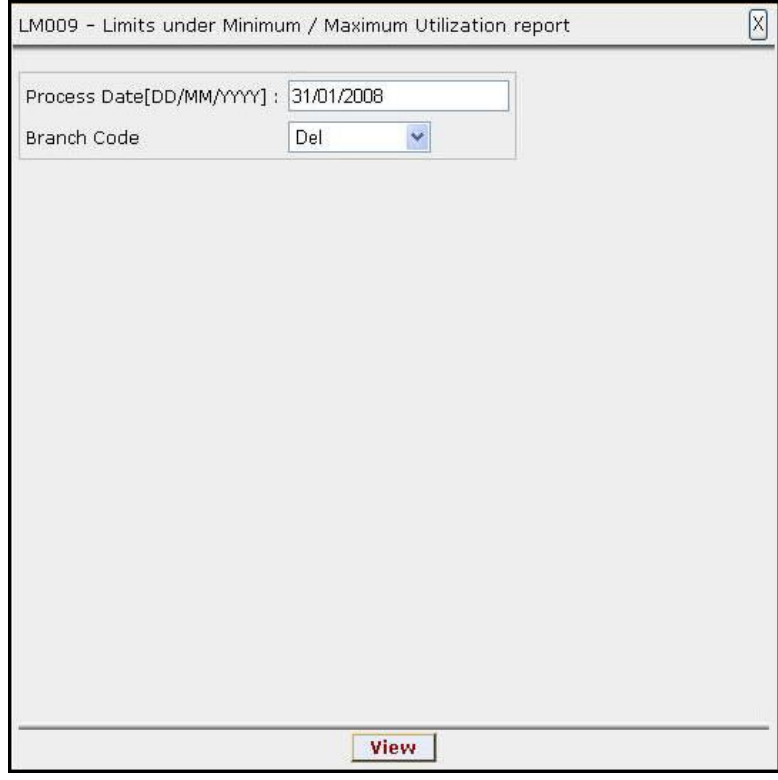

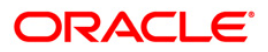

## LM009 - Limits under Minimum / Maximum Utilization report

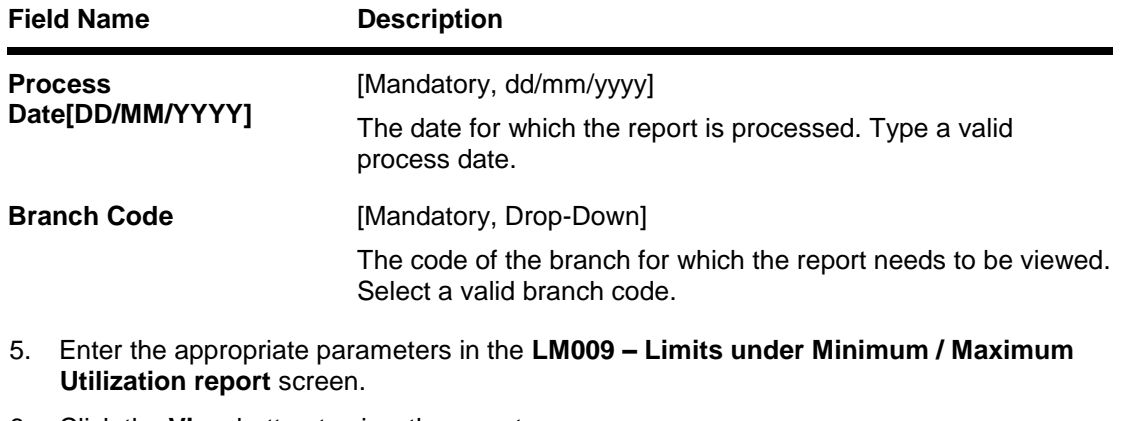

- 6. Click the **View** button to view the report.
- 7. The system displays the **Limits under Minimum / Maximum Utilization report** screen.

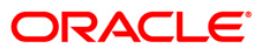

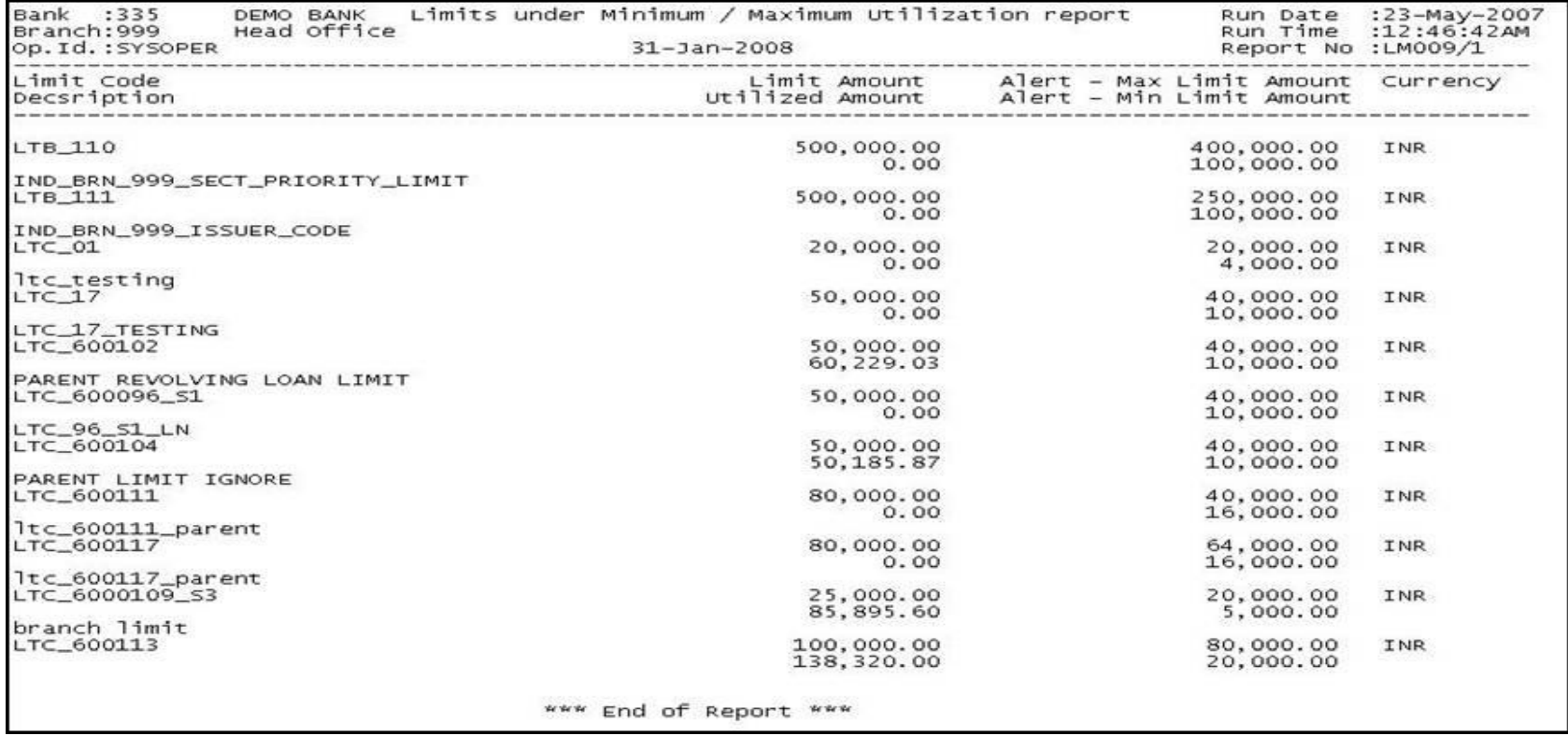

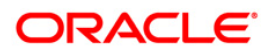
- 8. On the **File** menu, click **Print**.
- 9. The system displays the **Print** dialog box.
- 10. Select the appropriate parameters and click the **OK** button.

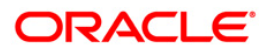

### **LM010 - Limits Created Modified Report**

Customer limits created in the system can be modified or deleted. When the limits are modified, it has to be authorised by the appropriate official. This EOD report provides information about the limits that are modified.

This is a report of customer limits created and modified for the day. Each column of the report provides information about Limit Code, Currency, Limit Amount, Utilized Amount, Start Date, Limit Description, Available Amount and End Date.

### **Frequency**

• Daily (EOD)

#### **To view and print the Limits Created Modified Report**

- 1. Access the **Report Request** (Fast Path: 7775) screen.
- 2. Select the **Batch Reports** button.
- 3. Navigate through **Limit Management > Customer Limit Report > LM010 - Limits Created Modified Report.**
- 4. The system displays the **LM010 - Limits Created Modified Report** screen.

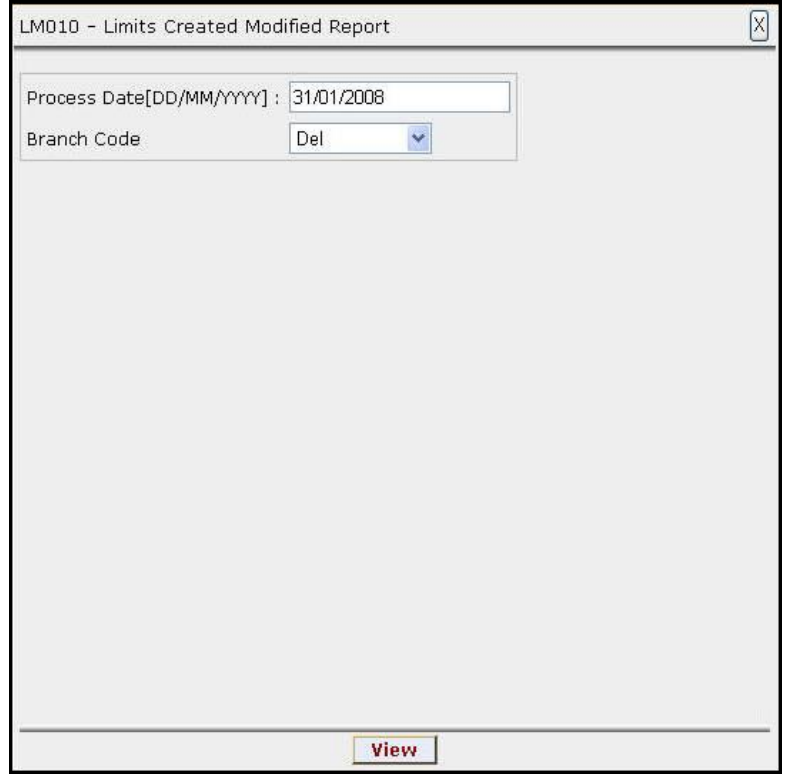

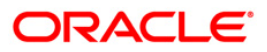

### **Field Description**

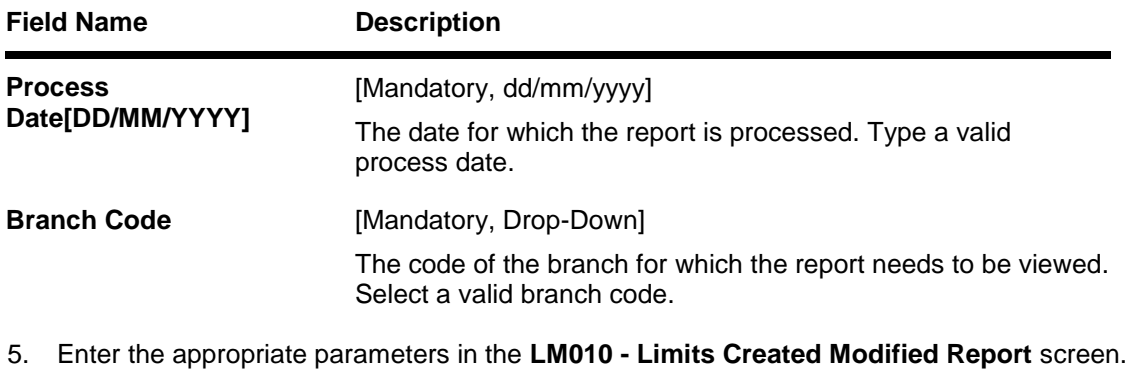

- 6. Click the **View** button to view the report.
- 7. The system displays the **Limits Created Modified Report** screen.

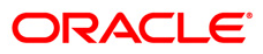

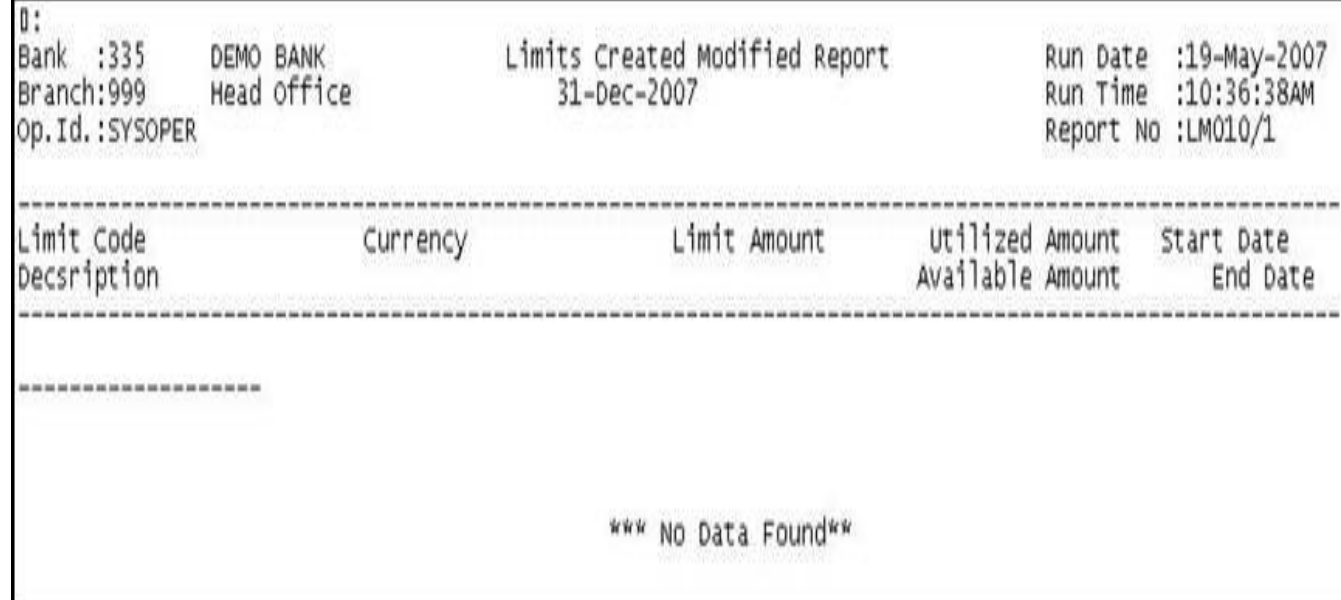

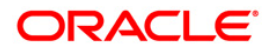

- 8. On the **File** menu, click **Print**.
- 9. The system displays the **Print** dialog box.
- 10. Select the appropriate parameters and click the **OK** button.

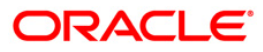

# **LM012 - Report - Limit Due for Review**

Customer limits are set up with start date, revision date and end date. Revision date is the date on which the bank wants the limit to be reviewed. This ad hoc report generated for the given number of due days provides the information to the branch about the limit codes that are due for review.

This is a report of limit due for review for the given number of due days. Each column of the report provides information about Limit Code, description, Limit Amount, Utilized Amount, Currency, Start Date, Available Amount, Revision Date and End Date .

### **Frequency**

• Daily (EOD)

### **Access**

- Fast Path: 7775
- Transaction Processing > Internal Transactions > Reports

### **To view and print the Report - Limit Due for Review**

- 1. Access the **Report Request** (Fast Path: 7775) screen.
- 2. Select the **Batch Reports** button.
- 3. Navigate through **Limit Management > Customer Limit Report > LM012 – Report - Limit Due for Review.**
- 4. The system displays the **LM012 – Report - Limit Due for Review** screen.

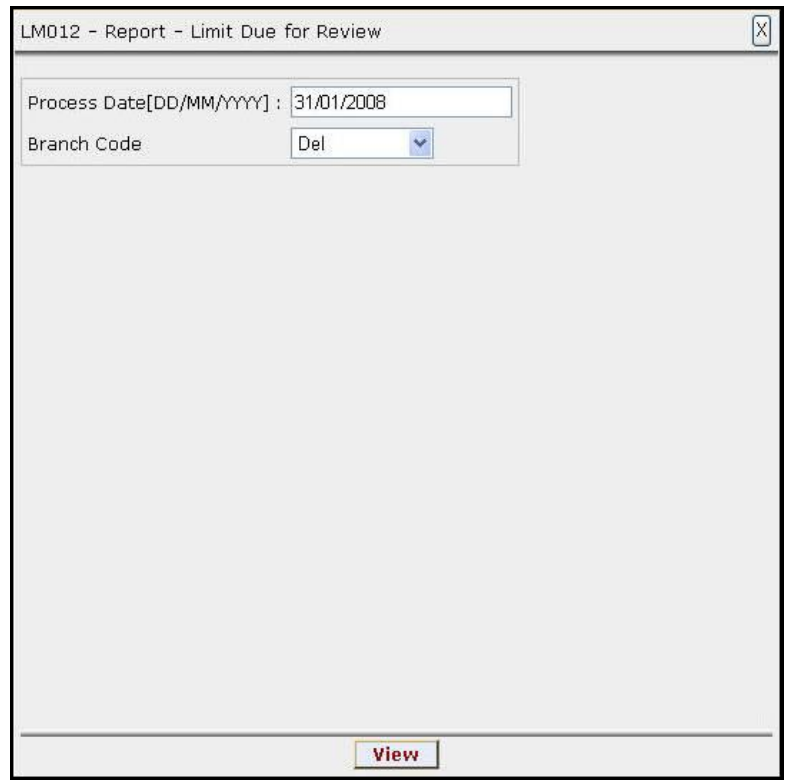

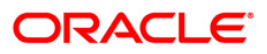

# **Field Description**

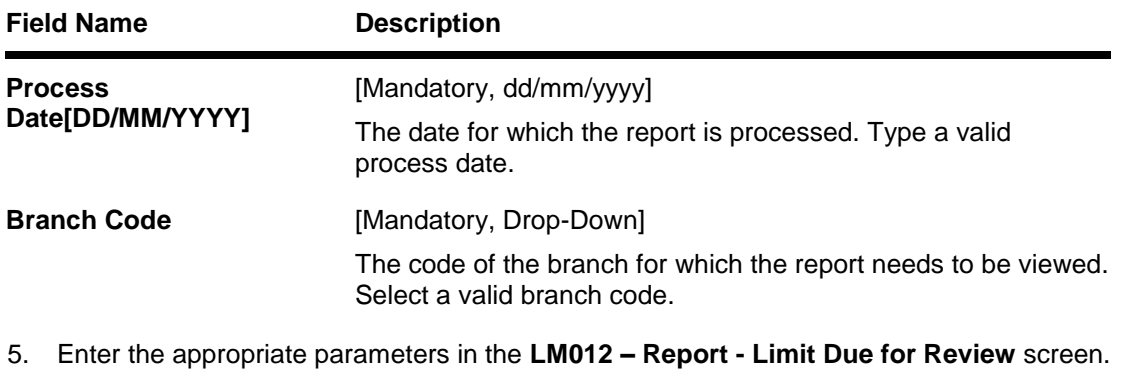

- 6. Click the **View** button to view the report.
- 7. The system displays the **Report - Limit Due for Review** screen.

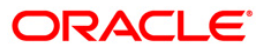

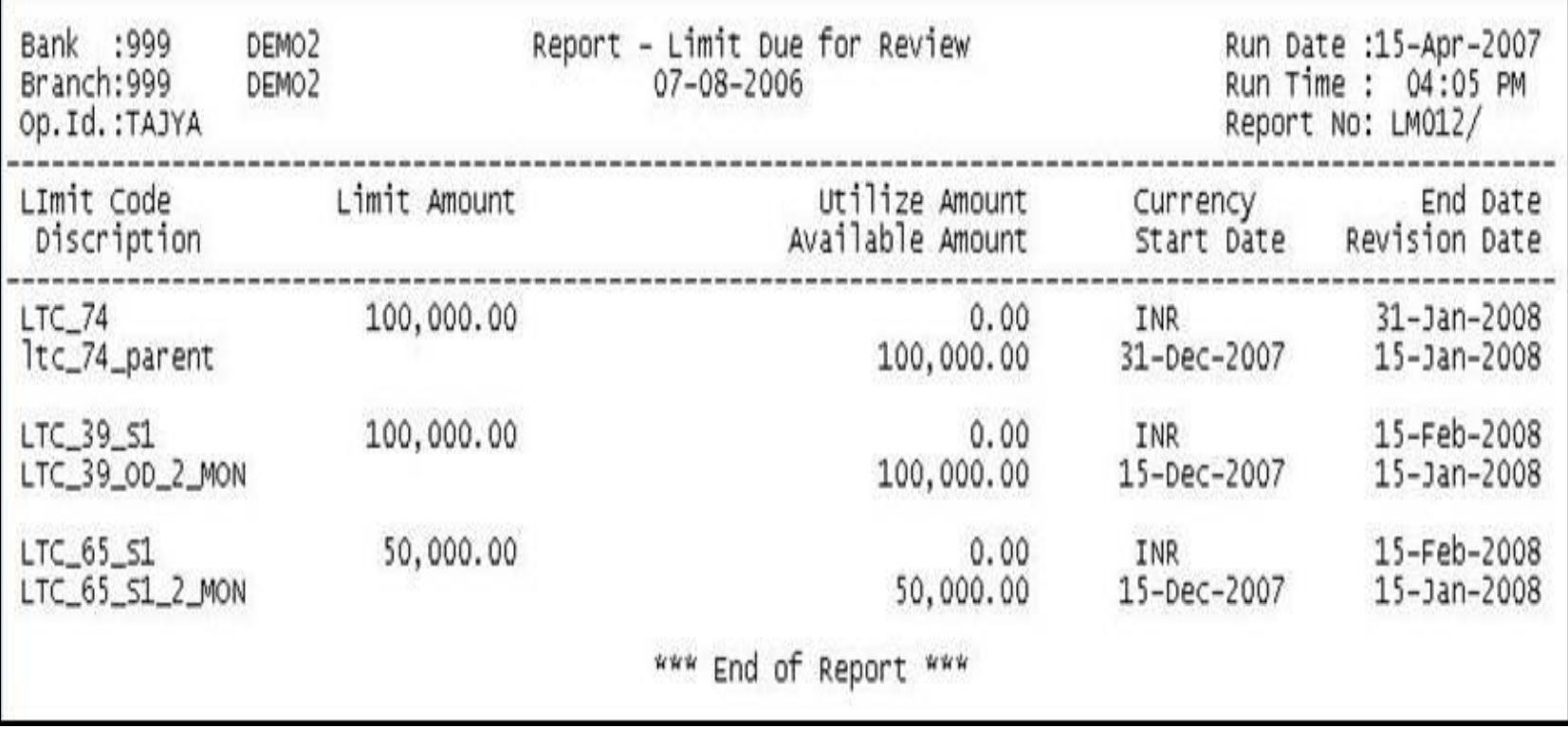

- 8. On the **File** menu, click **Print**.
- 9. The system displays the **Print** dialog box.
- 10. Select the appropriate parameters and click the **OK** button.

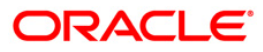

# **2.2.3. Miscellaneous Reports**

The miscellaneous report includes the limit revaluated by the system at the end of day.

# **List of Miscellaneous Reports:**

LM015 - Eod Revaluation Report

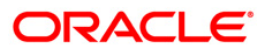

# **LM015 - Eod Revaluation Report**

Limits will be revalued when utilization currency is different from Limit Currency. Limit Revaluation is based on the frequency defined in the system. Limits are revalued during EOD on the basis of the latest mid rate between Transaction Currency and Limit Currency. Revaluation of transferred amounts will happen in beneficiary limit. Repayments will take place at the same exchange rate as original transfer.

This is a EOD revaluation report. Each column of the report provides information on Txn Mnemonic, Limit Code, Currency, Limit Currency, Attributable Amount and Action.

### **Frequency**

• Daily (EOD)

### **Access**

- Fast Path: 7775
- Transaction Processing > Internal Transactions > Reports

### **To view and print the Eod Revaluation Report**

- 1. Access the **Report Request** (Fast Path: 7775) screen.
- 2. Select the **Batch Reports** button.
- 3. Navigate through **Limit Management > Miscellaneous Reports > LM015 – Eod Revaluation Report.**
- 4. The system displays the **LM015 – Eod Revaluation Report** screen.

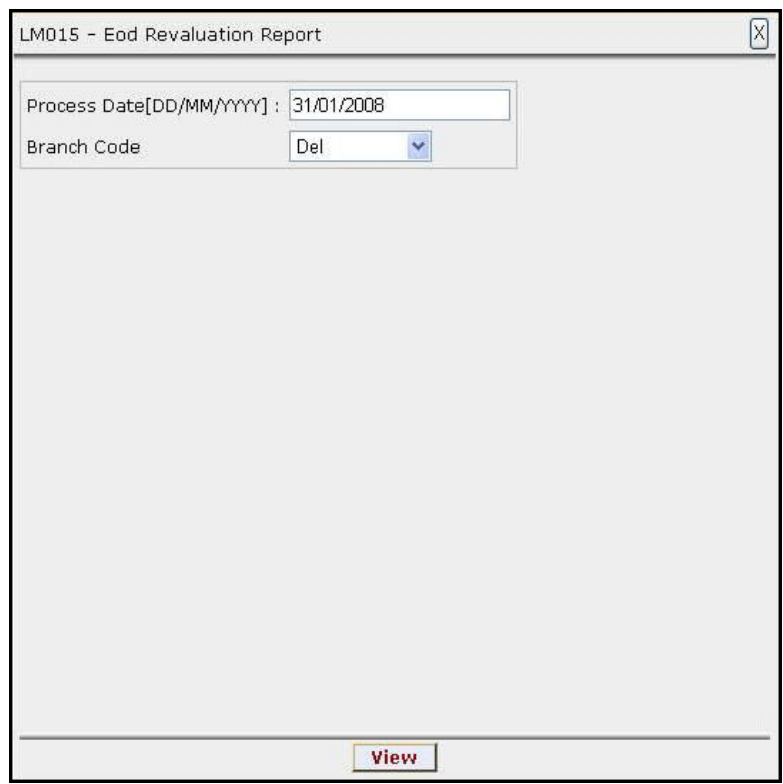

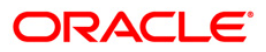

# **Field Description**

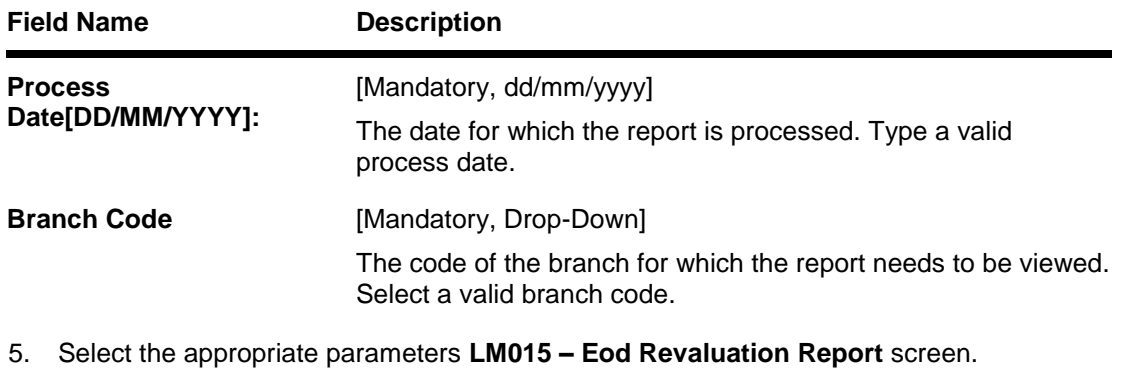

- 6. Click the **View** button to view the report.
- 7. The system displays the **Eod Revaluation Report screen**.

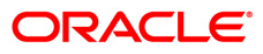

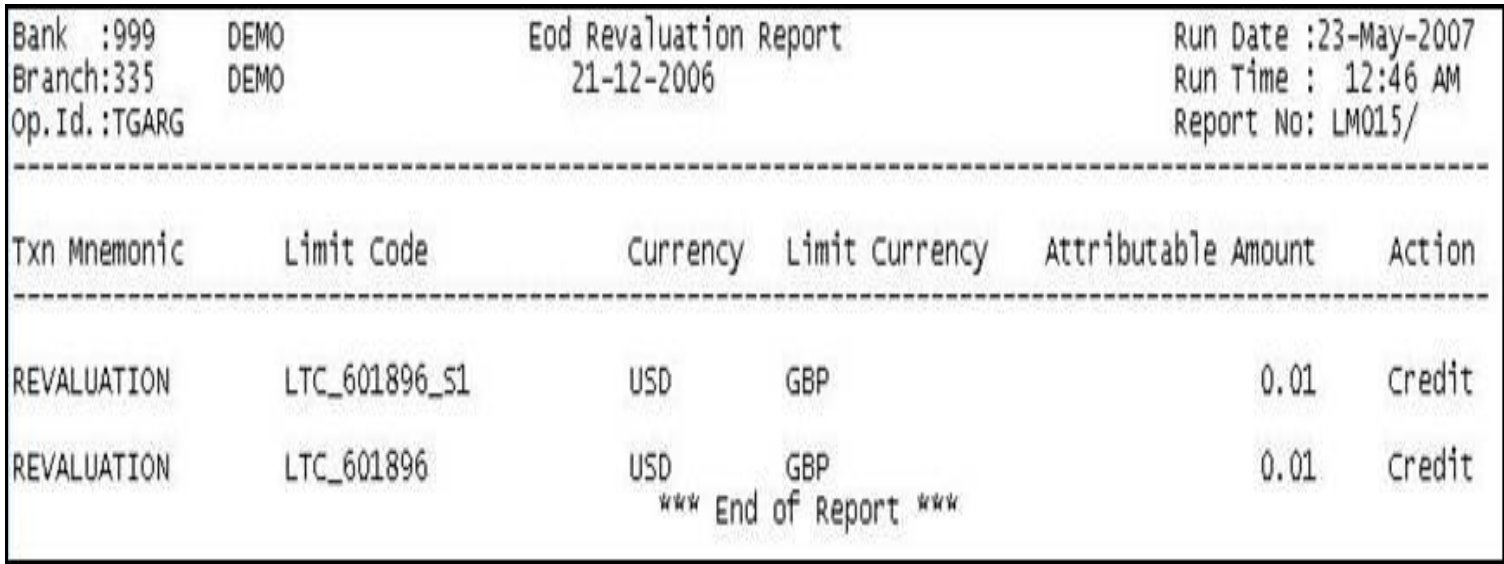

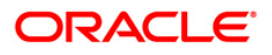

- 8. On the **File** menu, click **Print**.
- 9. The system displays the **Print** dialog box.
- 10. Select the appropriate parameters and click the **OK** button.

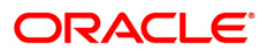

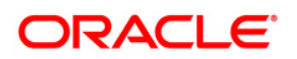

Oracle FLEXCUBE

Limit Management Reports Manual January 2012 Version Number: 4.0.0.0.0\$HDFCIN\_R15

Oracle Financial Services Software Limited i-flex Annexe,

Nirlon Compound

Off. Western Express Highway

Mumbai 400 063

India

Worldwide Inquiries:

Phone: +91- 022- 6718 7000 Fax: +91- 022- 6718 9217

http://www.oracle.com/us/industries/financial-services//

Copyright © 2012

Oracle and/or its affiliates. All rights reserved.

This document is provided for information purposes only and the contents hereof are subject to change without notice. The references to the product name like<br>FLEXCUBE, FLEXCUBE Retail and FCR are implied as Oracle FLEXCUBE specifically disclaim any liability with respect to this document and no contractual obligations are formed either directly or indirectly by this document. This<br>document may not be reproduced or transmitted in any form or Oracle is a registered trademark of Oracle Corporation and/or its affiliates. Other names may be trademarks of their respective owners.

# SOFTWARE. HARDWARE. COMPLETE.

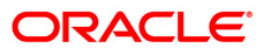